# **TOOL4TOOL**

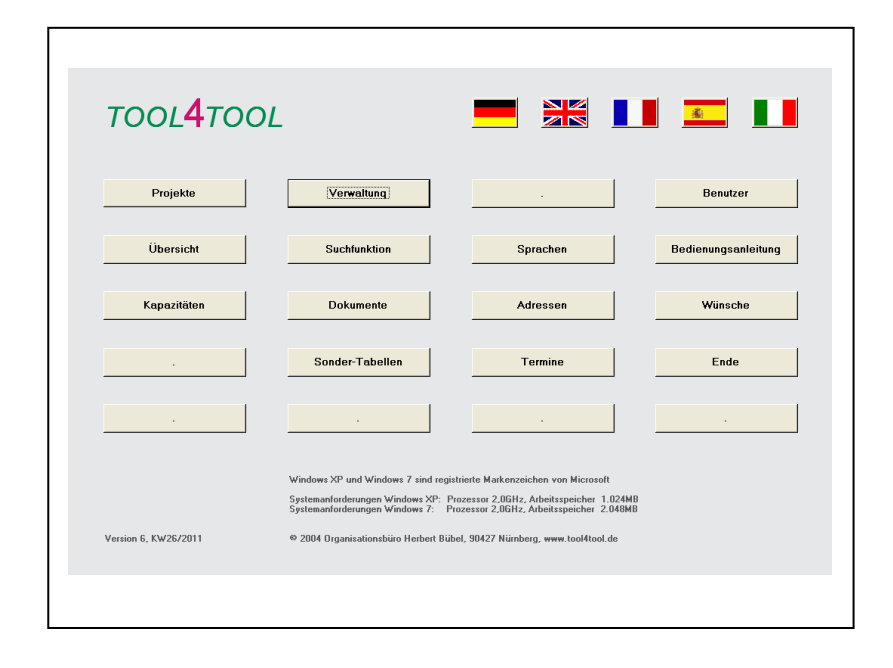

Eine Datenbanklösung auf Basis von MS-Access vom Organisationsbüro Bübel

# **Inhaltsangabe**

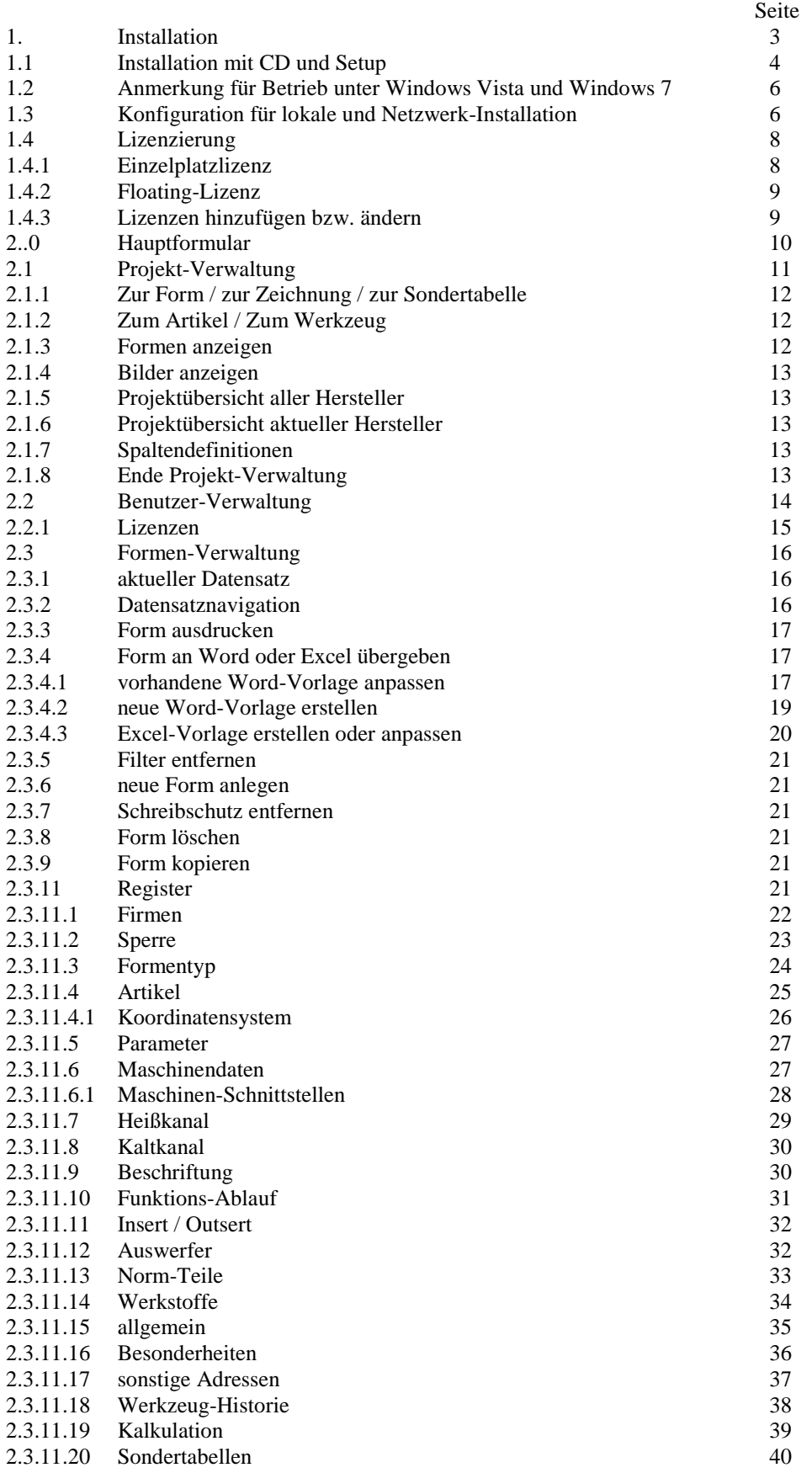

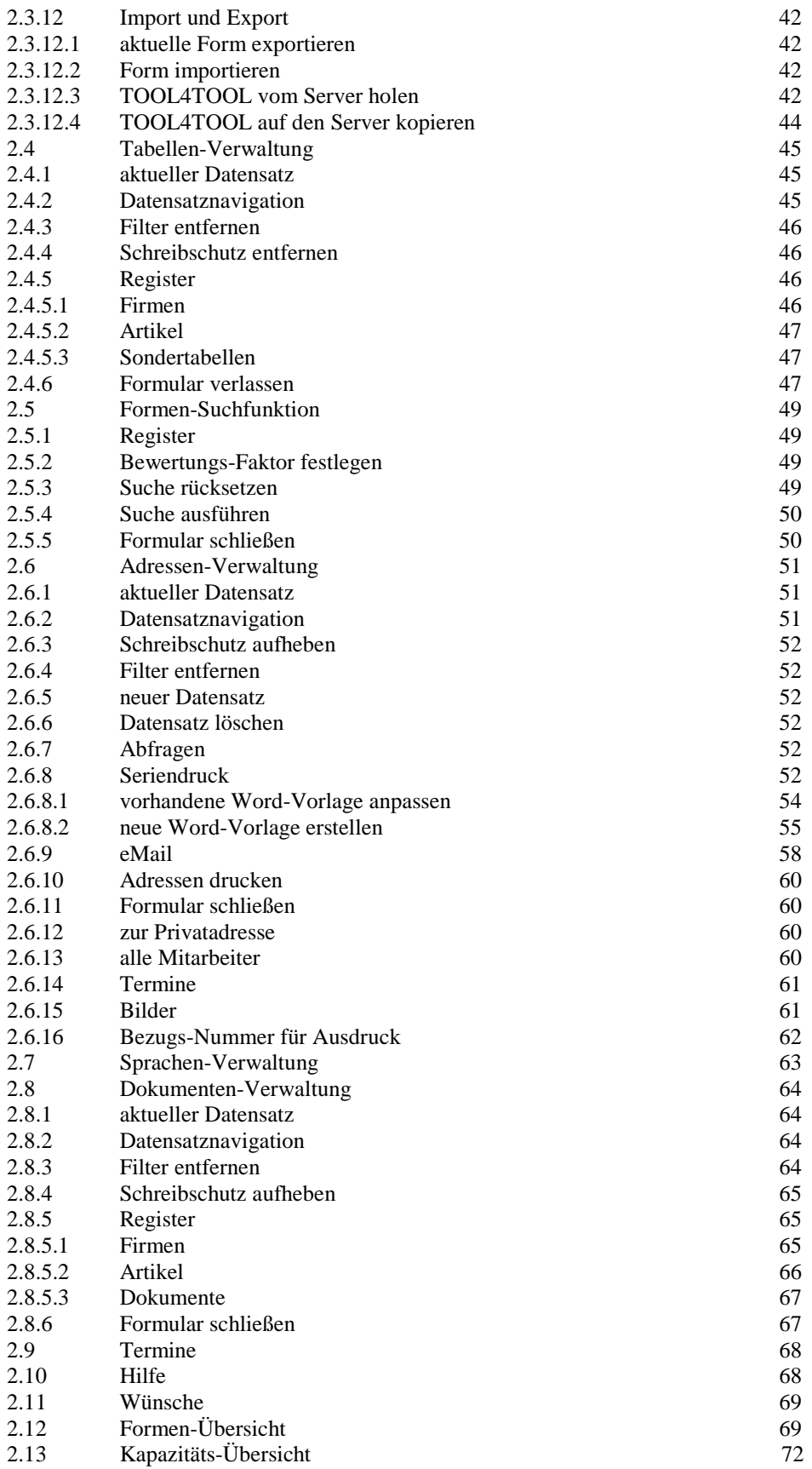

# **Bedienungsanleitung TOOL4TOOL**

## **1. Installation**

#### **1.1Installation mit setup**

#### **Wichtig! Für die Installation müssen Sie über Administrator-Rechte verfügen.**

Legen Sie die CD ein und wechseln Sie mit dem Explorer auf Ihrer CD.

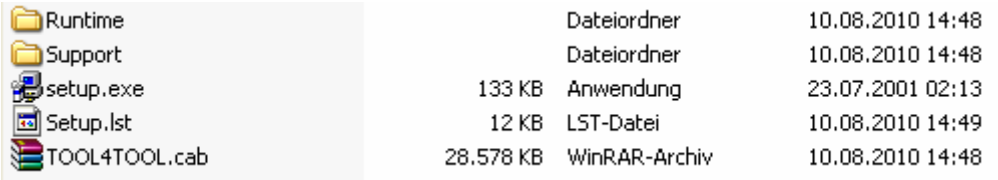

Hier befindet sich die Datei "setup.exe". Diese führen Sie bitte durch einen Doppelklick aus.

Damit wird die Installation gestartet.

Im Begrüßungs-Bildschirm klicken Sie auf ok.

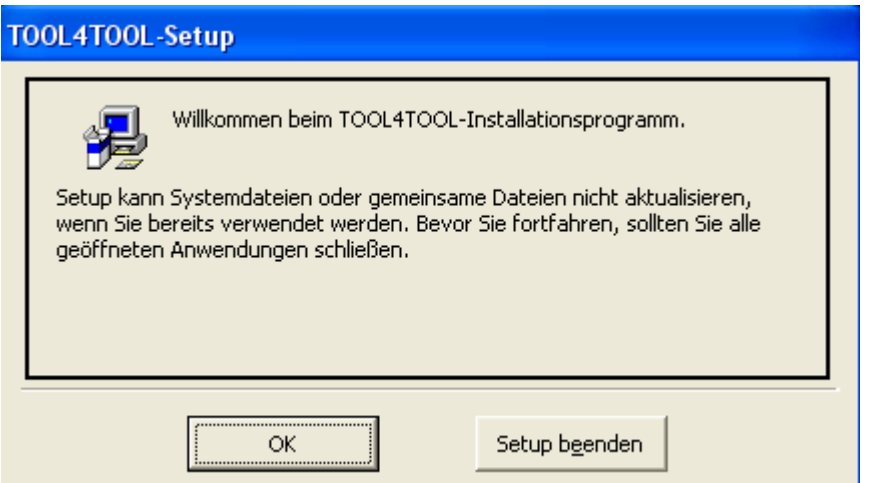

Im nächsten Dialog können Sie das Verzeichnis zur Installation auswählen. Es wird hier empfohlen, den Standard-Pfad "c:\Programme\tool4tool" zu verwenden.

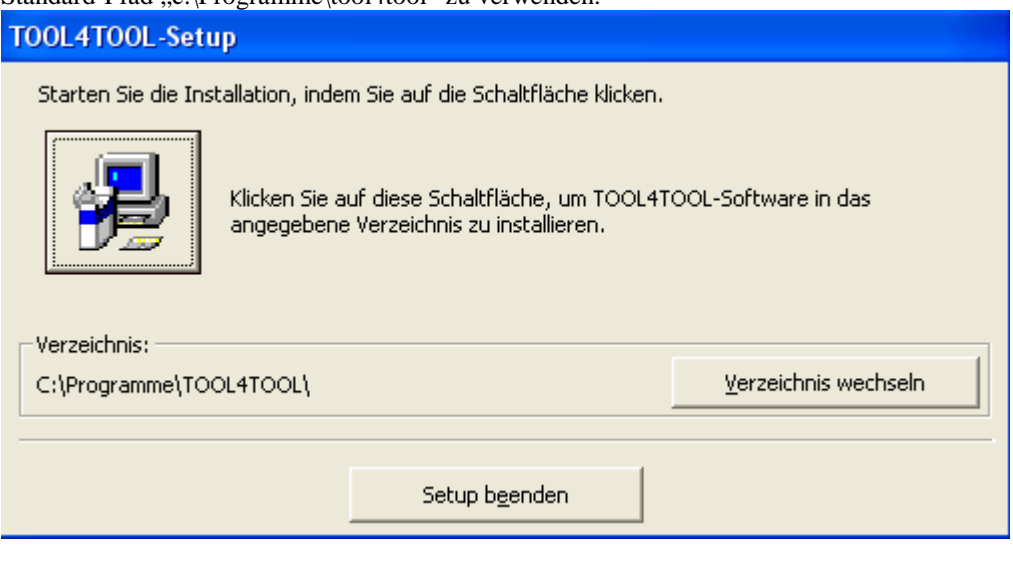

Klicken Sie also gleich auf das Symbol  $\left|\frac{\sqrt{2}}{2}\right|$ 

Falls Sie hier zu einem Neustart aufgefordert werden, führen Sie diesen durch. Das Setup wird danach automatisch fortgesetzt.

Beim Wählen der Programmgruppe klicken Sie auch einfach auf "Weiter"

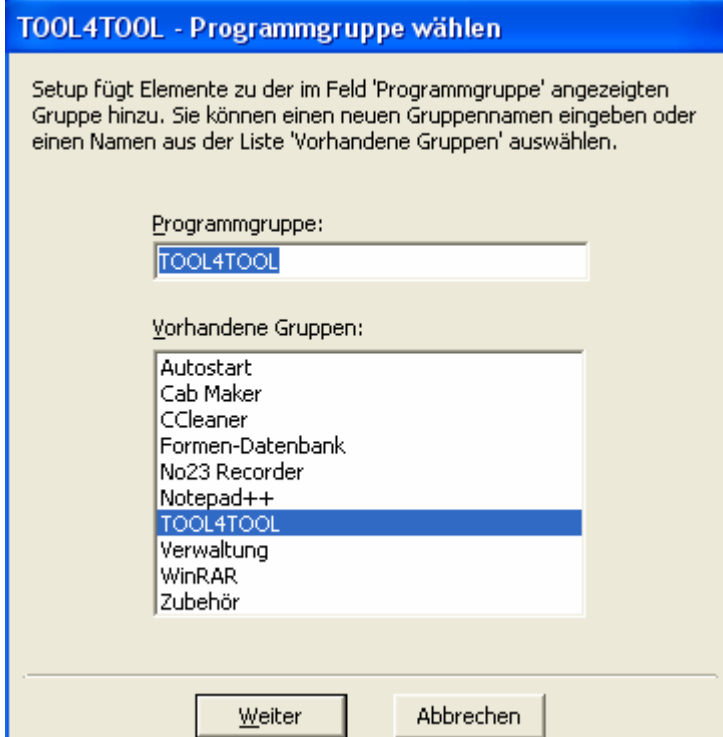

Nun erscheint die Meldung, dass das TOOL4TOOL-Setup erfolgreich abgeschlossen wurde und ein Hinweis, wo und wie Sie sich einen 3D-Viewer herunterladen können.

Sie können das Programm nun über -> Start -> Programme -> TOOL4TOOL -> TOOL4TOOL aufrufen.

In wenigen Fällen kann es beim ersten Programmstart zu einer Meldung kommen, dass Microsoft Access nicht gefunden wurde. Der Rechner sucht daraufhin automatisch die Datei. Das kann etwas dauern. Am Ende des

Suchvorgangs wird der richtige Pfad angezeigt. Sie müssen dann auf "Berichtigen" tippen, um die Verknüpfung zu aktualisieren.

#### **1.2Anmerkung für Betrieb unter Microsoft Vista und Windows 7**

Microsoft Vista und Windows 7 verfügen über die so genannte Benutzerkontensteuerung. Diese führt bei TOOL4TOOL zu Problemen und Schreib-Konflikten.

Um das zu umgehen, wird ausdrücklich empfohlen die Benutzerkonten-Steuerung abzuschalten.

Dazu gehen Sie nach -> Start -> Systemsteuerung -> Benutzerkonten

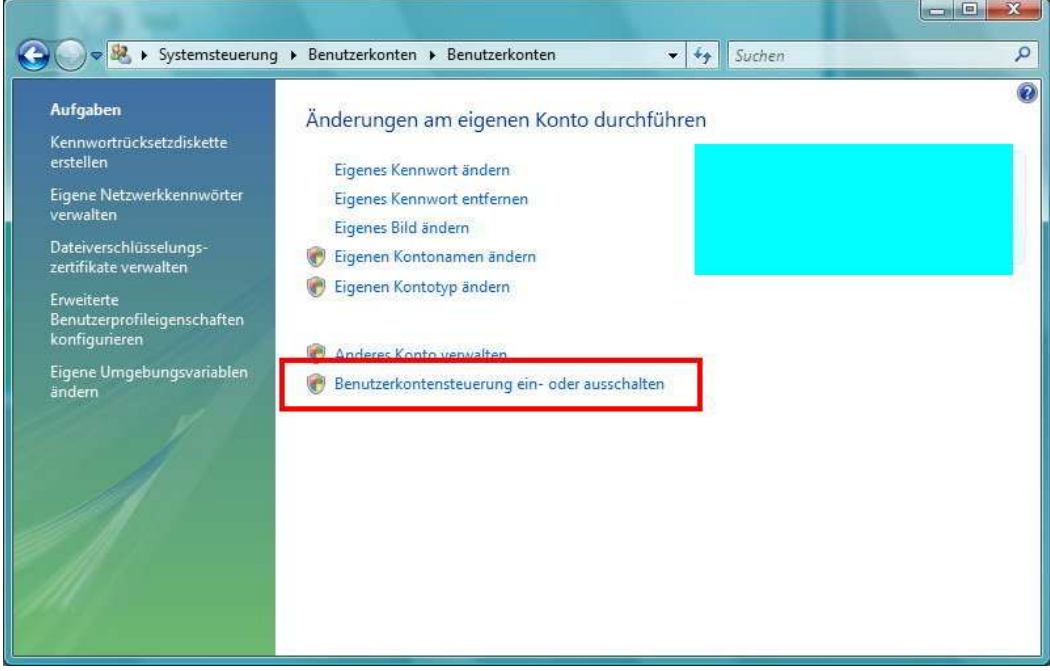

Hier entfernen Sie dann den Haken der Benutzerkontensteuerung und starten den Rechner neu.

#### **1.3 Konfiguration für lokale und Netzwerk-Installation**

Wenn Sie bei der Installation vom Standard-Pfad abgewichen sind, erscheint das Konfigurationsmenü. Hier müssen Sie Ihre Programmpfade eintragen.

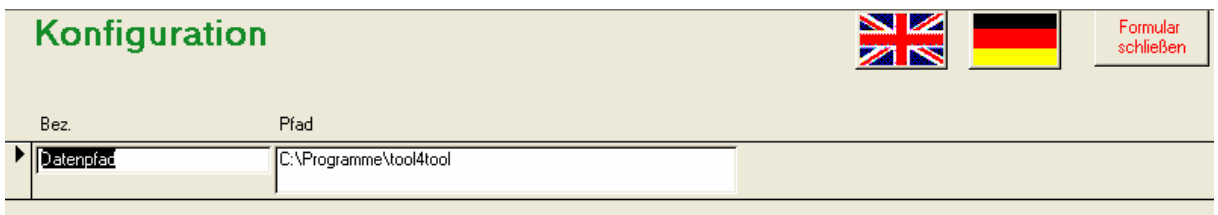

In diesem Formular müssen Sie Ihre Programmpfade eingeben.

Diese haben folgende Bedeutung:

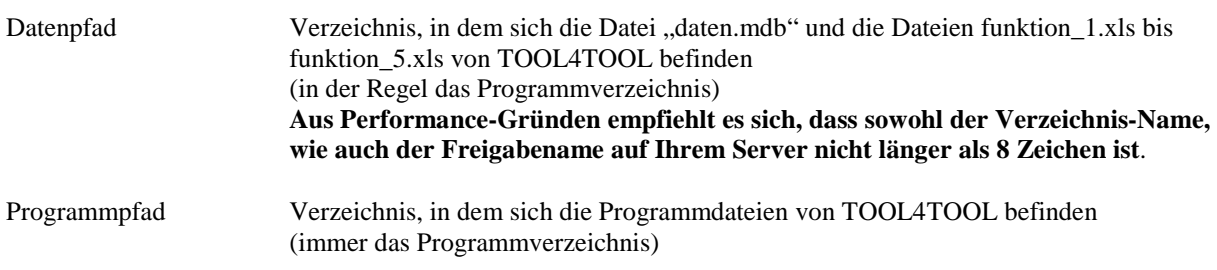

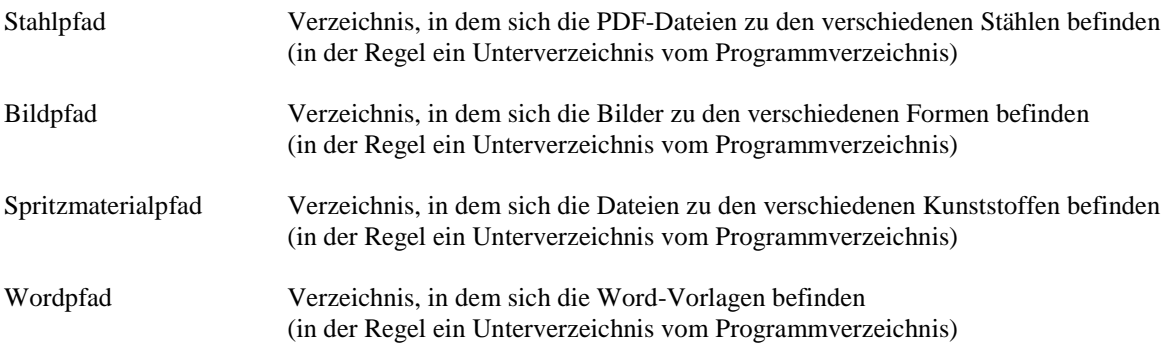

#### **Der Programmpfad muss sich immer auf einer lokalen Festplatte befinden!**

Die anderen Dateien stehen in der Standardinstallation ebenfalls auf der lokalen Platte. Es kann aber sinnvoll sein, die anderen Pfade auf ein Netzlaufwerk zu verlegen.

Die Hauptgründe dafür sind:

- Wenn Sie mehrere Lizenzen von TOOL4TOOL besitzen, müssen die Daten zentral verwaltet werden, damit alle Rechner Zugriff auf die gleichen Daten haben.
- Wenn nur die Daten auf Ihrem Server täglich aufs Backup gesichert werden, sollten die Daten auch auf dem Server liegen, um Datenverlust auszuschließen.

Für eine Netzwerkinstallation gehen Sie wie folgt vor:

- Installieren Sie TOOL4TOOL zuerst auf einer lokalen Festplatte (siehe 1.1 bzw. 1.2)
- Falls die Datenbank schon installiert wurde und momentan geöffnet ist, schließen Sie das Programm
- Legen Sie auf Ihrem Netzlaufwerk ein neues Verzeichnis an (z.B. f:\tool4tool)
- **Verschieben** Sie die Datei daten.mdb, sowie die Verzeichnisse bilder, spritzmat, word und stahl in das neu angelegte Verzeichnis im Netz
- Starten Sie TOOL4TOOL
- Das Programm erkennt, das die Dateien verschoben wurden und startet das Konfigurations-Menü
- Tragen Sie hier die neuen Pfade ein und starten Sie TOOL4TOOL neu

Bei Netzlaufwerken in Netzwerken ohne Domänen-Controller kann es vorkommen, dass keine Access-Dateien übers Netz geöffnet werden können, weil es die Sicherheits-Einstellungen nicht zulassen.

Dadurch kommt beim Ändern des Daten-Pfads ein Fehler, dass die Datei nicht geöffnet werden kann. In diesem Fall muss man das entsprechende Laufwerk zu den vertrauenswürdigen Sites hinzufügen. Dazu öffnen Sie den Internet-Explorer und gehen auf -> Extras -> Internetoptionen.

Im Register "Sicherheit" tippen Sie auf "Vertrauenswürdige Sites" und dann auf "Sites". Im folgenden Dialog geben Sie ihr Netzlaufwerk an und deaktivieren den Haken bei "Für Sites dieser Zone ist eine Serverüberprüfung (https:) erforderlich".

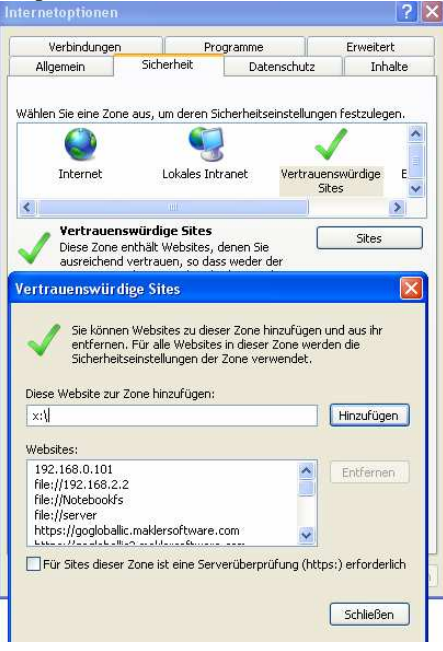

# **1.4 Lizenzierung**

Sie können TOOL4TOOL als Einzelplatz-Lizenz, oder als Floating-Lizenz erwerben.

Eine Floating-Lizenz können sich mehrere Rechner im Netzwerk teilen. TOOL4TOOL kann dann auf beliebig vielen Rechnern installiert werden. Sie können die Datenbank aber nur auf so vielen Rechnern öffnen, wie Sie Lizenzen haben.

Einzelplatz-Lizenzen sind dann sinnvoll, wenn TOOL4TOOL nur auf einem Rechner verwendet werden soll, oder wenn ein Rechner des Öfteren auch ohne Netzwerk betrieben wird (z.B. Notebook eines Außendienst-Mitarbeiters).

#### **1.4.1 Einzelplatzlizenz**

Immer dann, wenn Sie das Programm als Demoversion verwenden, kommen Sie zuerst in das Menü zur Lizenzierung.

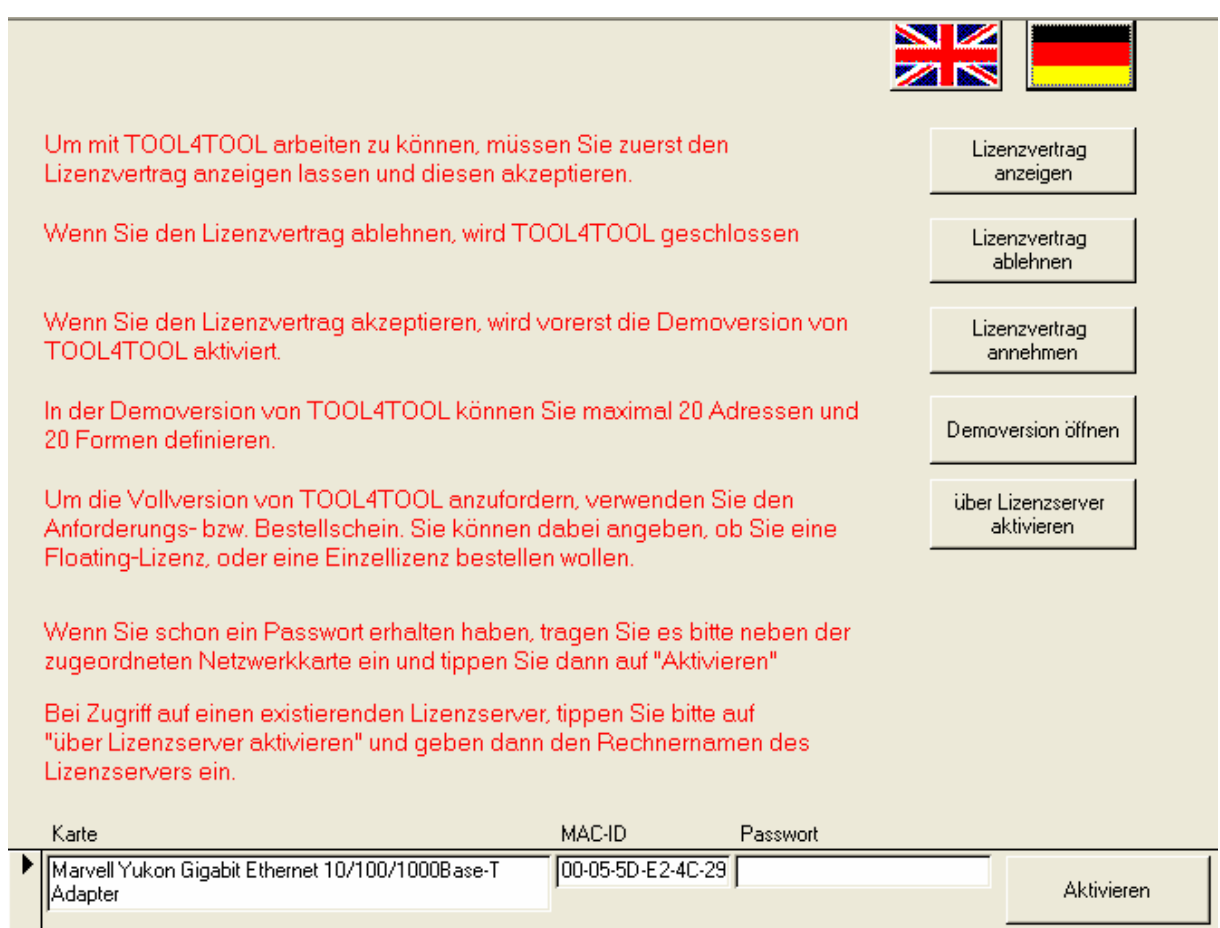

Zuerst müssen Sie hier auf "Lizenzvertrag anzeigen" klicken. Darauf hin wird dieser als PDF am Bildschirm angezeigt. Lesen Sie ihn in Ruhe durch und klicken Sie dann auf "Lizenzvertrag akzeptieren", wenn Sie mit dem Vertrag einverstanden sind. Ansonsten klicken Sie auf "Lizenzvertrag ablehnen". Das hat dann zur Folge, dass die Datenbank geschlossen wird.

Wenn Sie den Vertrag angenommen haben, werden die Menüpunkte zur Lizenzierung aktiv.

Dieses Formular zeigt Ihnen alle in Ihrem Rechner eingebauten Netzwerkkarten mit den zugehörigen MAC-Ids. Die Mac-Id ist eine eindeutige Nummer Ihrer Netzwerkkarte und wird für die Lizenzierung benötigt.

Um die Vollversion von TOOL4TOOL nutzen zu können, senden Sie diese mit dem Anforderungs- bzw. Bestellschein an das Organisationsbüro Bübel und Sie erhalten innerhalb kurzer Zeit Ihren Lizenzschlüssel zugestellt.

Wenn Sie Ihren Lizenzschlüssel bekommen haben, starten Sie TOOL4TOOL neu und gelangen wieder in das Formular zur Lizenzierung. Klicken Sie nun neben der Netzwerkkarte auf "Lizenzieren" und geben Sie dann das Passwort, das Sie zugestellt bekommen haben, ein.

Solange Sie kein gültiges Passwort eingegeben haben, erscheint bei jedem Start die Aufforderung zur Lizenzierung und Sie können das Programm nur als Demoversion verwenden. Mit dieser können Sie nur 20 Formen und 20 Adressen verwalten.

## **1.4.2 Floating-Lizenz**

Bei der Installation der Floating-Lizenz, installieren Sie TOOL4TOOL zuerst auf einem Rechner, der als Lizenz-Server dienen soll. Dieser Rechner muss immer eingeschaltet sein, wenn andere PCs mit TOOL4TOOL arbeiten wollen.

Sie installieren hier die Lizenz, wie unter 1.4.1 beschrieben. Das Programm erkennt automatisch, dass es sich bei dem eingegebenen Passwort um eine Floating-Lizenz handelt.

Nachdem die Lizenz auf dem Lizenz-Server freigeschaltet ist, konfigurieren Sie TOOL4TOOL als Netzwerk-Installation (siehe 1.3).

Auf dem Lizenz-Server können Sie nun schon mit TOOL4TOOL arbeiten.

Auf den Arbeitsplatzrechnern gehen Sie wie folgt vor:

- TOOL4TOOL lokal installieren
- TOOL4TOOL als Netzwerk-Installation konfigurieren (siehe 1.3)
- TOOL4TOOL starten und im Menü für die Lizenzierung zuerst den Lizenzvertrag anzeigen und dann annehmen
- Im Menü für die Lizenzierung auf "über Lizenzserver aktivieren" klicken und den Rechnernamen des Lizenzservers eingeben.

Die Arbeitsplatzrechner holen sich die Lizenz nun vom Lizenzserver.

#### **1.4.3 Lizenzen hinzufügen bzw. ändern**

Wenn Sie zusätzliche Lizenzen erwerben, die Sprachenverwaltung freischalten, oder einen neuen Lizenzserver einsetzen wollen, wollen Sie natürlich TOOL4TOOL deshalb nicht neu installieren. Dazu gehen Sie in die Benutzerverwaltung und dort auf "Lizenzen".

## **2.0 Das Haupt-Formular**

Wenn Sie TOOL4TOOL starten, erscheint automatisch das Hauptformular.

Falls Ihr Systemverwalter mehrere Benutzer angelegt hat (siehe 2.5), müssen Sie zuerst Ihren Benutzernamen und das zugehörige Passwort eingeben.

Beim Betrieb einer Floating-Lizenz wird Ihnen angezeigt, falls alle Lizenzen belegt sind. In diesem Fall können Sie TOOL4TOOL erst öffnen, wenn ein anderer Benutzer das Programm beendet hat.

Das Hauptmenü unterscheidet sich je nachdem, ob Sie die Sprachenverwaltung erworben haben oder nicht.

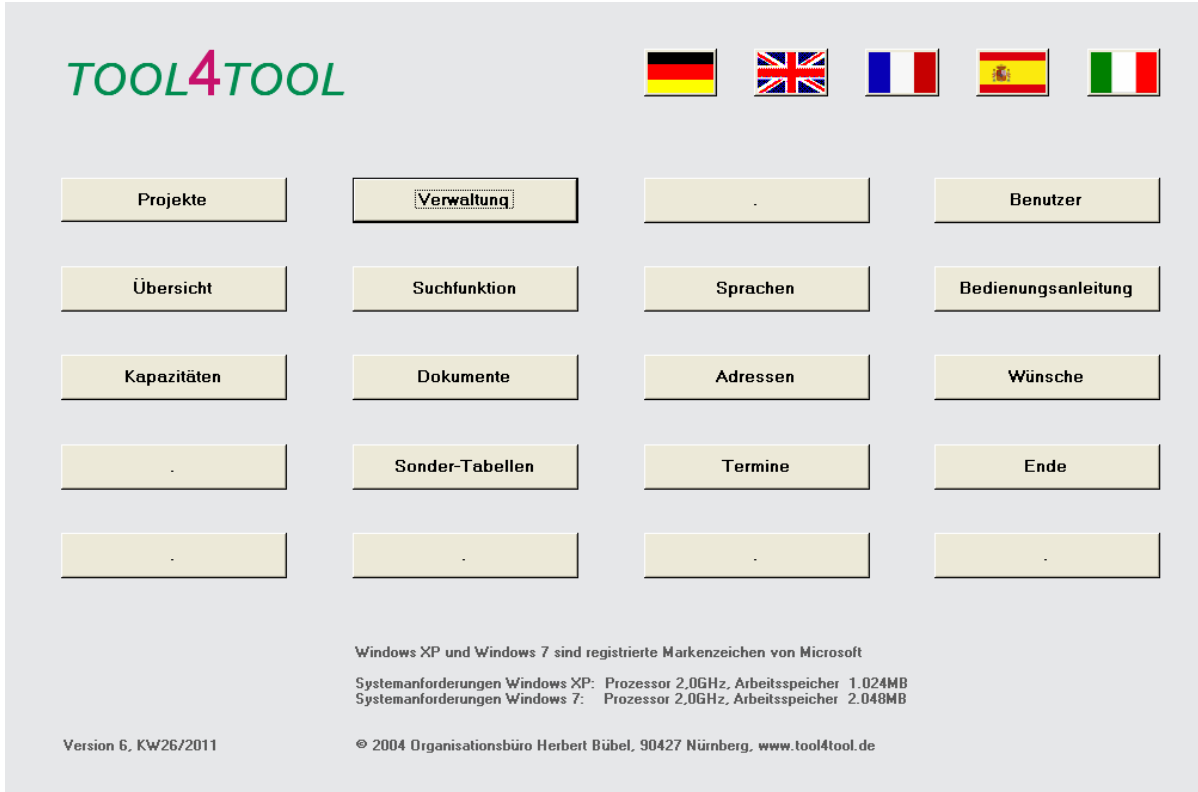

Ohne Fremdsprachen-Modul entfallen z.B. die Schaltflächen zum Umschalten in die jeweiligen Sprachen.

Vom Hauptformular kommen Sie in die diversen Unterformulare.

Diese sind:

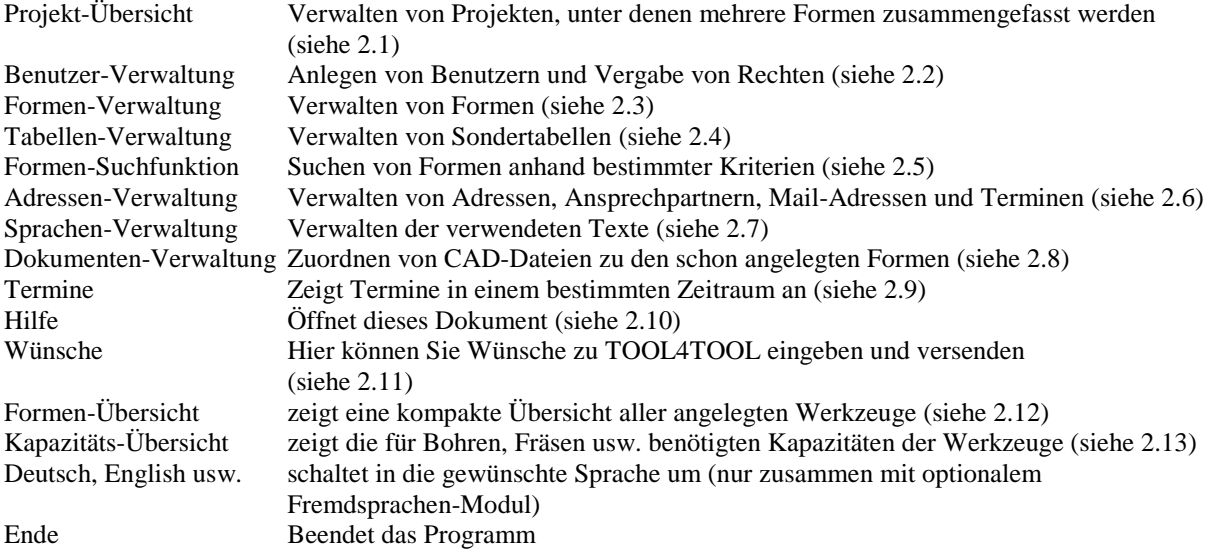

# **2.1 Projekt-Übersicht**

In diesem Formular werden Ihnen die verschiedenen Projekte angezeigt, die Sie in der Formen-Verwaltung angelegt haben. In der Projekt-Übersicht können Sie keine Änderungen vornehmen. Sie dient nur zum Suchen und Zusammenfassen von Formen eines Projekts.

In den Down-Feldern können Sie auswählen, welche Informationen angezeigt werden sollen.

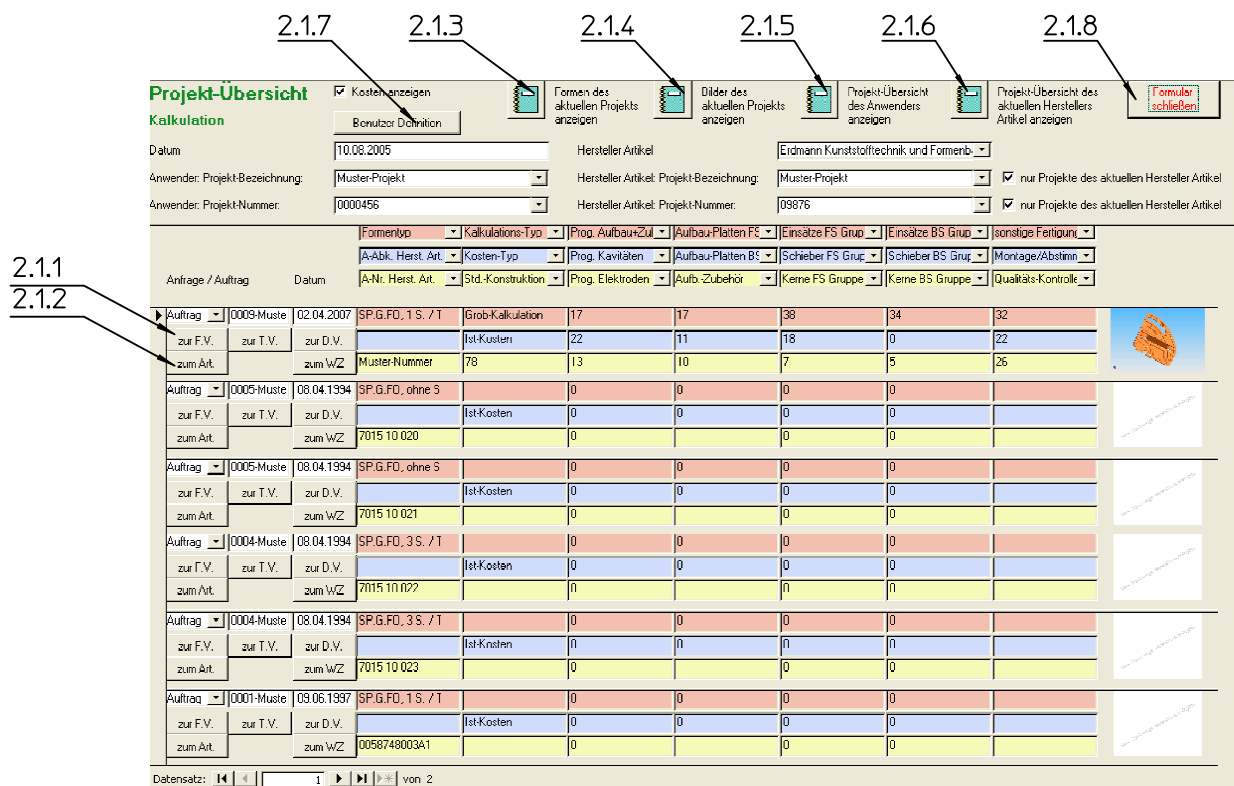

## **2.1.1 Zur Formen- / zur Dokumenten / zur Tabellen-Verwaltung**

Mit diesen Befehlen können Sie direkt die Formen-, Dokumenten- und Tabellen-Verwaltung mit der aktuellen Form öffnen.

#### **2.1.2 Zum Artikel / Zum Werkzeug**

Hiermit öffnen Sie die Artikel- bzw. Werkzeug-Datei.

#### **2.1.3 Formen anzeigen**

Hiermit wird das aktuelle Projekt mit den zugehörigen Formen am Bildschirm angezeigt und kann ausgedruckt werden.

Wen der Haken "Kosten anzeigen" gesetzt ist, werden die Soll- und Ist-Kosten in der letzten Spalte angezeigt; ansonsten nicht.

## **2.1.4 Bilder anzeigen**

Hiermit werden die dem aktuellen Projekt zugeordneten Bilder am Bildschirm angezeigt und können ausgedruckt werden.

#### **2.1.5 Projektübersicht aller Hersteller**

Mit diesem Befehl wird eine Übersicht über alle Projekte am Bildschirm angezeigt und kann ausgedruckt werden.

#### **2.1.6 Projektübersicht aktueller Hersteller**

Mit diesem Befehl wird eine Übersicht über alle Projekte des aktuellen Herstellers am Bildschirm angezeigt und kann ausgedruckt werden.

## **2.1.7 Benutzer-Definitionen**

Mit diesem Befehl können Sie Benutzer-Definitionen abspeichern und wieder laden.

Sie kommen in folgendes Unter-Formular:

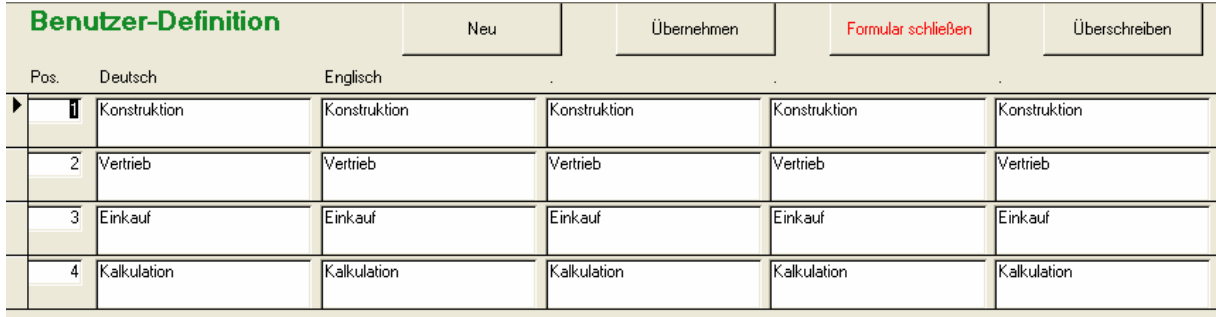

Die Befehle haben folgende Bedeutung:

#### **Neu**

Nach Eingabe einer Positionsnummer und einer Bemerkung wird die aktuell in der Projekt-Verwaltung eingestellte Benutzer -Definition neu abgelegt.

#### **Übernehmen**

Übernimmt die angewählte Benutzer -Definition in der Projekt-Verwaltung

#### **Formular schließen**

Schließt das Formular und kehrt zur Projekt-Verwaltung zurück.

#### **Überschreiben**

Überschreibt die gewählte Benutzer -Definition mit den aktuellen Einstellungen der Projekt-Verwaltung.

#### **2.1.8 Formular schließen**

Dieser Befehl schließt das aktuelle Formular.

## **2.2 Benutzer-Verwaltung**

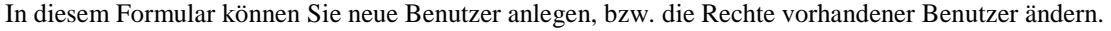

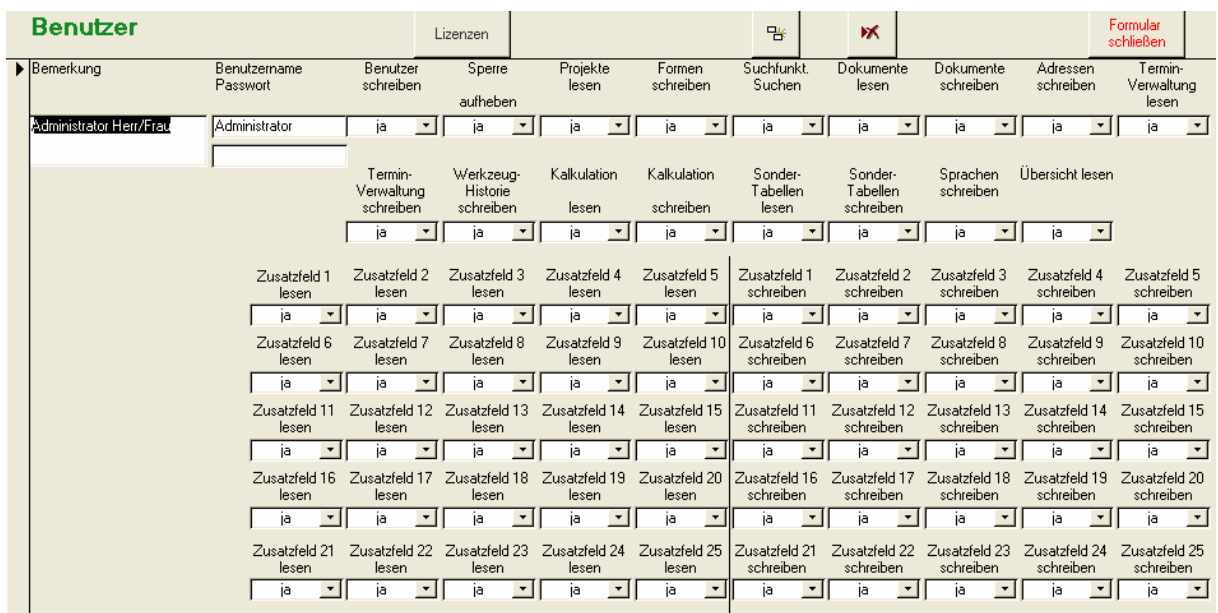

Solange nur 1 Benutzer mit Benutzername, aber ohne Passwort angelegt ist (im Standard der Administrator), werden Sie beim Starten nicht nach Benutzername und Passwort gefragt. Jeder Anwender arbeitet somit quasi als Administrator.

In Netzwerken und Mehrplatz-Systemen ist es aber angebracht, den unterschiedlichen Benutzern bestimmte Rechte zuzuweisen. Sobald mehr als 1 Benutzername festgelegt ist, bzw. sobald Passwörter hinterlegt wurden, erfolgt beim Starten von TOOL4TOOL eine Abfrage nach Benutzername und Passwort.

Wenn Sie hier z.B. einem Benutzer das Recht "Adressen-Verwaltung schreiben" auf "nein" setzen, dann kann dieser zwar weiterhin Adressen suchen und anschauen, aber nicht mehr ändern.

Das Recht "Benutzer-Verwaltung schreiben" muss mindestens einem Benutzer zugewiesen sein.

Folgende Befehlsflächen stehen zur Verfügung:

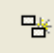

kopiert den aktuellen Benutzer in einen neuen Benutzer

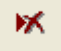

löscht den aktuell gewählten Benutzer

# **2.2.1 Lizenzen**

Hier können Sie z.B. die Sprachen-Verwaltung freischalten. Um sie freizuschalten, tippen Sie auf "Aktivieren" und geben dann das gelieferte Passwort ein. Nach einem Neustart von TOOL4TOOL stehen Ihnen die zusätzlichen Funktionen zur Verfügung.

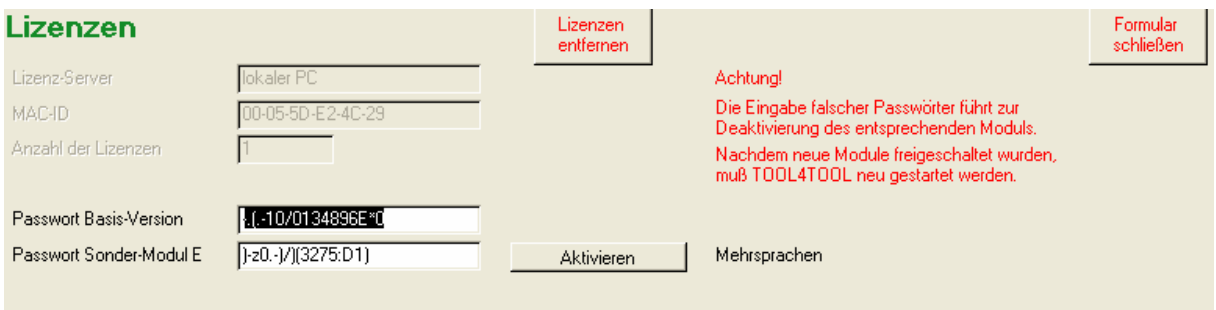

Mit dem Befehl "Lizenzen entfernen" können Sie das Programm wieder zu einer Demoversion machen. Das ist dann sinnvoll, wenn Sie z.B. von einer Arbeitsplatz- auf eine Floating-Lizenz gewechselt haben. Falls Sie die vorhandenen Passwörter z.B. auf einem anderen Rechner weiterverwenden wollen, drucken Sie sich diese vorher am Besten aus.

#### **2.3 Formen-Verwaltung**

Hier können Sie Ihre Formen eingeben und verwalten.

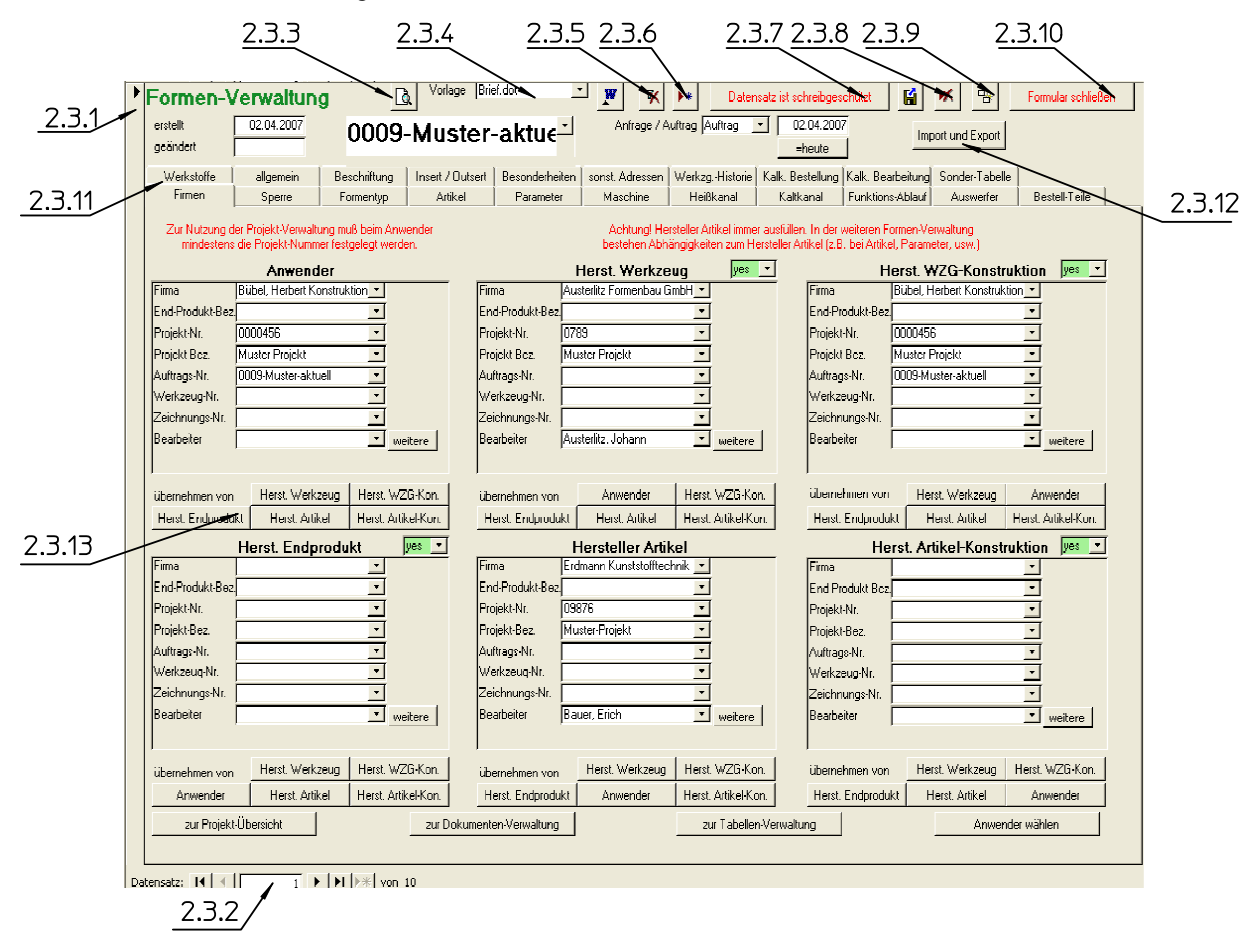

Viele der Drop-Down-Felder sind "selbstlernend", d.h. Maschinenbezeichnungen usw. die einmal eingegeben wurden, stehen das nächste mal im Drop-Down-Feld als Vorschlag zur Verfügung und können durch einfaches Anklicken übernommen werden.

## **2.3.1 Aktueller Datensatz**

Durch Anklicken eines Datensatzes in der Tabelle wird dieser zum aktuellen Datensatz. Der vorherige aktuelle Datensatz wird dann automatisch (wenn Änderungen vorgenommen wurden) gespeichert.

#### **2.3.2 Datensatznavigation**

Ganz unten im Formular sind die so genannten Navigationsschaltflächen. Diese haben folgende Bedeutungen:

- springt zum ersten Datensatz
- springt zum vorherigen Datensatz
- **E** springt zum nächsten Datensatz
- **EXECUTE:** springt zum letzten Datensatz
- springt zu einem neuen Datensatz (nur in Unterformularen aktiv; Für neue Formen siehe 2.3.6)

#### **2.3.3 Form ausdrucken**

Mit diesem Befehl können Sie den gesamten "Steckbrief" der aktuellen Form ausdrucken.

Sie kommen dazu in ein Unterformular, wo Sie wählen können, ob Sie die Form zuerst in der Seitenansicht angezeigt bekommen wollen, so dass Sie das Ganze nochmals kontrollieren können. Mit -> Datei -> Drucken wird dann der endgültige Druckvorgang gestartet.

Auf Wunsch können Sie den Druck auch ohne vorherige Kontrolle starten.

#### **2.3.4 Form an Word oder Excel übergeben**

Mit diesem Befehl können Sie die aktuelle Form per Serienbrief-Funktion an ein Word-Dokument übergeben. Sie wählen dazu die gewünschte Word-Vorlage im Drop-Down-Feld aus und tippen dann auf das Word-Symbol. Daraufhin öffnet das Programm Word mit der entsprechenden Vorlage.

Evtl. kommt in Word noch eine Meldung, ob Makros aktiviert werden sollen. Tippen Sie hier auf "Makros aktivieren" und anschließend auf "Ja".

Sie können auch eigene Vorlagen anlegen, bzw. vorhandene Vorlagen anpassen.

## **2.3.4.1 Vorhandene Word-Vorlage anpassen**

Um vorhandene Word-Vorlagen anzupassen, gehen Sie bitte wie folgt vor:

- Word öffnen
- Auf -> Datei -> öffnen
- Unten als Dokumententyp "Dokumentenvorlagen (\*.dot)" wählen

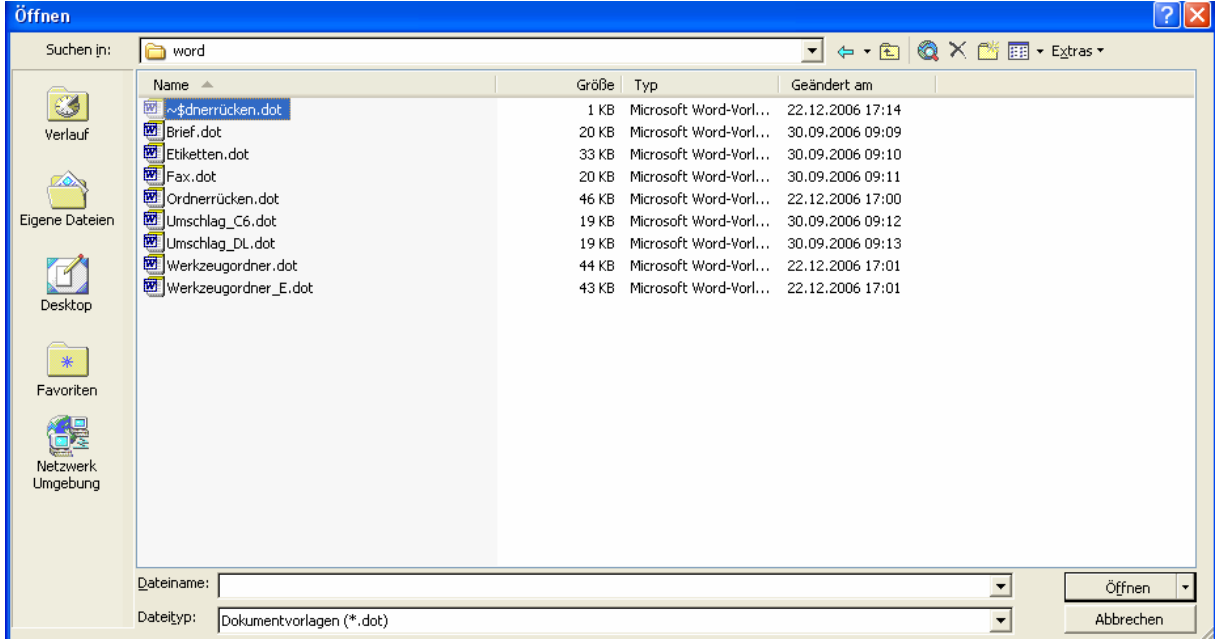

- ins Word-Verzeichnis von TOOL4TOOL wechseln (in der Regel c:\programme\tool4tool\word)
- die gewünschte Vorlage mit Doppelklick öffnen. Beim Öffnen der Vorlagen sollten Sie die Shift-Taste gedrückt halten, damit die Auto-Open-Makros nicht ausgeführt werden.
- Sie können nun die gewünschten Änderungen vornehmen. Verwenden Sie dazu die Funktionen, die Sie von Word gewohnt sind.
- Um zusätzliche Felder aus TOOL4TOOL einzufügen, platzieren Sie Ihren Cursor im Text, wo das neue Feld platziert werden soll. Dann tippen Sie in der Serienbrief-Funktionsleiste auf "Seriendruckfelder einfügen"

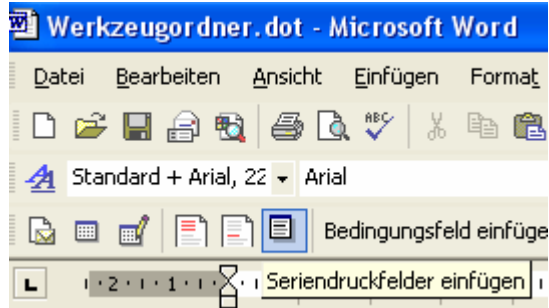

In der Liste, die daraufhin erscheint, wählen Sie das gewünschte Feld und tippen dann auf "Einfügen".

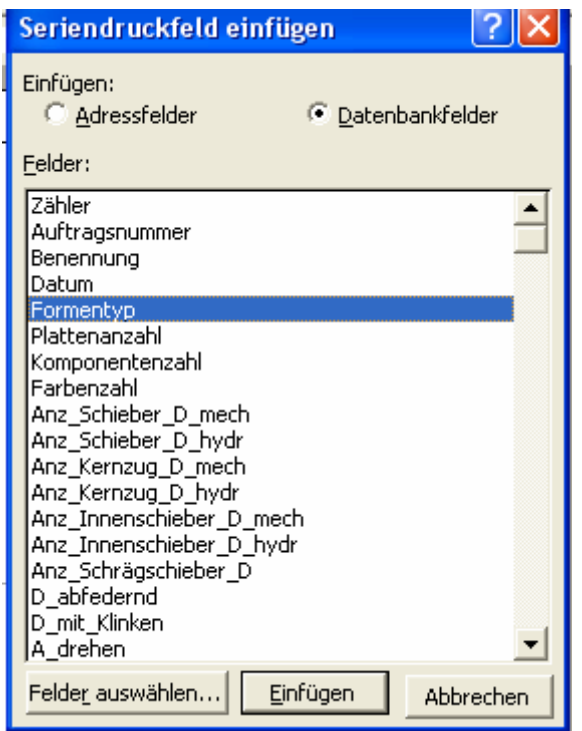

Fügen Sie so viele Felder ein, wie gewünscht.

- Wenn Sie mit dem Anpassen fertig sind, speichern Sie die Dokumentenvorlage mit -> Datei -> Speichern oder mit -> Datei -> Speichern unter
- Beim nächsten Aufruf der Formen-Verwaltung steht das geänderte Formular zur Verfügung.

## **2.3.4.2 Neue Word-Vorlage erstellen**

Um eine neue Word-Vorlage zu erstellen, gehen Sie bitte wie folgt vor:

- Word öffnen
- Auf -> Extras -> Briefe und Sendungen -> Seriendruck-Assistent
- Dokumententyp "Briefe" wählen und auf "Weiter Dokument wird gestartet"
- "Aktuelles Dokument verwenden" wählen und auf "Weiter: Empfänger wählen"
- im folgenden Dialog auf "Durchsuchen tippen"

#### Empfänger wählen

- Vorhandene Liste verwenden
- Von Outlook-Kontakten wählen
- O Neue Liste eingeben

#### Vorhandene Liste verwenden

Namen und Adressen von einer Datei oder Datenbank verwenden.

- **ED** Durchsuchen...
- Empfänger bearbeiten...
- im folgen Dialog Dateityp "Access-Datenbanken" einstellen und ins Verzeichnis von TOOL4TOOL wechseln (in der Regel C.\Programme\tool4tool)

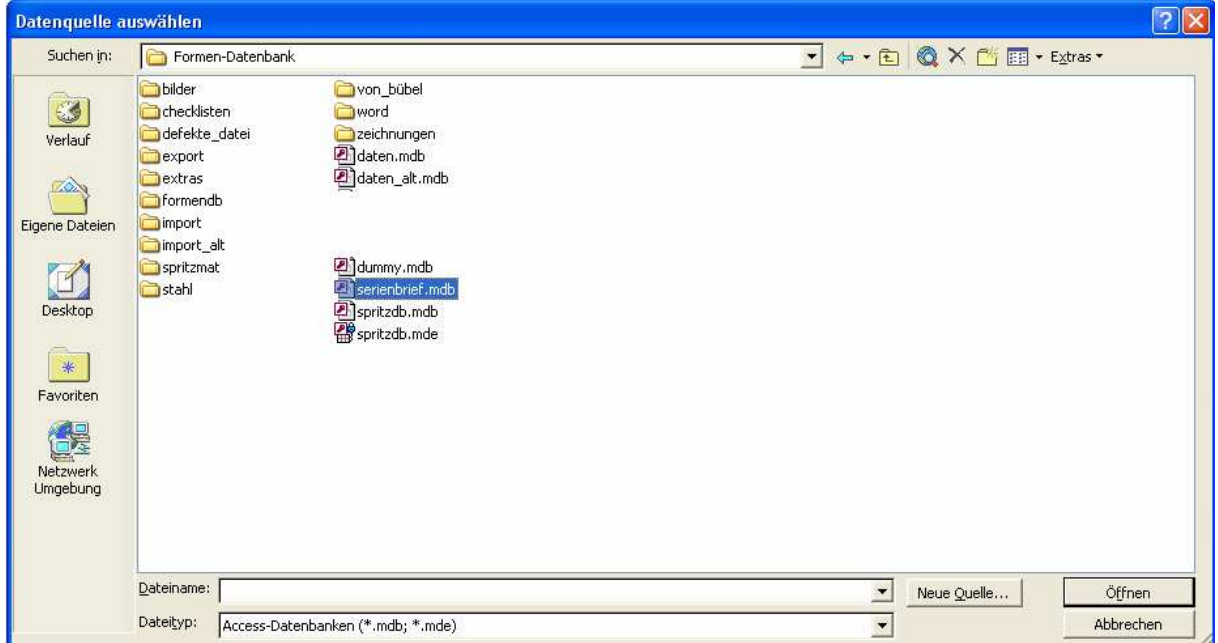

dort die Datei serienbrief.mdb mit Doppelklick wählen und im folgenden Dialog die Tabelle "formen\_für\_word" wählen

Bei der Auswahl der Seriendruck-Empfänger einfach auf "OK" tippen.

- Nun im rechten Dialogfenster auf "Weiter: Schreiben Sie Ihren Brief"
- Auf "Weiter: Vorschau auf Ihre Briefe"
- Und auf "Weiter: Seriendruck beenden"

- Ihr Dokument ist nun für das Einfügen von Seriendruck-Feldern vorbereitet. Um diese Felder aus TOOL4TOOL einzufügen, platzieren Sie Ihren Cursor im Text, wo das neue Feld platziert werden soll. Dann tippen Sie in der Serienbrief-Funktionsleiste auf "Seriendruckfelder einfügen"

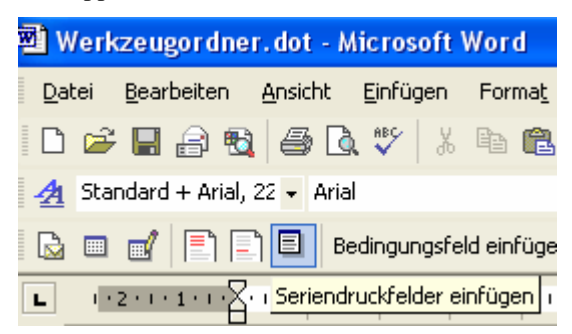

In der Liste, die daraufhin erscheint, wählen Sie das gewünschte Feld und tippen dann auf "Einfügen".

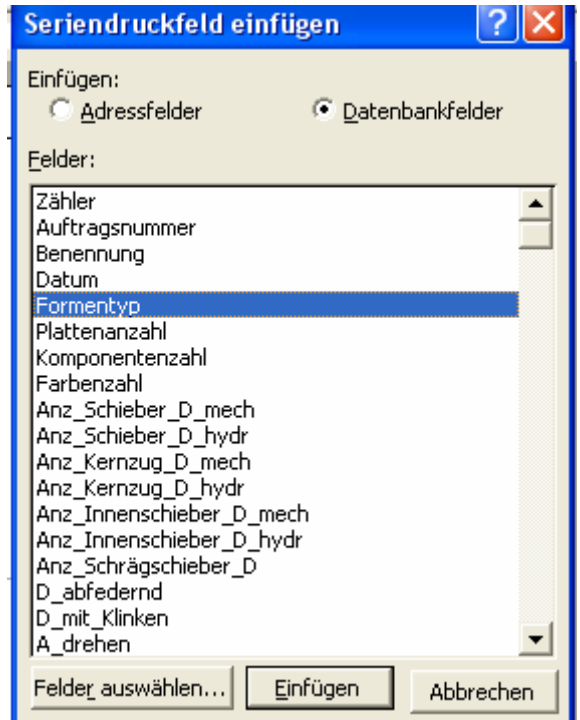

Fügen Sie so viele Felder ein, wie gewünscht.

- Wenn Sie mit dem Anpassen fertig sind, speichern Sie die Dokumentenvorlage mit -> Datei -> Speichern oder mit -> Datei -> Speichern unter
- Beim nächsten Aufruf der Formen-Verwaltung steht das neue Formular zur Verfügung

#### **2.3.4.3 Excel-Vorlage erstellen oder anpassen**

Um Excel-Vorlagen zu erstellen, oder anzupassen, verwenden Sie am Besten immer eine Datei aus dem Word-Ordner von TOOL4TOOL als Basis. Kopieren und Öffnen Sie diese und nehmen dann daran Änderungen vor.

Um hier vernünftige Ergebnisse zu erhalten, sollten Sie sich mit Excel-Makros und Visual Basic auskennen. Beim Öffnen der Vorlagen sollten Sie die Shift-Taste gedrückt halten, damit die Auto-Open-Makros nicht ausgeführt werden.

#### **2.3.5 Filter entfernen**

Bei einigen internen Befehlen, oder auch wenn Sie selbst einen Filter setzen (nur in Access Vollversion), werden nicht mehr alle Datensätze angezeigt, sondern nur noch diejenigen, die Ihrem Filter entsprechen. Durch Anklicken dieses Befehls wird der Filter aufgehoben und es werden wieder alle Daten angezeigt.

#### **2.3.6 Neue Form anlegen**

Mit diesem Befehl legt das Programm eine neue Form an und zeigt diese an. Nun können Sie hier Ihre Eingaben machen.

#### **2.3.7 Schreibschutz aufheben**

Wenn Sie zu einen Datensatz springen, so ist dieser immer zuerst schreibgeschützt. Erst durch Anklicken dieser Schaltfläche wird der Schreibschutz aufgehoben und Sie können Daten eingeben bzw. ändern.

#### **2.3.8 Form löschen**

Hiermit können Sie eine nicht mehr benötigte Form aus der Datenbank entfernen.

Nach dem Löschvorgang springt das Programm wieder zur 1. Form.

#### **2.3.9 Form kopieren**

Wenn Sie einmal einen Grundstock an Formen im Programm eingegeben haben, werden Sie nur noch selten mit "Form anlegen" (siehe 2.3.6) arbeiten. In den meisten Fällen werden Sie sich eine ähnliche Form suchen und dann diese kopieren.

Nach dem Kopiervorgang erscheint folgende Meldung:

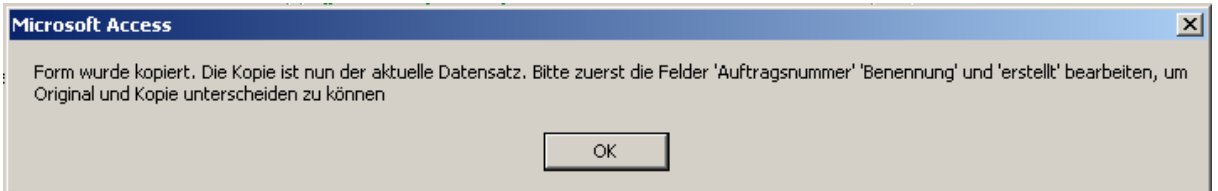

Genau das sollten Sie dann auch als erstes tun. Anschließend ändern Sie auch die restlichen Felder – je nach Bedarf – um.

#### **2.3.10 Formular schließen**

Mit diesem Befehl schließen Sie dieses Formular und kehren zum Hauptmenü zurück.

#### **2.3.11 Register**

Aufgrund der vielen Felder, die für die Erfassung einer Form notwenig sind, wurden diese in Kategorien zusammengefasst. Durch Klicken auf die Überschriften kann man zwischen den verschiedenen Registern wechseln

# **2.3.11.1 Firmen**

In der ersten Kategorie können Sie für den Hersteller des Werkzeugs, den Hersteller des Artikels und sich selbst als Anwender Auftragsnummern usw. eingeben.

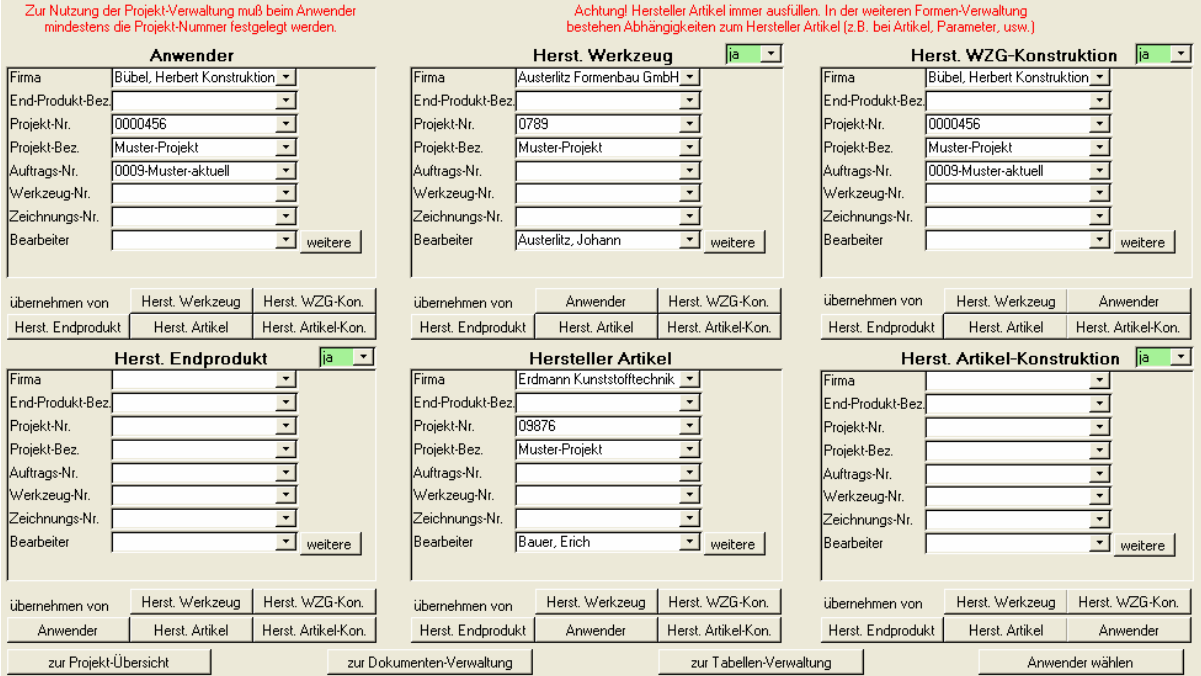

Die Felder für "Hersteller Artikel" sollten Sie immer ausfüllen, da in der weiteren Formenverwaltung Abhängigkeiten zu diesen Einträgen bestehen.

Das Feld "Projekt-Nummer" unter "Anwender" ist dann besonders wichtig, wenn Sie mit der Projekt-Verwaltung (siehe 2.1) arbeiten. Alle Formen, die hier gleiche Nummern haben, werden in der Projekt-Verwaltung zu einem Projekt zusammengefasst.

Durch die Befehle "aus ... übernehmen" können die Angaben für Projektnummer usw. übernommen werden, wenn beide identisch sind.

Mit den Befehlen "zur Projekt-Übersicht", "zur Dokumenten-Verwaltung" usw. können Sie direkt Dokumentenbzw. Projekt-Verwaltung mit der aktuellen Form öffnen.

Wenn Sie eines der Drop-Down-Felder z.B. neben Hersteller Werkzeug auf "nein" setzen, werden alle Felder im zugehörigen Block geleert und auch nicht mehr ausgedruckt.

Damit die Projekt-Verwaltung mit der aktuellen Form geöffnet werden kann, muss für den Anwender eine Projektnummer eingetragen sein (siehe 2.3.11.1)

Den Befehl "Anwender wählen" sollten Sie gleich beim ersten Arbeiten mit TOOL4TOOL einmal ausführen. Sie kommen dabei in ein Formular, in dem Sie Ihre eigene Adresse anklicken und mit "Anwender übernehmen" speichern können. Ihre Adresse wird dann in Zukunft bei neuen Formen als Standardwert eingegeben.

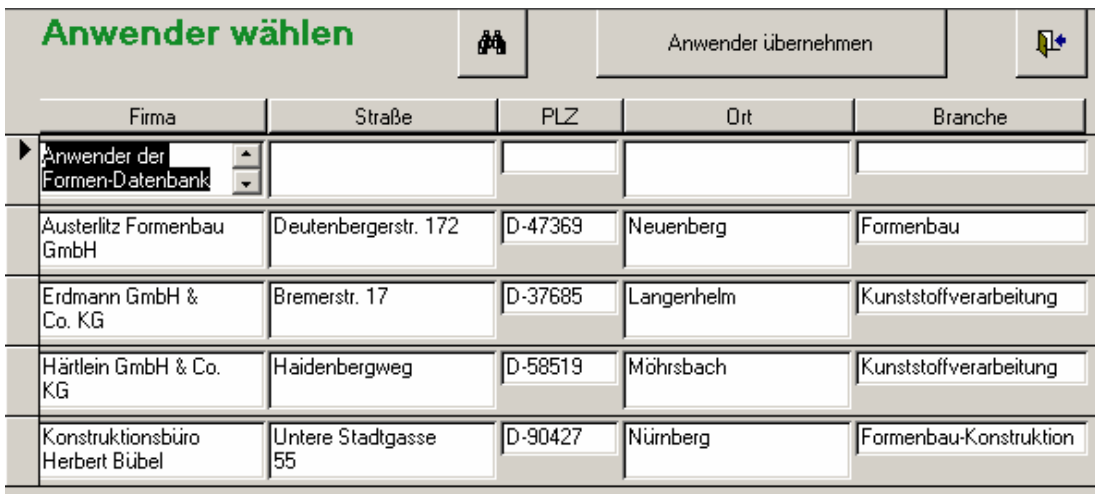

## **2.3.11.2 Sperre**

Hier können Sie eine Form sperren und für sich reservieren. Sie kann dann von niemand anderem bearbeitet werden. Das ist besonders dann sinnvoll, wenn Sie die Formendatenbank auf dem Notebook mitnehmen wollen, während in Ihrem Netzwerk ebenfalls Änderungen vorgenommen werden. So können Sie verhindern, dass Änderungen durchgeführt werden, die später durch den Stand von Ihrem Notebook wieder überspielt werden.

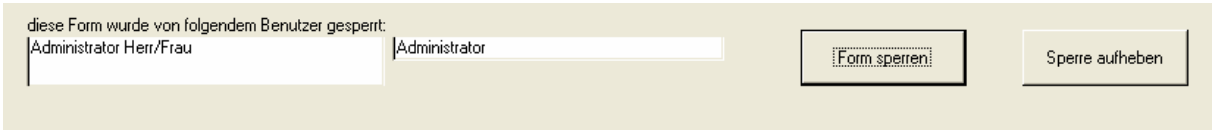

Die Sperre kann nur von einem Administrator und dem Benutzer aufgehoben werden, der sie gesetzt hat.

# **2.3.11.3 Formentyp**

Hier geben Sie allgemeine Angaben ein, die den grundsätzlichen Aufbau der Form festlegen.

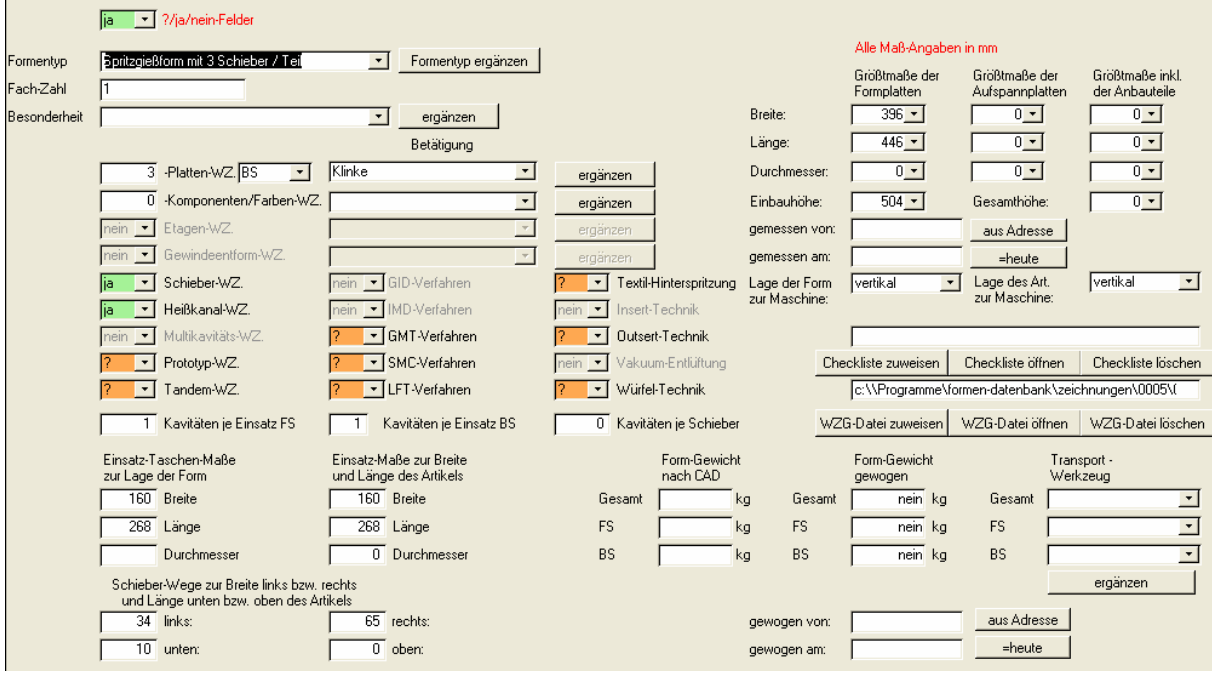

Durch den Befehl "ergänzen" kommen Sie in ein Unterformular, in dem Sie zusätzliche Betätigungs-Formen usw. eingeben, bzw. existierende bearbeiten oder löschen können. Die Eingaben stehen dann in den entsprechenden Drop-Down-Feldern zur Verfügung.

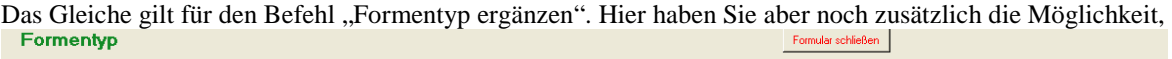

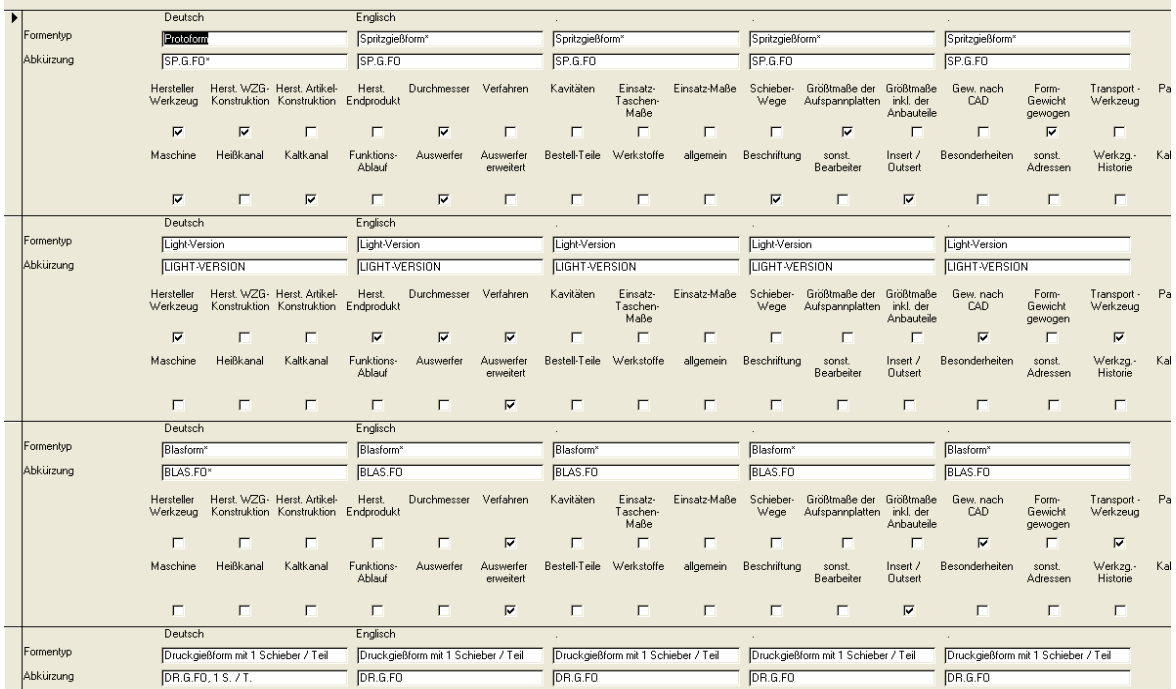

bestimmte Registerblätter der Formen ein- und auszuschalten. Bei Druckgießformen können Sie z.B. den "Anguss mit Heizung" ausblenden lassen.

Benennung und Abkürzung für die unterschiedlichen Fremdsprachen sind nur sichtbar, wenn Sie das optionale Fremdsprachen-Modul erworben haben.

# **2.3.11.4 Artikel**

Bei den Artikeln handelt es sich um ein verschachteltes Unterformular.

Es kann mehrere Artikel geben und jeder kann aus mehreren Komponenten bestehen.

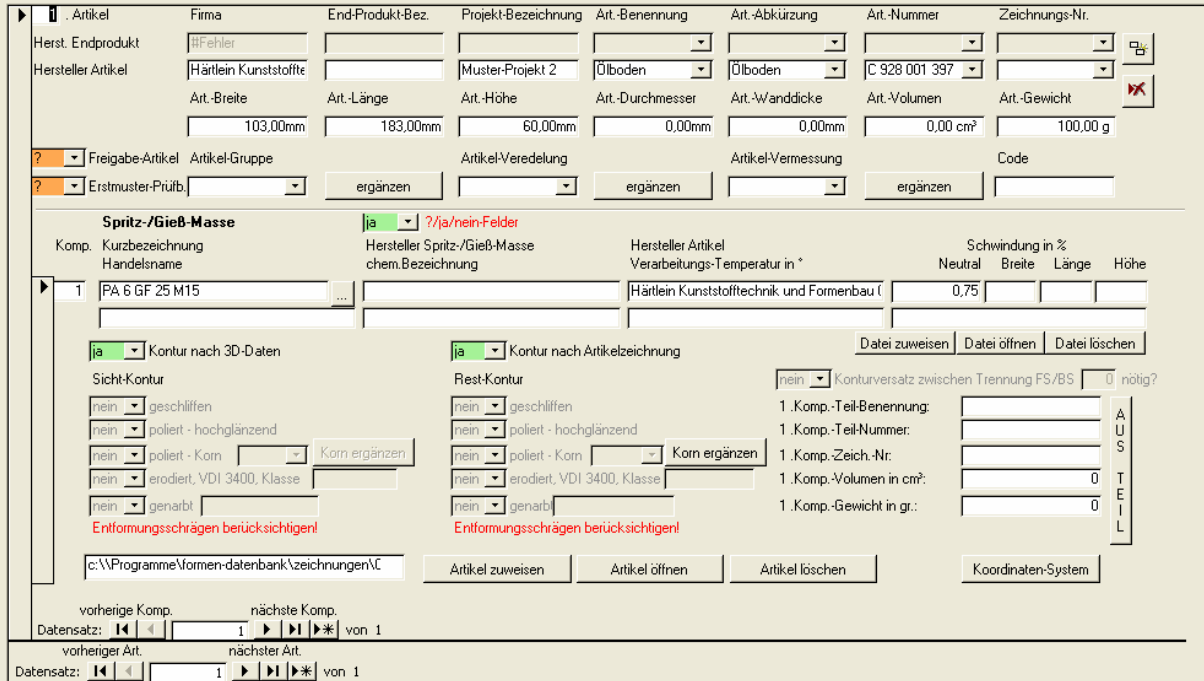

Mit dem Befehl "aus Teil" werden Benennung und Nummer aus den Teile-Eigenschaften in die Komponenten-Eigenschaften übernommen.

Mit "Korn ergänzen" kommen Sie in ein Unterformular, in dem Sie die von Ihnen verwendeten Korngrößen eintragen können. Diese stehen in Zukunft in den entsprechenden Drop-Down-Feldern zur Verfügung.

Die über "Artikel zuweisen" verknüpfte Datei kann in der Formen-Übersicht, der Projekte-Verwaltung und im Ergebnis der Such-Funktion direkt geöffnet werden.

Mit "Koordinate-System" öffnen Sie ein Unterformular, in dem Sie der aktuellen Komponente diverse zusätzliche Werte zuweisen können.

Mit **H** können Sie einen Artikel innerhalb des aktuellen Werkzeugs kopieren (Mehrfach-Werkzeug)

Mit löschen Sie den aktuellen Artikel im aktuellen Werkzeug.

# **2.3.11.4.1 Koordinaten-System**

Mit diesem Befehl kommen Sie ins Unter-Formular zur Eingabe der Werte fürs Koordinaten-System.

Wenn noch keins angelegt wurde, werden Sie gefragt, ob Sie eines anlegen wollen.

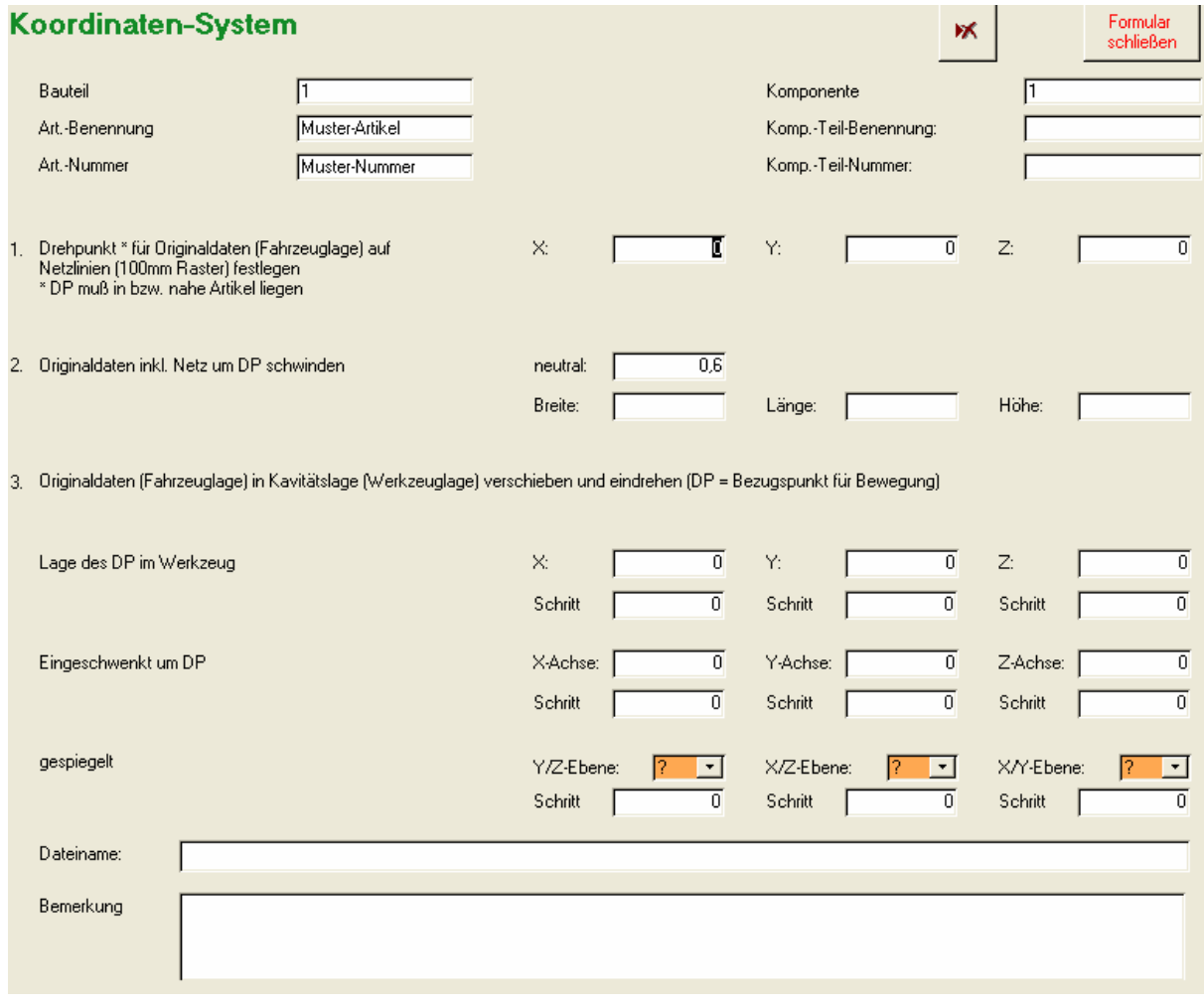

Mit dem Befehl können Sie das aktuelle Koordinaten-System löschen.

# **2.3.11.5 Parameter**

Hier können Sie Angaben zum Zyklus und Bemusterungen eingeben.

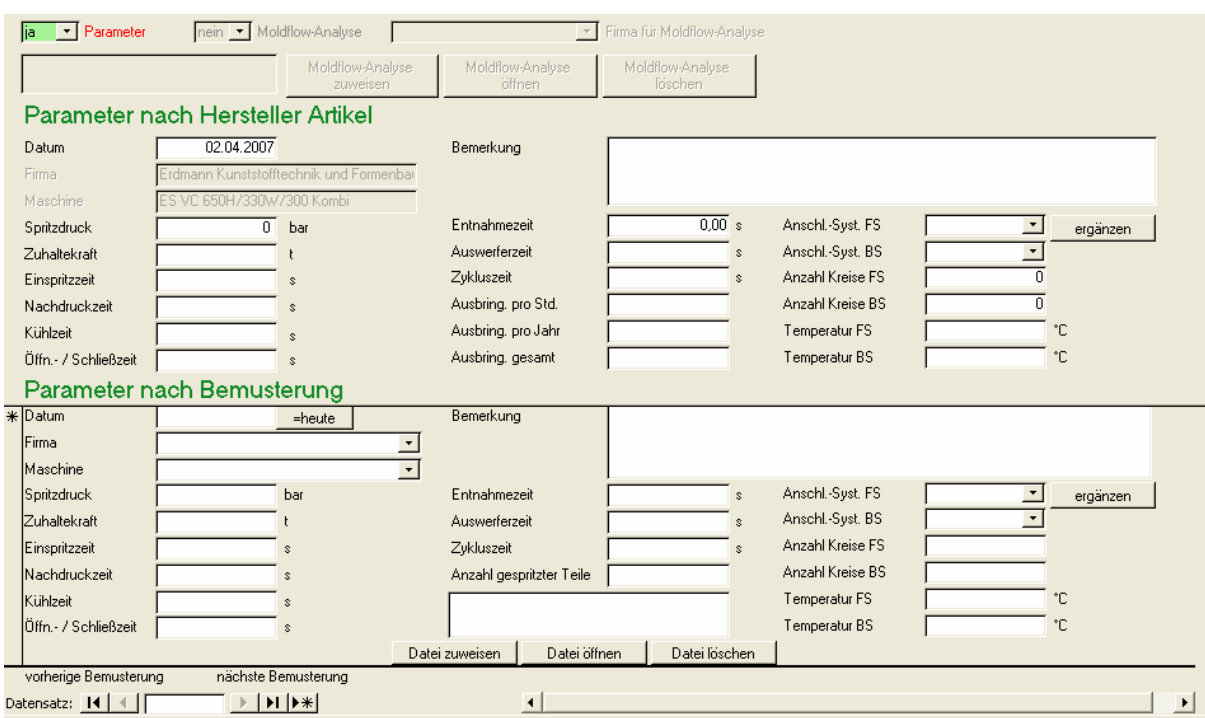

# **2.3.11.6 Maschinendaten**

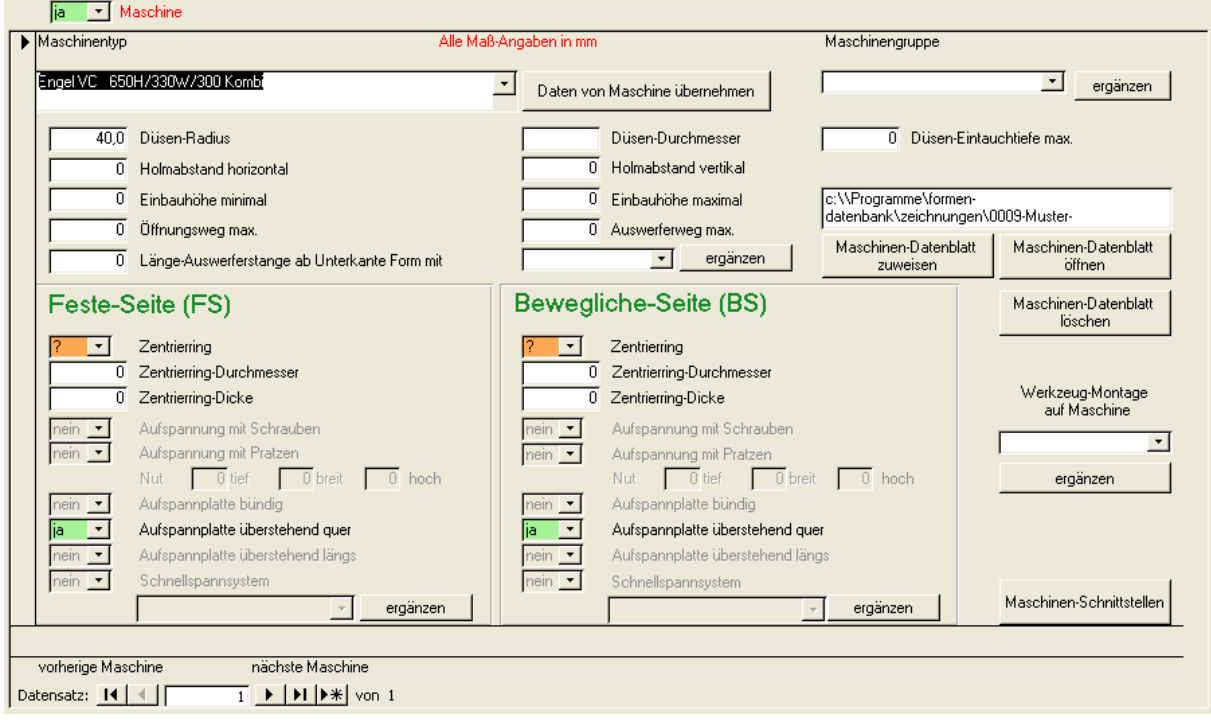

Bei den Maschinendaten handelt es sich wieder um ein Unterformular. Durch Klicken auf die

Navigationsschaltflächen können Sie zwischen den unterschiedlichen Maschinen wechseln.

Nachdem Sie über das Drop-Down-Feld eine Maschine gewählt haben, die schon einmal eingegeben wurde, können Sie mit dem Befehl "Daten von Maschine übernehmen" die Daten der gewählten Maschine übernehmen. Es werden dabei bevorzugt die Daten dieser Maschine beim aktuellen Hersteller des Artikels übernommen. Nur wenn dieser Maschinentyp beim Artikel-Hersteller noch nicht eingetragen wurde, werden die Maschinendaten von einem anderen Artikel-Hersteller übernommen. Sollten Sie eine Sonderausführung dieser Maschine z.B. mit vergrößertem Öffnungsweg einsetzen, können Sie dann die Daten noch ändern. In diesem Fall sollten Sie die Maschine dann aber auch umbenennen (z.B. Arburg 420M mit Öffnungsweg 500).

# **2.3.11.6.1 Maschinen-Schnittstellen**

Über den Befehl "Maschinen-Schnittstellen" im Register "Maschine" kommen Sie in ein Unter-Formular, in dem Sie der aktuellen Maschine Schnittstellen zuweisen können.

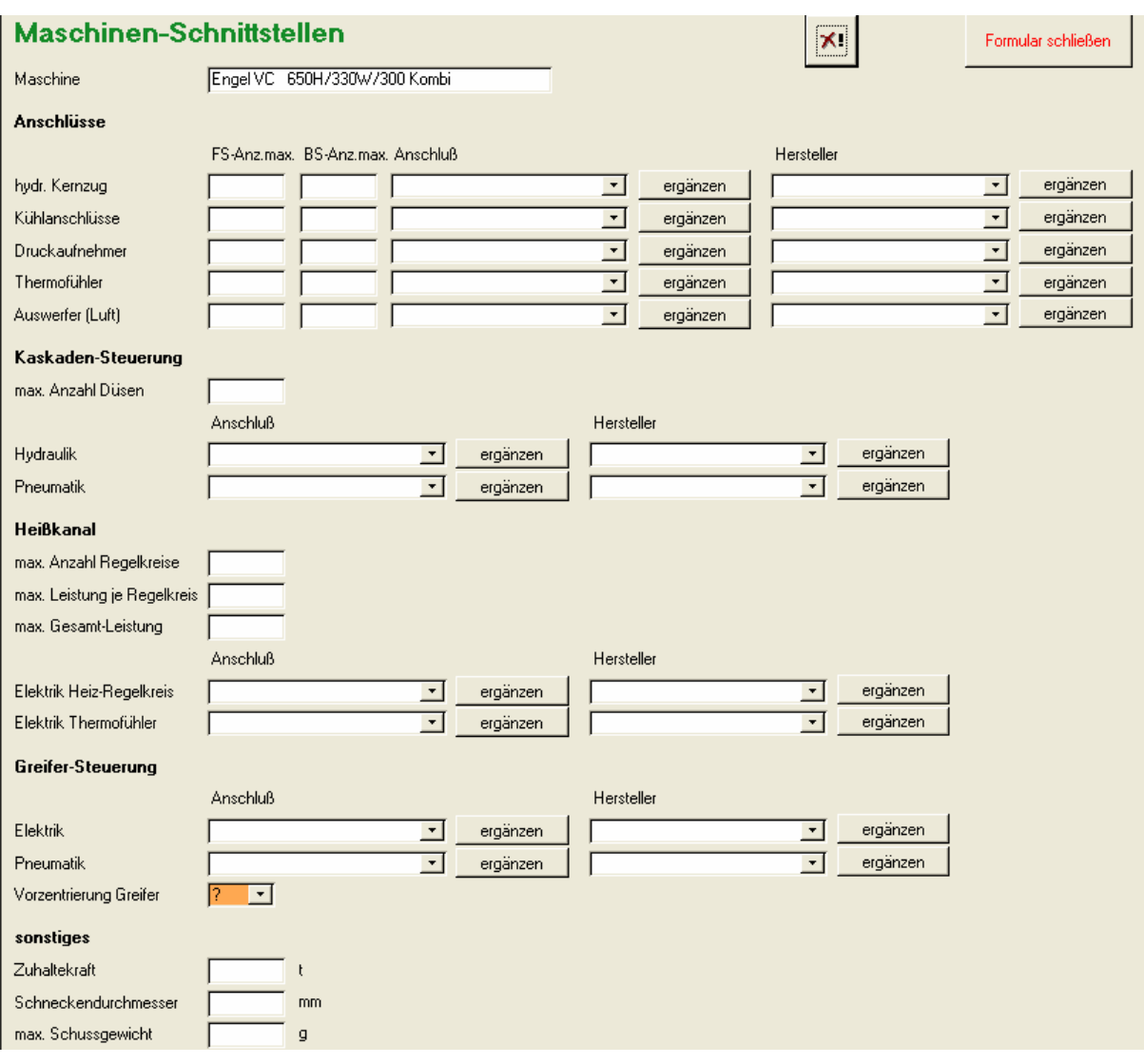

Mit dem Befehl  $x^*$  können Sie das aktuelle Koordinaten-System löschen.

# **2.3.11.7 Heißkanal**

Auch beim Heißkanal handelt es sich um ein Unterformular. Hier können Sie für jede Komponente den zugehörigen Heißkanal definieren.

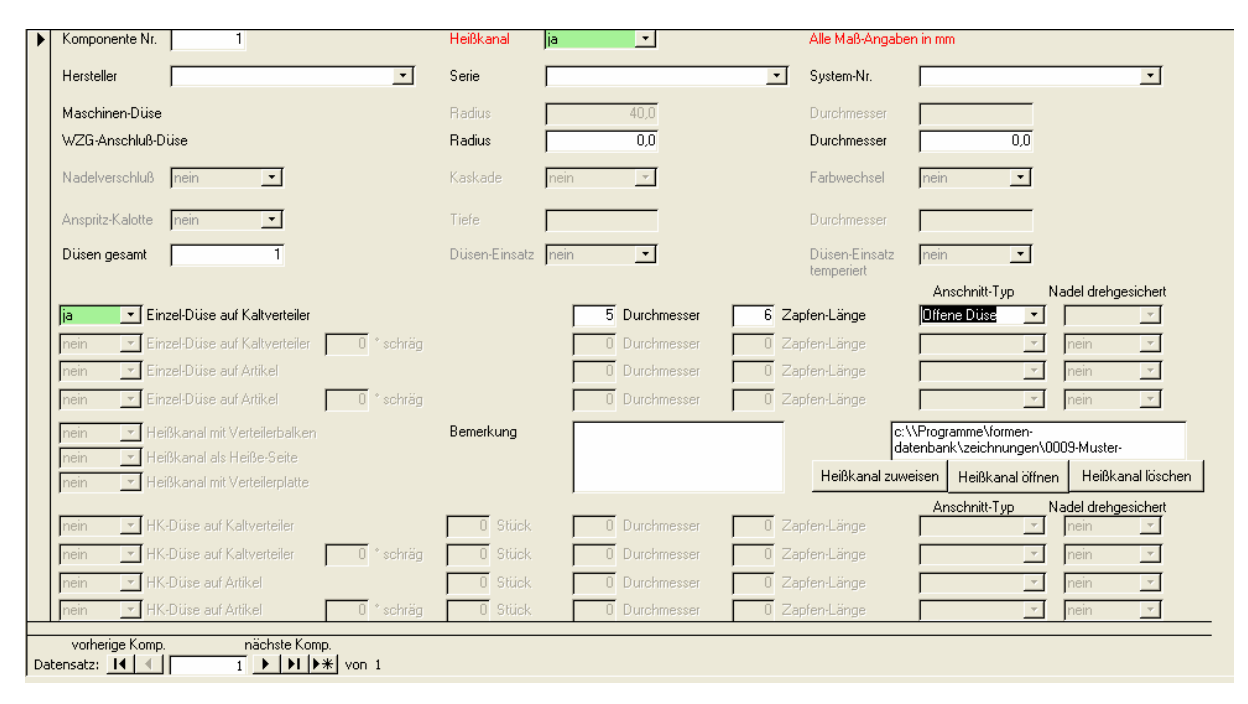

Die Felder im Heißkanal wurden so programmiert, dass Fehleingaben möglichst ausgeschlossen werden. Wenn Sie z.B. Bei "Düsen gesamt" einen Wert größer 1 eintragen, werden alle Eingabe-Möglichkeiten zu Einzel-Düsen inaktiv.

# **2.3.11.8 Kaltkanal**

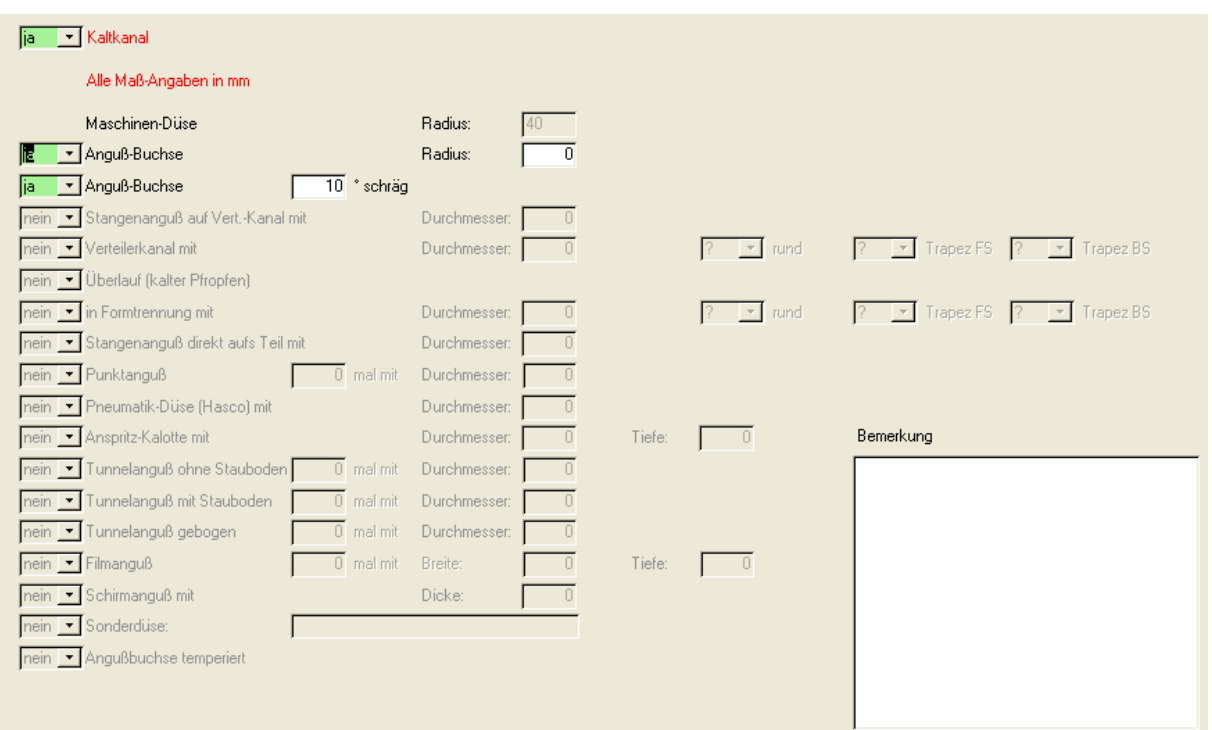

Hier können Sie alle Angeben zum Kaltkanal machen.

## **2.3.11.9 Beschriftung**

Alles was mit der Beschriftung von Artikel und Werkzeug zu tun hat, finden Sie hier.

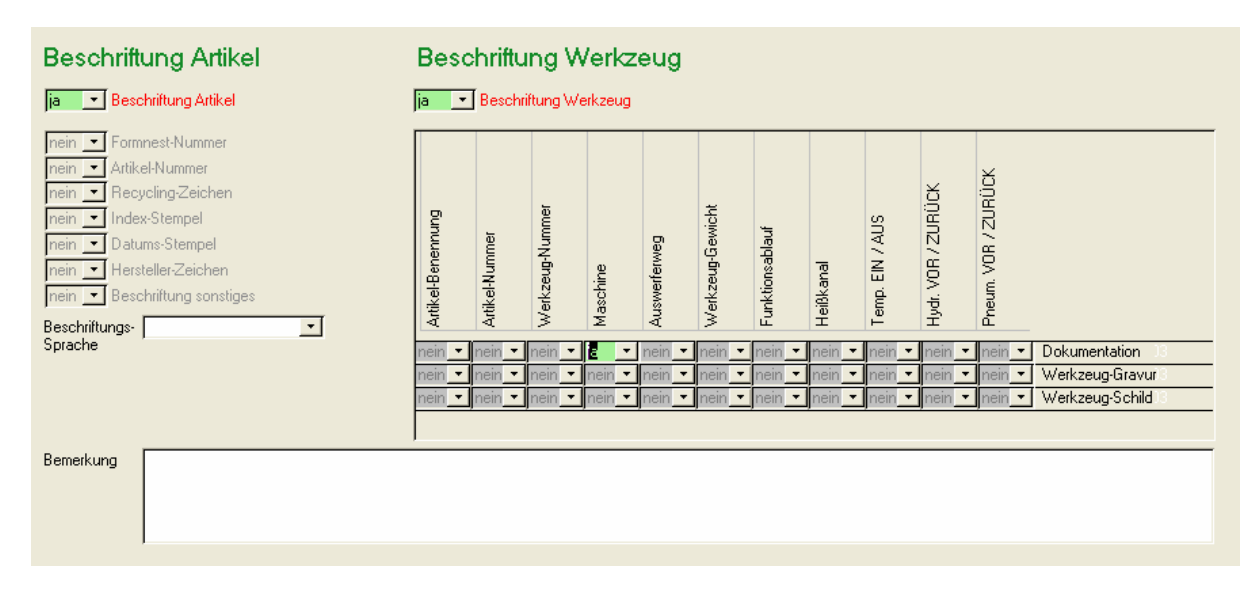

## **2.3.11.10Funktions-Ablauf**

Auch beim Funktions-Ablauf handelt es sich um ein Unterformular. Hier können Sie die Einträge Zeile für Zeile erweitern, indem Sie die Werte in den Drop-Down-Feldern auswählen.

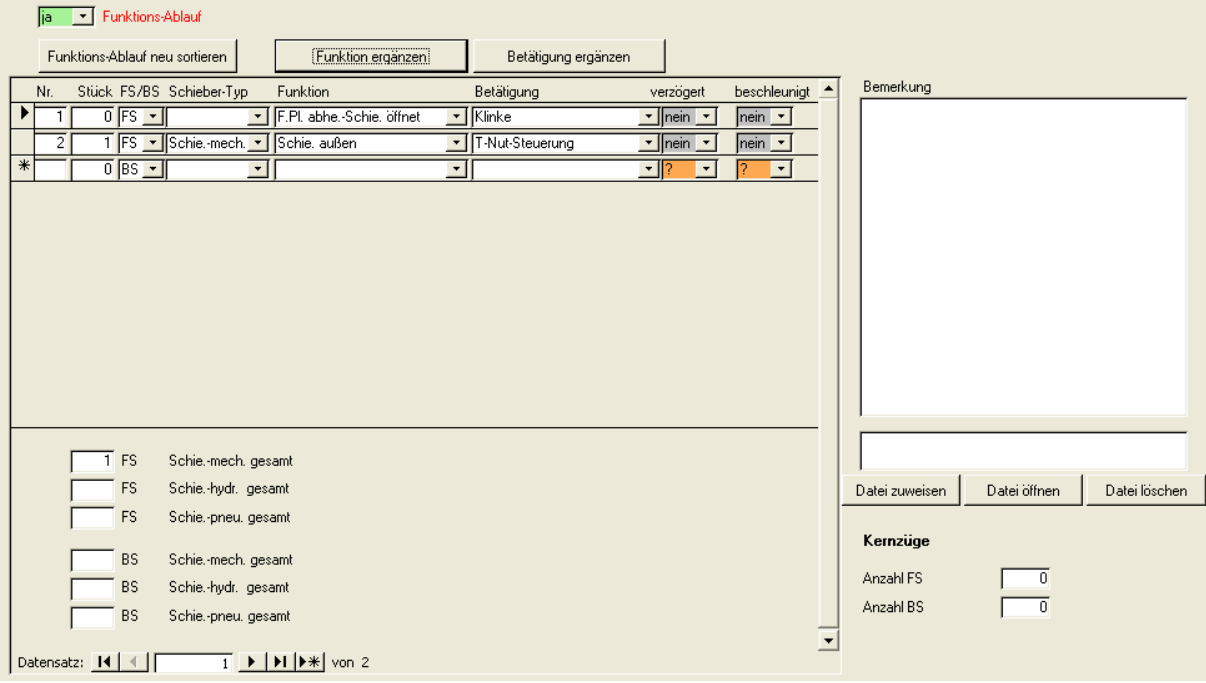

Wenn Sie in der Spalte "Nr" nichts eintragen, werden die Zeilen beim Ausdruck so ausgegeben, wie sie eingegeben wurden. Wenn Sie eine andere Reihenfolge wollen, können Sie hier Positionsnummern eingeben. Nach dem Eingeben der Sortierung können Sie die Ansicht mit der Schaltfläche "Funktions-Ablauf neu sortieren" aktualisieren.

Mit den Schaltflächen "Funktion ergänzen" und "Betätigung ergänzen" kommen Sie in Unterformulare, wo Sie die Werte für die jeweiligen Drop-Down-Felder ergänzen bzw. bearbeiten können.

# **2.3.11.11Insert / Outsert**

Wenn in Ihrer Form Einlegeteile eingebracht werden, können Sie das hier definieren.

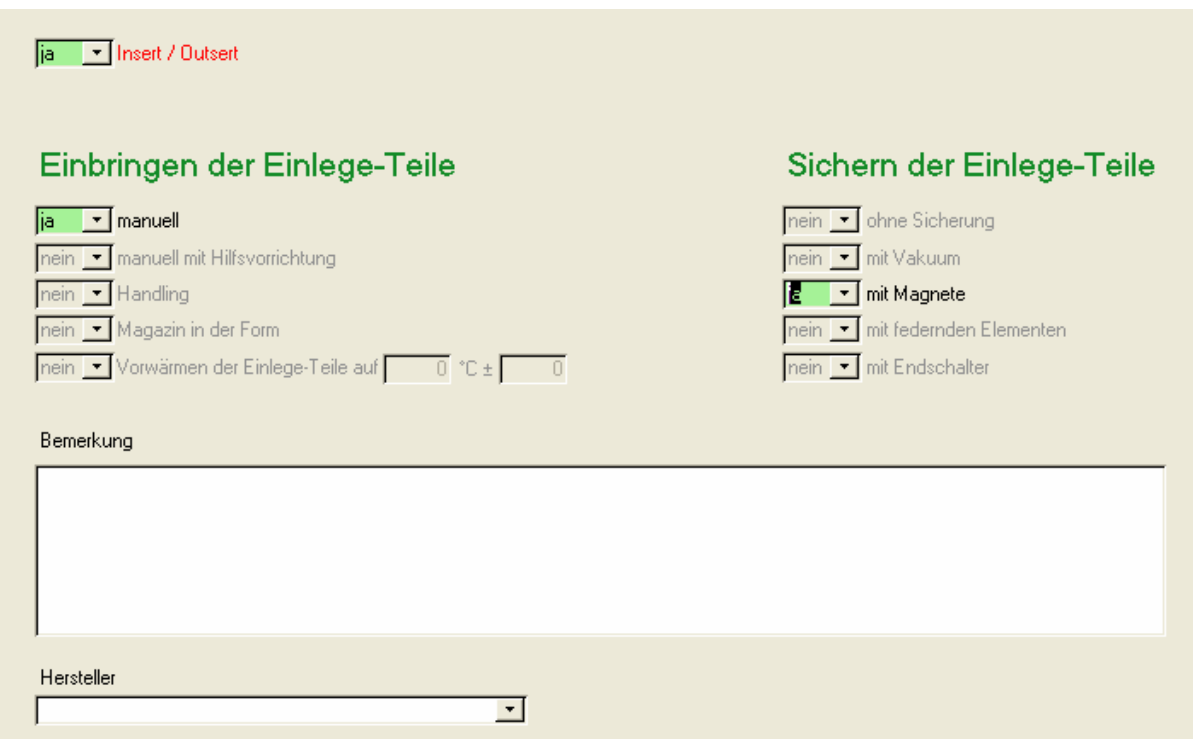

# **2.3.11.12Auswerfer**

Hier können Sie eingeben, welche Auswerfersysteme für Artikel und Anguß verwendet werden.

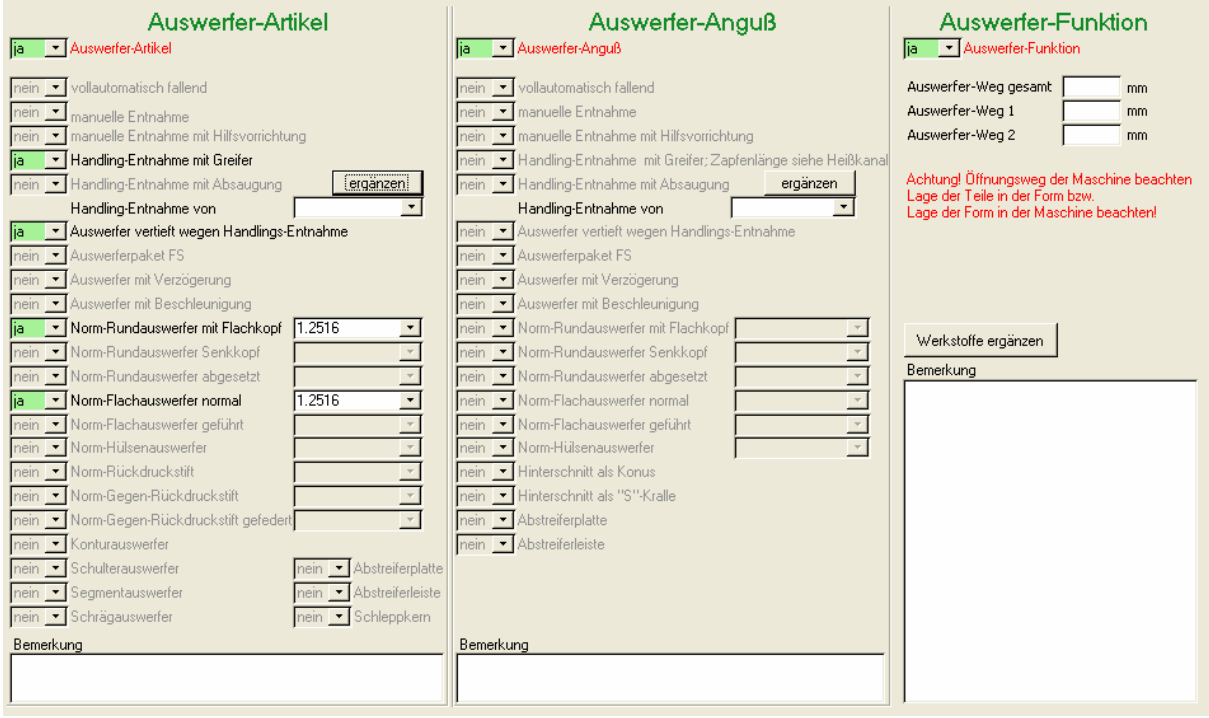

Mit "Werkstoffe ergänzen" kommen Sie in ein Unterformular, in dem Sie weitere Werkstoffe eingeben können. Das Gleiche gilt für die Handlings-Entnahme.

## **2.3.11.13 Bestell-Teile**

Im Register "Norm-Teile" können Sie durch Ankreuzen die wichtigsten Teile des Werkzeugs festlegen. Bei den Feldern "Form unten", "Form oben" usw. können Sie durch Eingabe von Zahlenwerten Prioritäten vergeben. Wenn Sie also z.B. beim Kunden vor Ort die Spezifikation einer Form erarbeiten, können Sie festlegen, das der Stecker für die Temperierung möglichst oben ist (Priorität 1), wenn das nicht gehen sollte, dann vorne (Priorität 2).

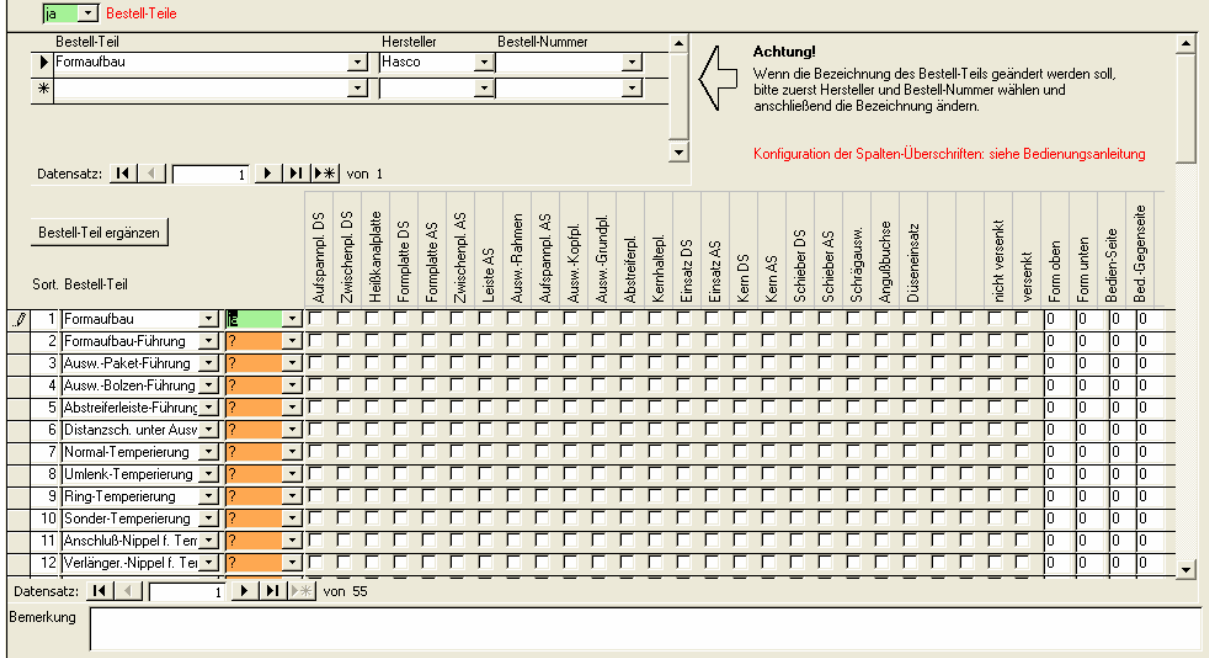

Bei der "Norm-Teile" handelt es sich zwar auch um ein Unterformular, Sie können hier aber keine Datensätze hinzufügen oder löschen.

Oben links in diesem Formular ist das Unterformular "Bestellteile" eingebunden. Hier können Sie die Bestellteile für die jeweilige Teile eintragen. Die Felder sind hier "selbstlernend", d.h. wenn Sie z.B. die Bestellnummer einer Hasco-Führung eingegeben haben, können Sie diese bei zukünftigen Formen durch das Drop-Down-Feld auswählen.

## **2.3.11.14Werkstoffe**

Hier können Sie für die wichtigsten Bauteile Ihrer Form Material, Wärmebehandlung und Beschichtung festlegen.

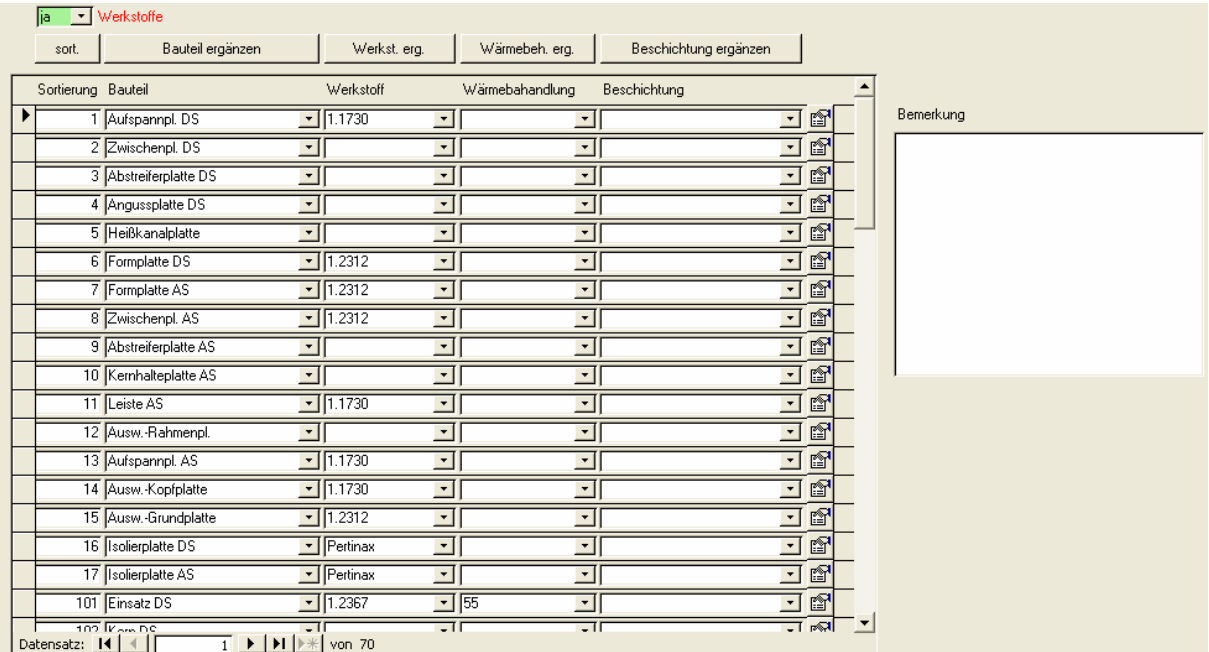

Mit den Funktionen "Bauteil ergänzen", "Werkstoffe ergänzen", "Wärmebehandlung ergänzen" und "Beschichtung ergänzen" kommen Sie jeweils in ein Unterformular, in dem Sie die Werte der entsprechenden Drop-Down-Felder ergänzen bzw. bearbeiten können.

Mit dem Symbol können Sie sich ein Datenblatt zum gewählten Werkstoff anzeigen lassen. Diese Datei muss sich im Unterverzeichnis "stahl" befinden (siehe 1.3). Den Dateinamen legen Sie im Formular "Werkstoffe ergänzen" fest.

Mit dem Befehl "sort." Können Sie die Tabelle neu sortieren lassen.

# **2.3.11.15allgemein**

Hier sind die Attribute Ihrer Form zu finden, die sich keiner speziellen Kategorie zuordnen ließen.

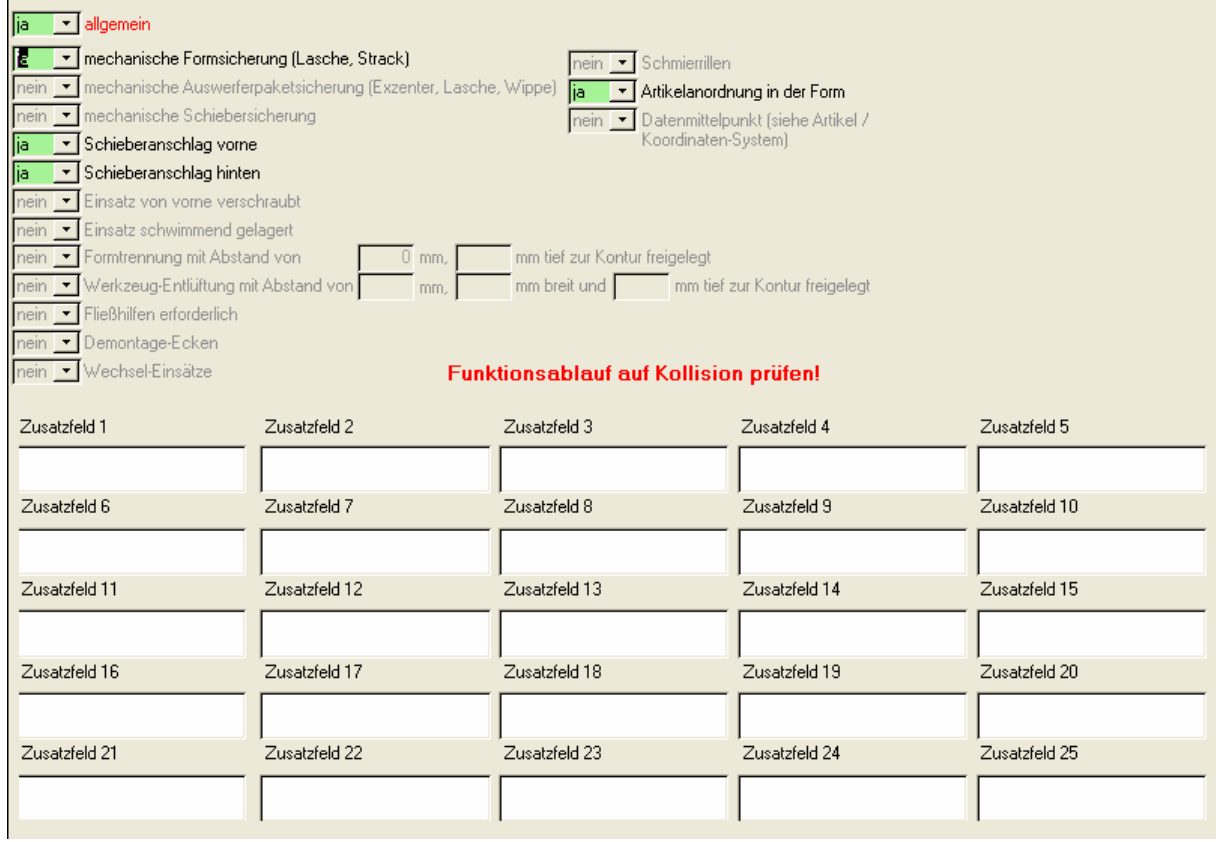

In die Zusatz-Felder können Sie all das eintragen, was sich sonst nirgends unterbringen lässt. Die Benennungen der Zusatz-Felder können Sie über die Sprachen-Verwaltung ändern.

# **2.3.11.16Besonderheiten**

Hier werden Ihnen spezifische Besonderheiten der Hersteller des Werkzeugs und des Artikels angezeigt.

ACHTUNG! Die hier gemachten Änderungen gelten für ALLE Werkzeuge dieser Hersteller!

Sie können hier z.B. eintragen, wenn der Kunde grundsätzlich nur Pneumatikzylinder eines Lieferanten zulässt (wegen Lagerhaltung).

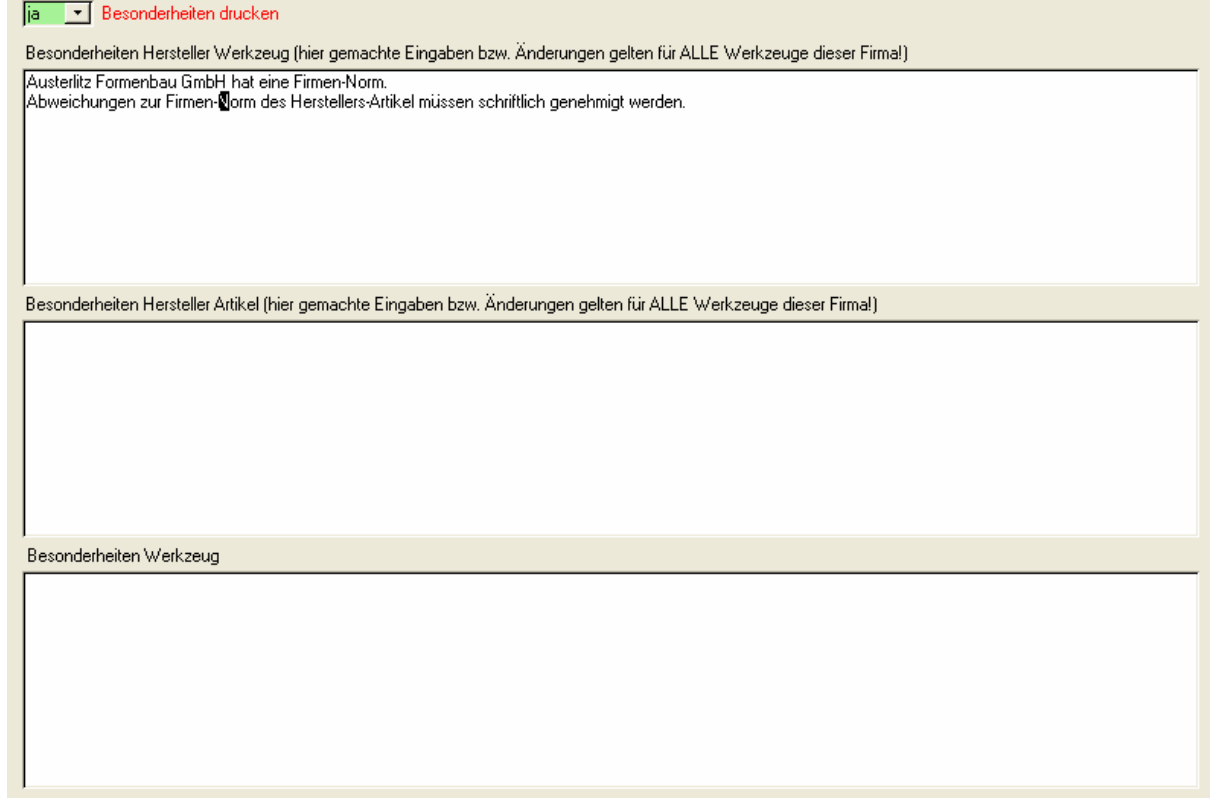

Die "Besonderheiten Werkzeug" gelten natürlich nicht Werkzeug-übergreifend.
## **2.3.11.17 Sonstige Adressen**

Hier können Sie zusätzliche Firmen und die jeweiligen Ansprechpartner mit dieser Form verknüpfen.

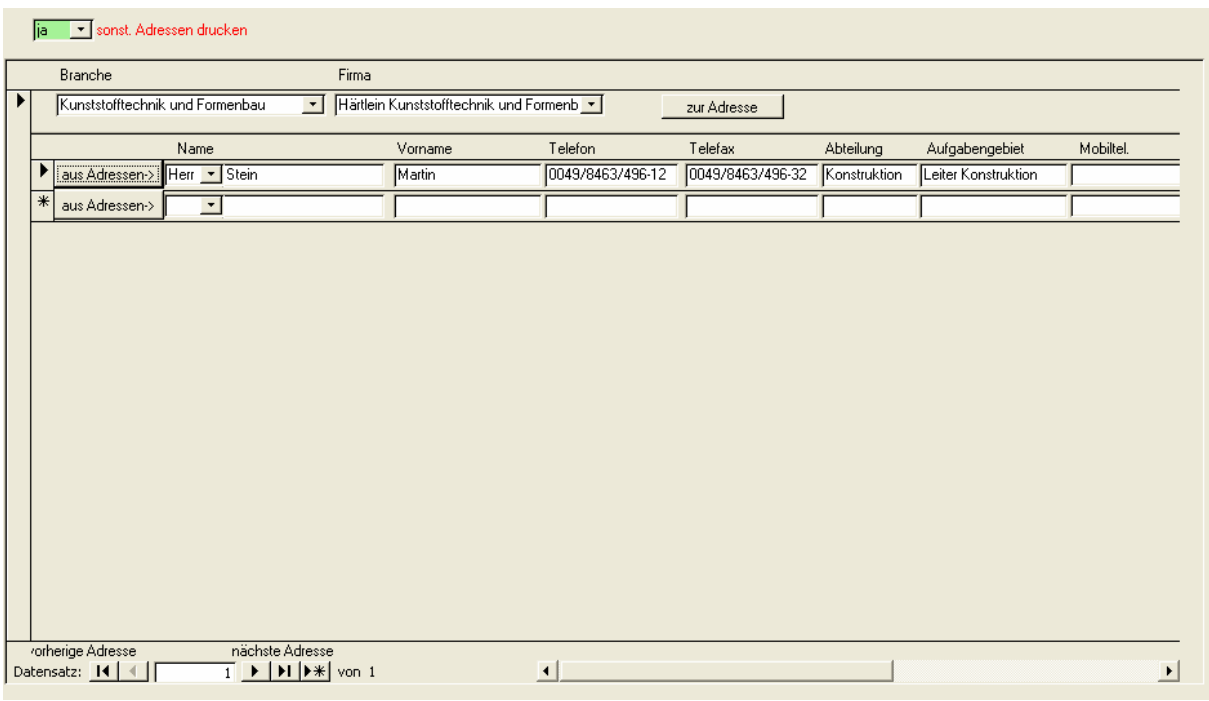

Mit den Schaltflächen "aus Adressen" bekommen Sie jeweils alle Ansprechpartner der gewählten Firma angezeigt und können den jeweiligen auswählen.

Durch die Navigationsschaltflächen im unteren Bereich des Unterformulars  $\overline{1}$   $\rightarrow$   $\overline{1}$   $\rightarrow$   $\overline{1}$ können Sie zwischen den unterschiedlichen Firmen wechseln.

## **2.3.11.18 Werkzeug-Historie**

In diesem Unterformular können Sie wichtige Besprechungen und offene Fragen zu diesem Werkzeug hinterlegen.

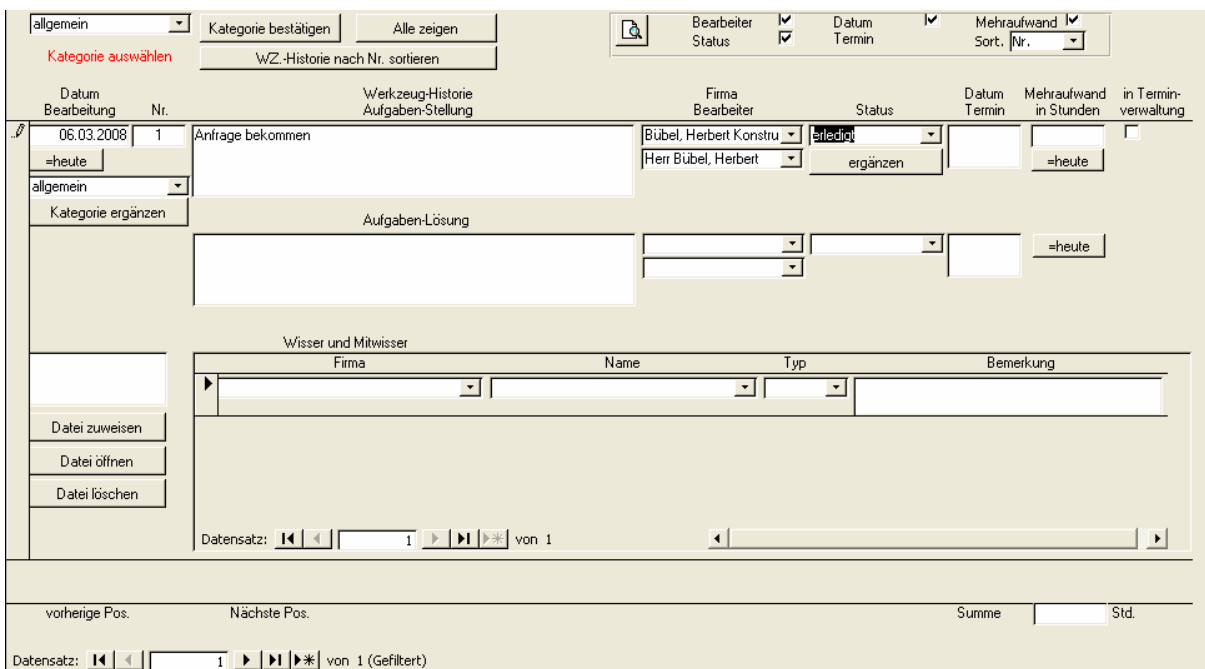

Bevor Sie einen neuen Eintrag erzeugen, müssen Sie oben die Kategorie wählen und bestätigen. Anschließend können Sie Ihren Eintrag zu dieser Kategorie ausfüllen. Datum, Firma, Bearbeiter und Status müssen IMMER ausgefüllt werden.

Jeder Eintrag besteht aus einem Grund-Text (steht oben; hier wird z.B. die offene Frage eingetragen) mit dem Bearbeiter und Datum, sowie einen Erledigungs-Text (steht unten; hier wird z.B. die Lösung eingetragen)

Im Unterformular "Wisser und Mitwisser" können Sie alle zugehörigen Bearbeiter eintragen.

Mit dem Druck-Symbol können Sie die Werkzeug-Historie ausdrucken.

## **2.3.11.19Kalkulation**

Die Kalkulation wurde auf 2 Register aufgeteilt.

In diesen Unterformularen können Sie Soll- und Ist-Kosten für Bestellteile und Bearbeitung eingeben.

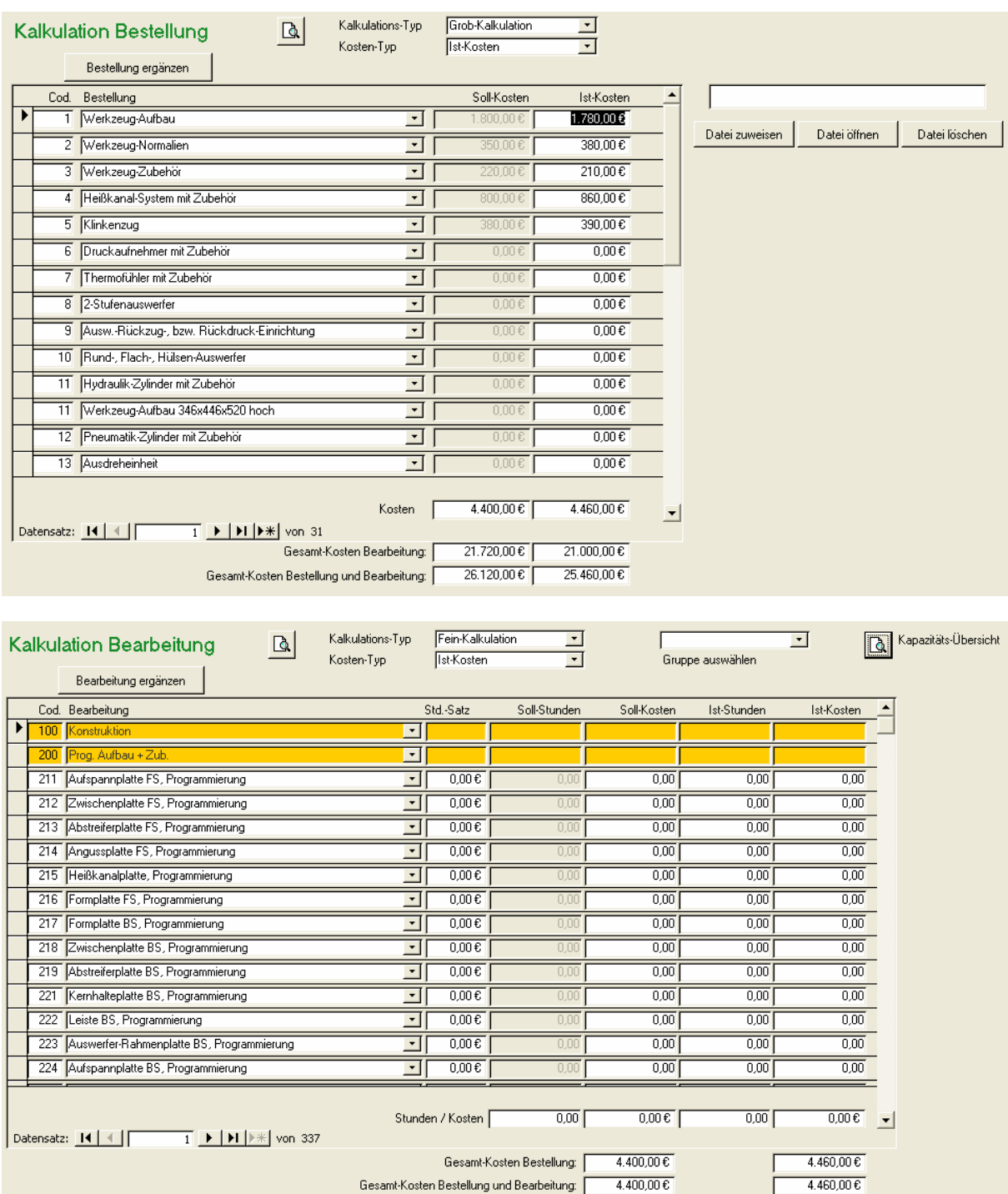

Unter "Kalkulation Bearbeitung" können Sie zwischen Einzel- und Gruppen-Kalkulation umschalten. Je nach Einstellung werden entweder die Werte der Gruppen-Kalkulation oder die Summen der Einzel-Kalkulationen im Such-Ergebnis und der Projekt-Verwaltung angezeigt.

Mit dem Drop-Down-Feld "Kosten-Typ" können Sie steuern, ob die Ist- oder die Soll-Kosten im Such-Ergebnis und der Projekt-Verwaltung angezeigt werden sollen.

## **2.3.11.20 Sondertabellen**

Hier können Sie eigene Tabellen definieren und ausfüllen.

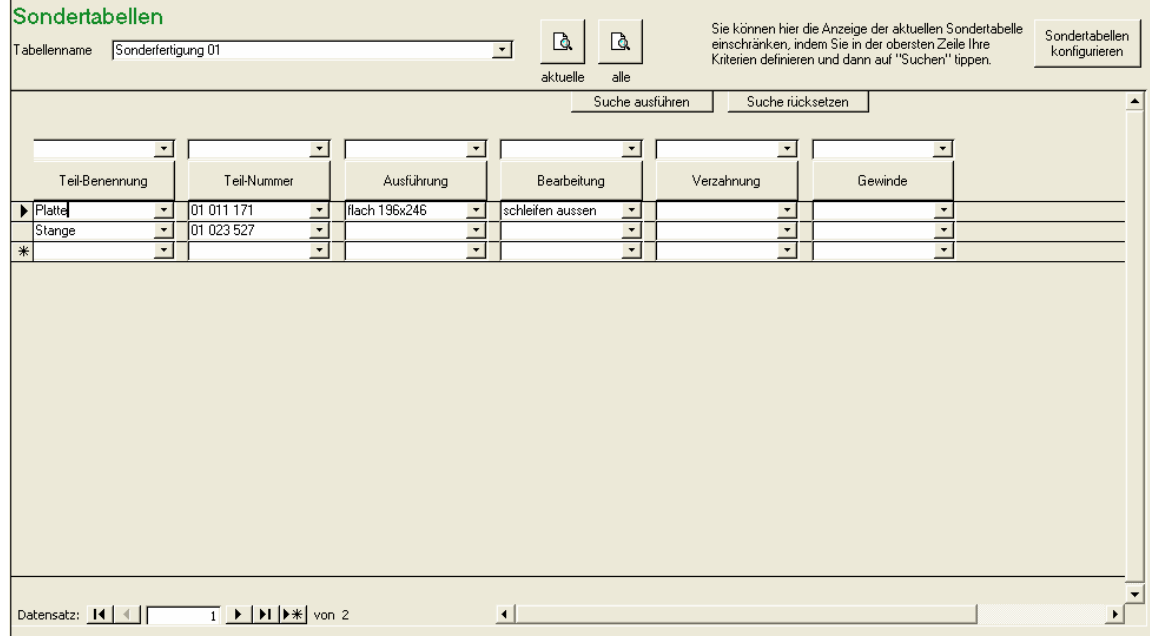

Mit dem Drop-Down-Menü "Tabellenname" können Sie wählen, welche Tabelle angezeigt werden soll.

Durch Anklicken der Überschriften-Felder in der Tabelle können Sie die Tabelle sortieren. Wenn Sie ein Überschriftenfeld das 1. mal anklicken wird aufsteigend sortiert. Klicken Sie ein 2. mal darauf, wird absteigend sortiert.

Durch Eingabe von Abfragewerten in der obersten Zeile können Sie die Anzeige der Tabelle einschränken. Bei Textfeldern können Sie das z.B. durch Matchcode tun (\*AS\* zeigt nur noch Texte an, in denen AS vorkommt).

Bei Zahlenfeldern können Sie Minimal- und Maximalwert eingeben.

Sobald Sie auf "Suche ausführen" klicken, wird die aktuelle Suche ausgeführt und es werden nur noch die Datensätze angezeigt, die den aktuellen Suchkriterien genügen.

Mit dem Befehl "Suche rücksetzen" werden wieder alle Datensätze angezeigt.

Durch den Druckbefehl können Sie die aktuelle Tabelle mit den aktuellen Abfragewerten in der aktuellen Sortierung ausdrucken.

Über den Button "Sondertabellen konfigurieren" können Sie selbst beliebig viele Tabellen mit jeweils maximal 12 Feldern anlegen, die im Standard der Formendatenbank nicht vorgesehen sind.

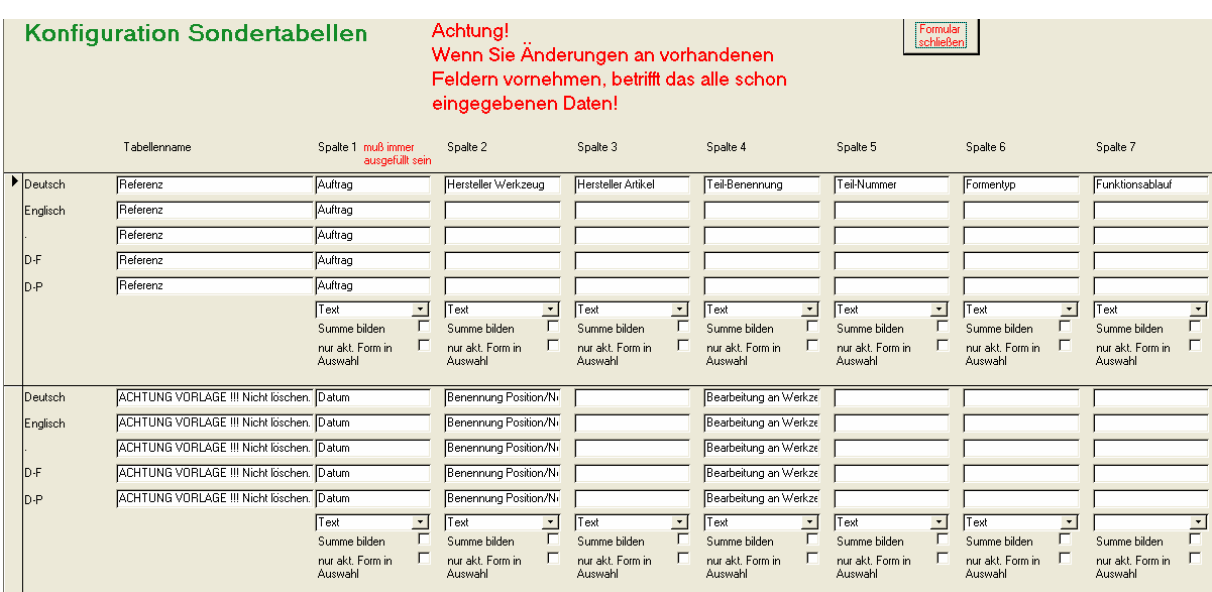

Sie müssen hier den Namen der Sondertabelle und die Namen der Spalten, sowie deren Typ angeben. Felder vom Typ "Zahl" können später in der Formen-Suchfunktion über Minimal- und Maximalwert gesucht werden. Felder vom Typ "Text" können Sie später per Matchcode abfragen.

Über den Haken in "Summe bilden" können Sie steuern, ob in Formularen und Berichten eine Gesamtsumme berechnet wird, oder nicht. Dieses Feld ist natürlich nur bei Spalten vom Typ "Zahl" sinnvoll.

Über den Haken in "nur akt. Form in Auswahl bilden" können Sie steuern, ob in den Drop-Down-Feldern nur Werte aus der aktuellen Form aufgeführt werden sollen, oder die Werte aus allen Formen. Dieses Feld ist nur Spalten vom Typ "Text" sinnvoll.

Die Texte für die diversen Fremdsprachen werden nur angezeigt, wenn Sie das optionale Fremdsprachen-Modul erworben haben.

Nach dem Verlassen der Konfiguration müssen Sie auch die Formenverwaltung verlassen, bevor die Änderungen in den Tabellen wirksam werden.

## **2.3.12Import und Export**

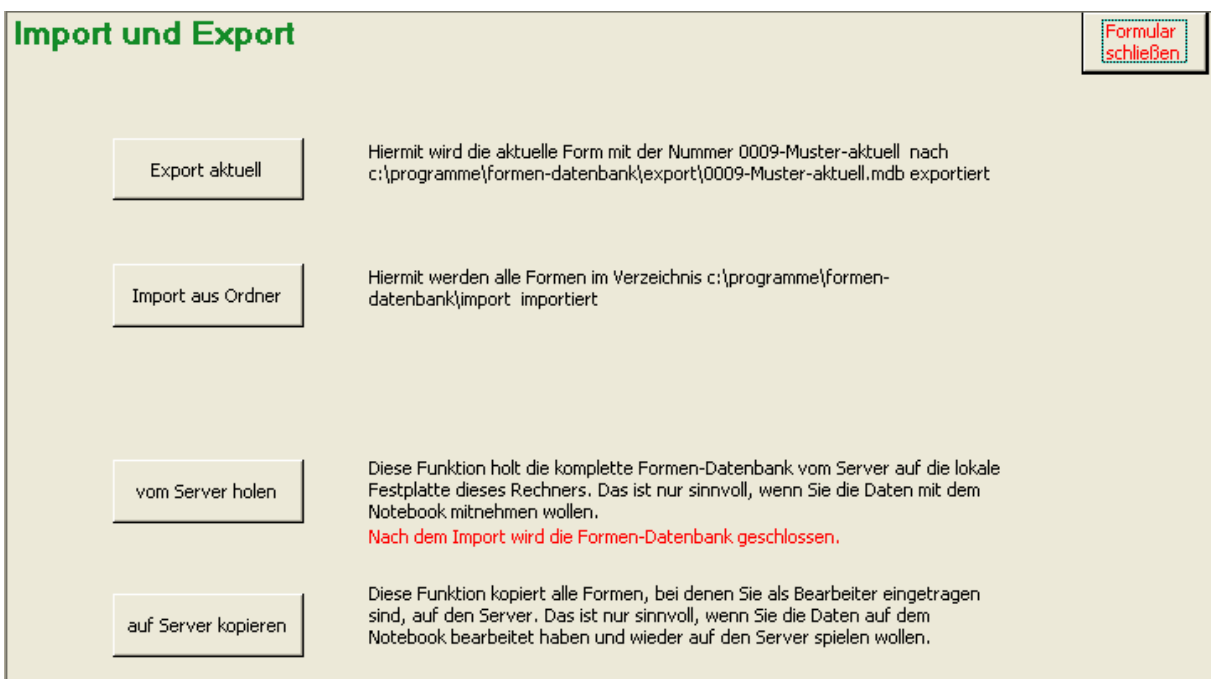

Dieses Formular dient zum Austausch zwischen verschiedenen Anwendern von TOOL4TOOL.

## **2.3.12.1 aktuelle Form exportieren**

Mit diesem Befehl wird die aktuelle Form exportiert. Der Dateinamen entspricht der Identnummer der Form und steht im Unterverzeichnis "export" von TOOL4TOOL.

(in der Regel C:\Programme\tool4tool\export)

Sie können diese Datei einen anderen Anwender von TOOL4TOOL mailen. Dieser kann sie dann wieder importieren (siehe 2.3.12.2)

## **2.3.12.2 Form importieren**

Hiermit können Sie die Form eines anderen Anwenders importieren. Sie müssen die Datei im Unterverzeichnis "import" von TOOL4TOOL ablegen (in der Regel C:\Programme\tool4tool\export). Anschließend klicken Sie auf diesen Befehl. Daraufhin werden alle Dateien im Import-Ordner eingelesen.

Falls eine Form mit gleicher Nummer schon bei Ihnen existiert, wird abgefragt, ob diese überschrieben werden soll.

## **2.3.12.3 TOOL4TOOL vom Server holen**

Dieser Befehl holt die gesamte TOOL4TOOL -Datenbank vom Server auf Ihren lokalen Rechner (in der Regel ein Notebook). Ihre evtl. lokal gespeicherten Daten werden dabei unwiderruflich mit dem Stand vom Server überschrieben.

Sie müssen hier nur den Pfad zum Daten-Verzeichnis auf dem Server eingeben.

Sie können in der Zukunft lokal arbeiten und Formen ändern bzw. hinzufügen. Wenn Sie von der Dienstreise zurückkommen, spielen Sie Ihre geänderten Daten wieder auf den Server zurück (siehe 2.3.12.4)

Nach dem Import wird TOOL4TOOL geschlossen. Sie müssen das Programm anschließend neu starten.

## **2.3.12.4 TOOL4TOOL auf den Server kopieren**

Dieser Befehl kopiert alle Formen, die Sie gesperrt haben,, zurück auf den Server. Dadurch können Sie Ihre lokal auf dem Notebook gemachten Änderungen in Ihre Netzwerk-Version zurück spielen.

Sie müssen hier nur den Pfad zum Daten-Verzeichnis auf dem Server eingeben.

Noch bevor Sie die Formen, an denen Sie voraussichtlich auf dem Notebook vornehmen werden, mit 2.3.12.3 überspielen, sollten Sie dort Ihren Namen unter "Sperre" (siehe 2.3.11.2) eintragen. Dadurch wird verhindert, dass in der Netzwerkversion Änderungen an diesen Formen durchgeführt werden.

## **2.4 Tabellen-Verwaltung**

Dieses Formular ist eine gekürzte Variante der Formen-Verwaltung, die für Mitarbeiter gedacht ist, die hauptsächlich mit den Sonder-Tabellen arbeiten.

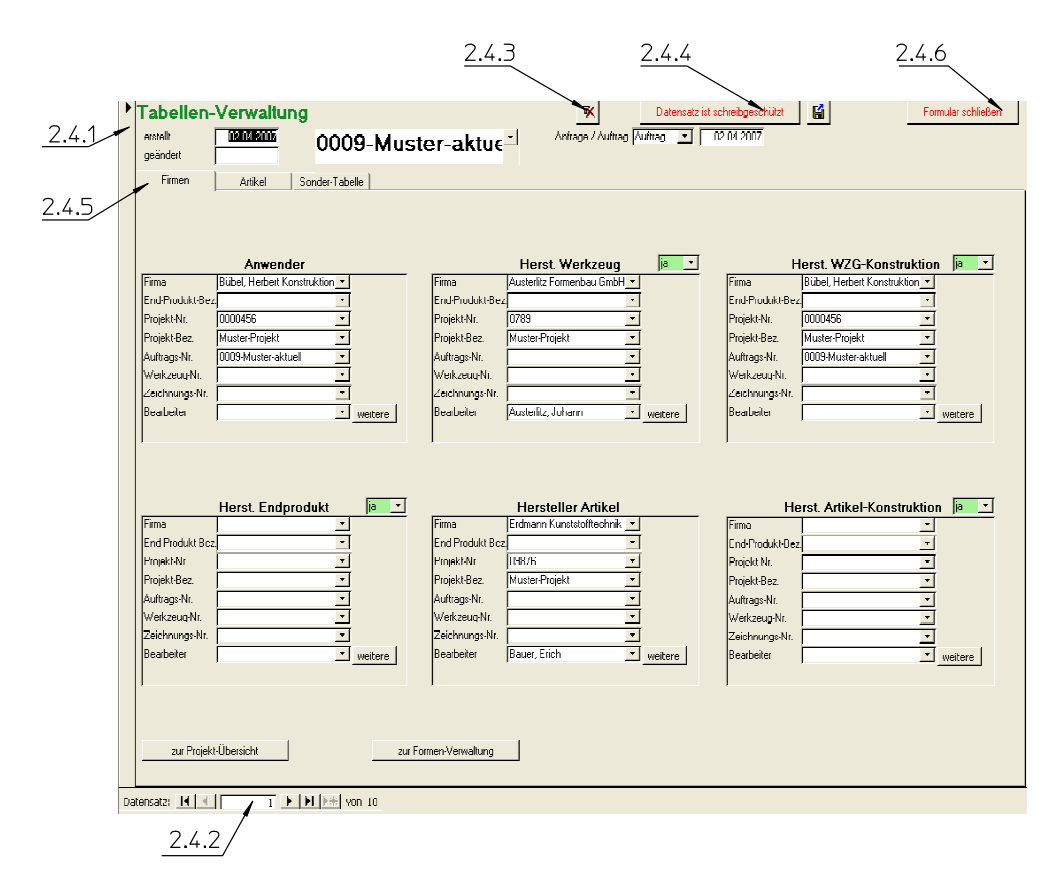

## **2.4.1 Aktueller Datensatz**

Durch Anklicken eines Datensatzes in der Tabelle wird dieser zum aktuellen Datensatz. Der vorherige aktuelle Datensatz wird dann automatisch (wenn Änderungen vorgenommen wurden) gespeichert.

#### **2.4.2 Datensatznavigation**

Ganz unten im Formular sind die so genannten Navigationsschaltflächen. Diese haben folgende Bedeutungen:

- springt zum ersten Datensatz
- springt zum vorherigen Datensatz
- **E** springt zum nächsten Datensatz
- springt zum letzten Datensatz
- **EXECUTE:** springt zu einem neuen Datensatz (nur in Unterformularen aktiv)

#### **2.4.3 Filter entfernen**

Bei einigen internen Befehlen, oder auch wenn Sie selbst einen Filter setzen (nur in Access Vollversion), werden nicht mehr alle Datensätze angezeigt, sondern nur noch diejenigen, die Ihrem Filter entsprechen. Durch Anklicken dieses Befehls wird der Filter aufgehoben und es werden wieder alle Daten angezeigt.

#### **2.4.4 Schreibschutz aufheben**

Wenn Sie zu einem Datensatz springen, so ist dieser immer zuerst schreibgeschützt. Erst durch Anklicken dieser Schaltfläche wird der Schreibschutz aufgehoben und Sie können Daten eingeben bzw. ändern.

#### **2.4.5 Register**

Aufgrund der vielen Felder, die für die Erfassung einer Form notwenig sind, wurden diese in Kategorien zusammengefasst. Durch Klicken auf die Überschriften kann man zwischen den verschiedenen Registern wechseln. Die ersten 2 Kategorien sind Kopien der ersten 2 aus der Formen-Verwaltung.

#### **ACHTUNG! Innerhalb der Tabellen-Verwaltung dienen die Register "Kunde", und "Artikel" nur zur Information und es können darin keine Änderungen vorgenommen werden.**

## **2.4.5.1 Firmen**

In der ersten Kategorie können Sie für den Hersteller des Werkzeugs, den Hersteller des Artikels und sich selbst als Anwender Auftragsnummern usw. anschauen.

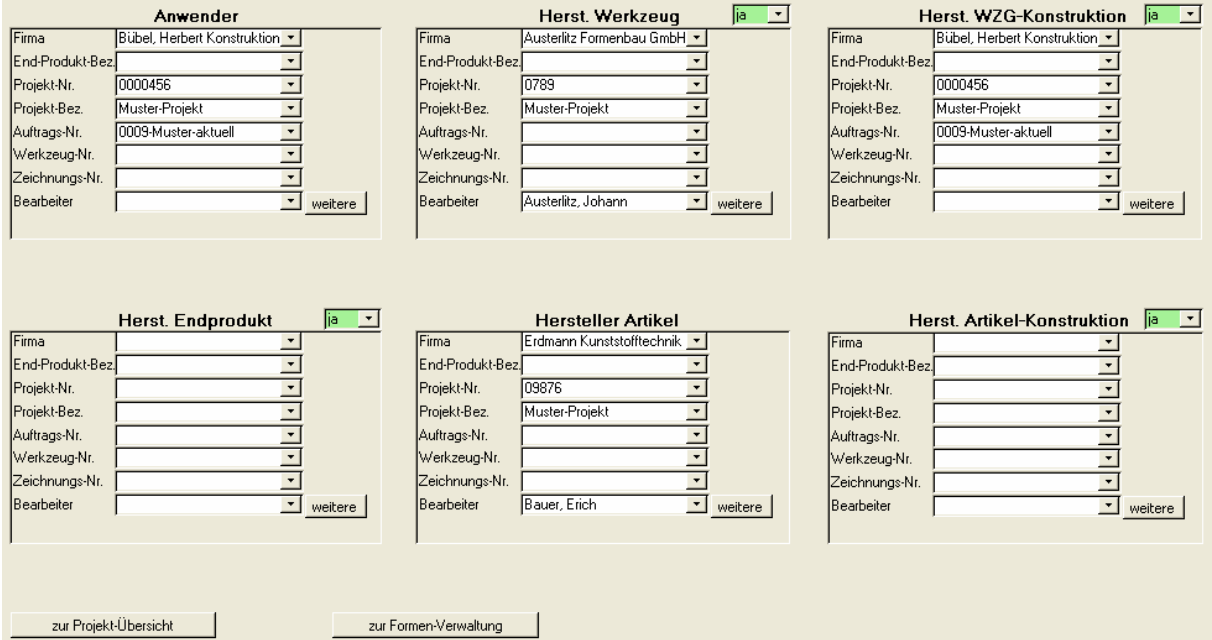

# **2.4.5.2 Artikel**

Bei den Artikeln handelt es sich um ein verschachteltes Unterformular. Es kann mehrere Artikel geben und jeder kann aus mehreren Komponenten bestehen.

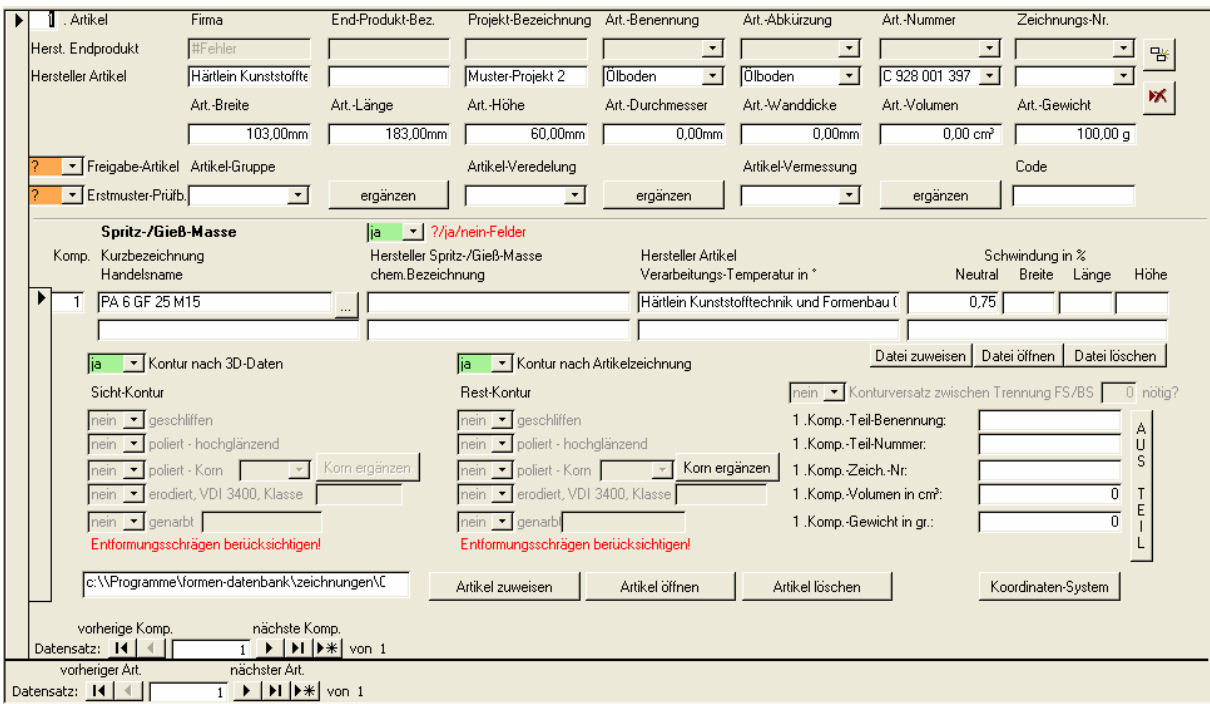

# **2.4.5.3 Sondertabellen**

Hier können Sie eigene Tabellen definieren und ausfüllen.

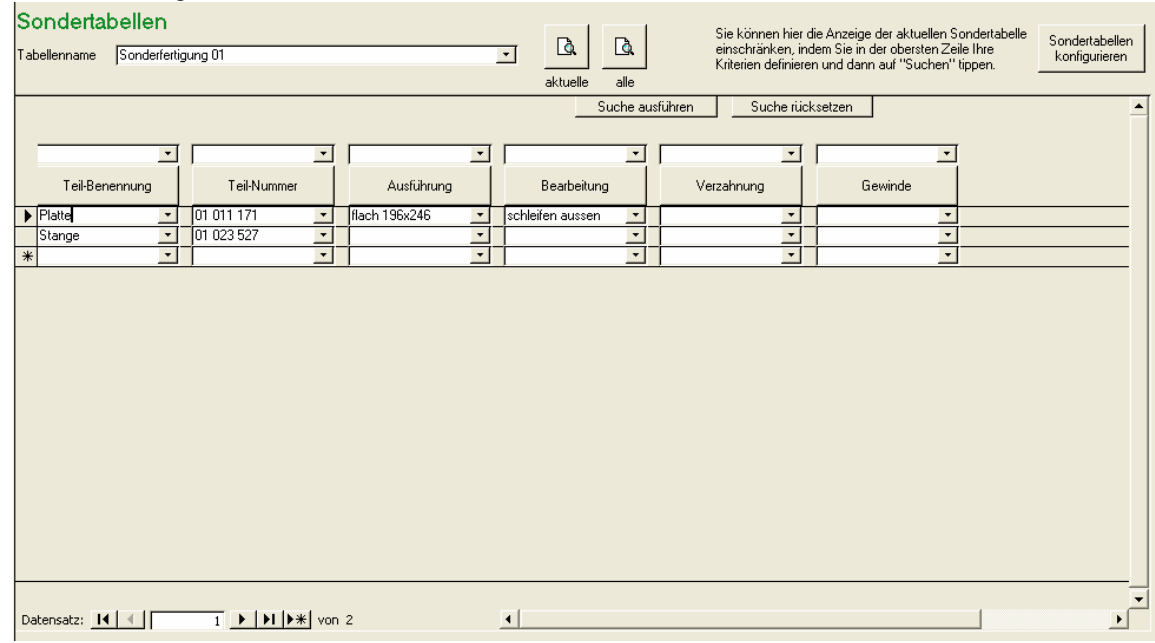

Mit dem Drop-Down-Menü "Tabellenname" können Sie wählen, welche Tabelle angezeigt werden soll.

Durch Anklicken der Überschriften-Felder in der Tabelle können Sie die Tabelle sortieren. Wenn Sie ein Überschriftenfeld das 1. mal anklicken wird aufsteigend sortiert. Klicken Sie ein 2. mal darauf, wird absteigend sortiert.

Durch Eingabe von Abfragewerten in der obersten Zeile können Sie die Anzeige der Tabelle einschränken. Bei Textfeldern können Sie das z.B. durch Matchcode tun (\*AS\* zeigt nur noch Texte an, in denen AS vorkommt).

Bei Zahlenfeldern können Sie Minimal- und Maximalwert eingeben.

Sobald Sie auf "Suche ausführen" klicken, wird die aktuelle Suche ausgeführt und es werden nur noch die Datensätze angezeigt, die den aktuellen Suchkriterien genügen.

Mit dem Befehl "Suche rücksetzen" werden wieder alle Datensätze angezeigt.

Durch den Druckbefehl **können Sie die aktuelle Tabelle mit den aktuellen** Abfragewerten in der aktuellen Sortierung ausdrucken.

Über den Button "Sondertabellen konfigurieren" können Sie selbst beliebig viele Tabellen mit jeweils maximal 6 Feldern anlegen, die im Standard der Formendatenbank nicht vorgesehen sind.

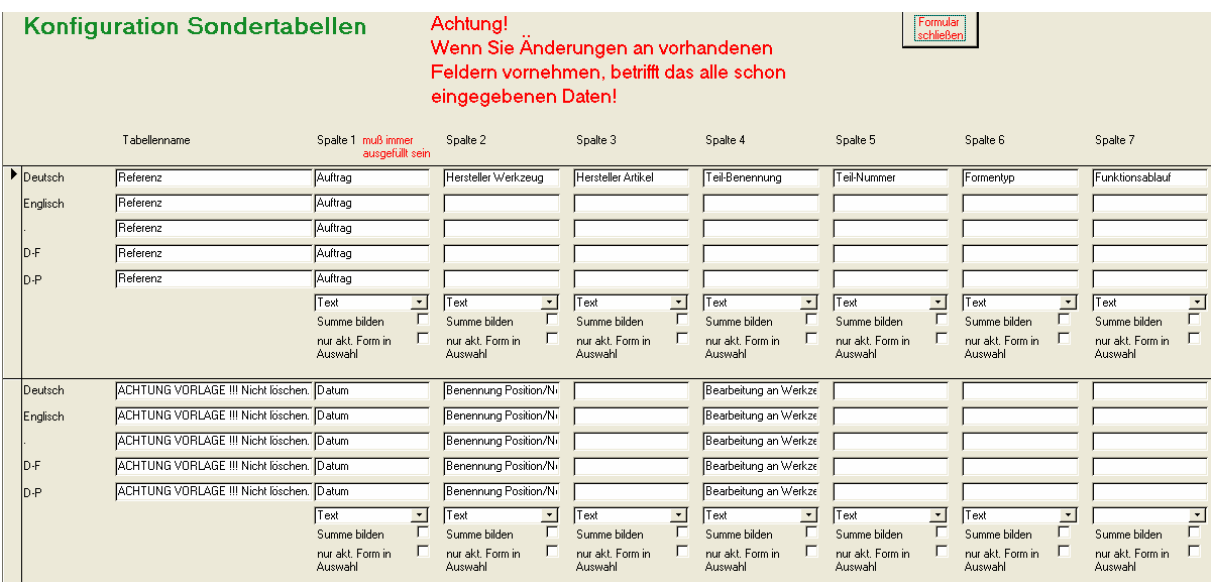

Sie müssen hier den Namen der Sondertabelle und die Namen der Spalten, sowie deren Typ angeben. Felder vom Typ "Zahl" können später in der Formen-Suchfunktion über Minimal- und Maximalwert gesucht werden. Felder vom Typ "Text" können Sie später per Matchcode abfragen.

Über den Haken in "Summe bilden" können Sie steuern, ob in Formularen und Berichten eine Gesamtsumme berechnet wird, oder nicht. Dieses Feld ist natürlich nur bei Spalten vom Typ "Zahl" sinnvoll.

Über den Haken in "nur akt. Form in Auswahl bilden" können Sie steuern, ob in den Drop-Down-Feldern nur Werte aus der aktuellen Form aufgeführt werden sollen, oder die Werte aus allen Formen. Dieses Feld ist nur Spalten vom Typ "Text" sinnvoll.

Die Texte für die diversen Fremdsprachen werden nur angezeigt, wenn Sie das optionale Fremdsprachen-Modul erworben haben.

Nach dem Verlassen der Konfiguration müssen Sie auch die Formenverwaltung verlassen, bevor die Änderungen in den Tabellen wirksam werden.

#### **2.4.6 Formular verlassen**

Dieser Befehl beendet die Tabellen-Verwaltung.

## **2.5 Formen-Suchfunktionen**

Hier können Sie Formen nach den wichtigsten Unterscheidungsmerkmalen suchen.

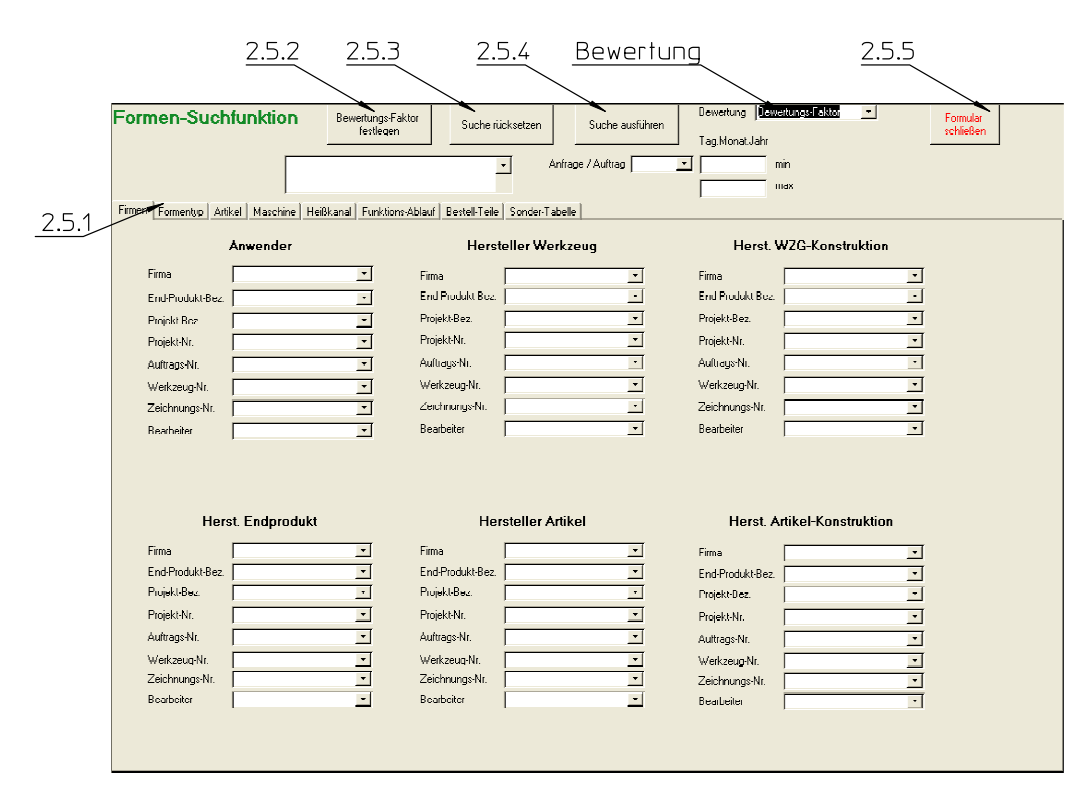

Über die Bewertung kann man einstellen, ob die Bewertungs-Faktoren manuell festgelegt werden (siehe 2.5.2), oder ob sie automatisch vom Programm festgelegt werden. Bei automatischer Festlegung zählt das zuerst eingegebene Suchkriterium am meisten, das zweite schon etwas weniger usw.

#### **2.5.1 Register**

Um die vielen Suchfelder auf dem Bildschirm unterzubringen, wurden sie auf mehrere Register verteilt. Sie können zwischen den Registern wechseln, indem Sie auf die Überschriften klicken.

#### **2.5.2 Bewertungs-Faktor festlegen**

Mit dieser Schaltfläche kommen Sie in ein Unterformular, in dem Sie für jedes Suchkriterium einen Faktor festlegen können. Dieser Bewertungs-Faktor steuert bei der Suche die Reihenfolge, in der die gefundenen Formen angezeigt werden.

Hat bei Ihnen der Formentyp z.B. den Bewertungs-Faktor 10 und die Felder "Hersteller Werkzeug" und "Hersteller Artikel" jeweils 1, dann steht eine Form, bei der der Formentyp stimmt, vor einer Form, bei der beide Hersteller übereinstimmen.

#### **2.5.3 Suche zurücksetzen**

Wenn Sie eine neue Suche durchführen wollen, klicken Sie am besten zuerst auf dieses Feld. Daraufhin werden alle Felder geleert

## **2.5.4 Suche ausführen**

Bevor Sie die Suche ausführen, müssen Sie zuerst Ihre Suchkriterien eingeben.

Bei Textfeldern können Sie mit Matchcode arbeiten, d.h. am Beispiel des Kunden:

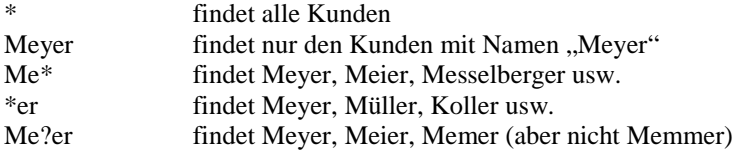

Bei Zahlenwerten müssen Sie jeweils Minimal- und Maximalwerte eingeben. Suchen Sie z.B. ein 3-Platten-Werkzeug, so sind Minimal- und Maximalwert bei Platten-Anzahl jeweils 3.

Nachdem Sie die wichtigsten Unterscheidungsmerkmale eingegeben haben, klicken Sie auf "Suche ausführen". Das Programm durchsucht daraufhin alle Formen und zeigt diese in einem Unterformular zusammen mit der "Summe der Bewertungsfaktoren" an.

Es werden mit Absicht nicht nur die Formen angezeigt, die exakt Ihren Suchkriterien entsprechen, weil es ansonsten zu oft vorkommt, dass gar nichts gefunden wird, bzw. dass Formen, die Ihren Suchkriterien auch sehr gut (aber nicht exakt) entsprechen, übersehen werden.

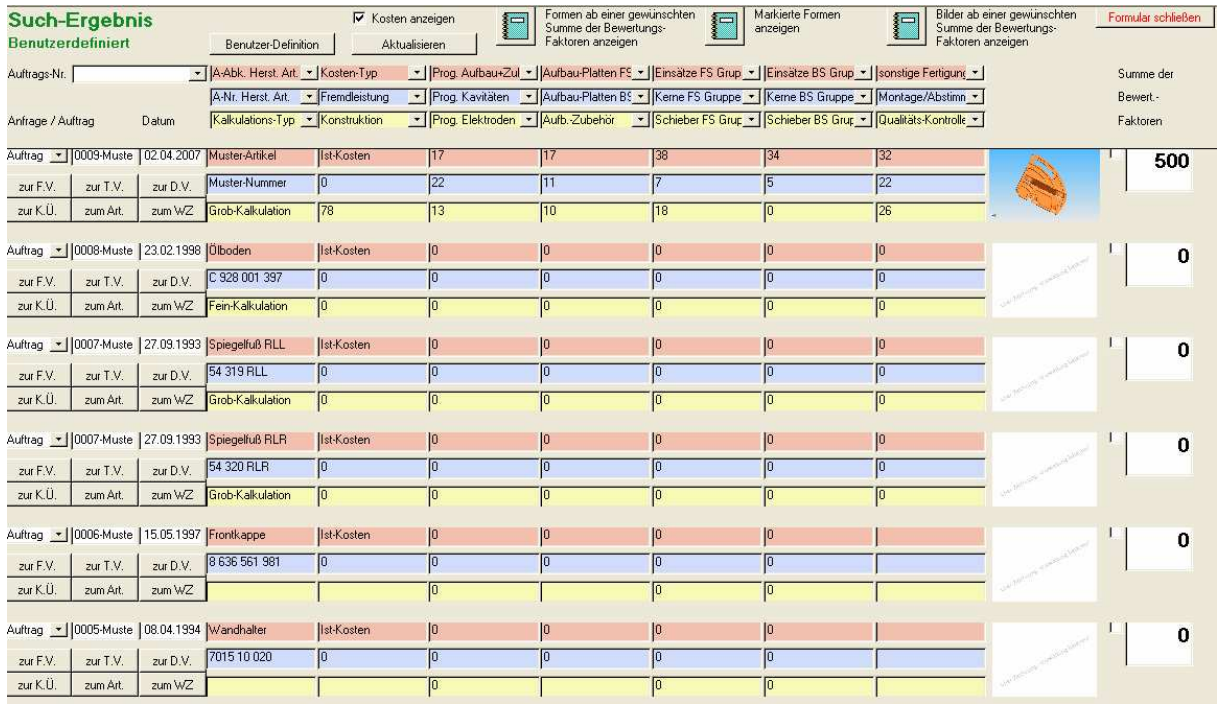

Die Schaltflächen haben folgende Bedeutung:

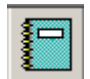

Zeigt die Druckvorschau eine Übersichtstabelle mit allen Formen ab einer gewünschten Summe der Bewertungs-Faktoren. Die Übersicht kann dann über -> Datei -> Drucken ausgegeben werden.

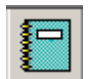

Zeigt die Bilder aller Formen ab einer gewünschten Summe der Bewertungs-Faktoren. Diese können dann gedruckt werden.

zur F.V

Wechselt in die Formen-Verwaltung (siehe 2.3) und zeigt die aktuelle Form dort an.

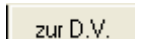

Wechselt in die Dokumenten-Verwaltung (siehe 2.7) und zeigt die aktuelle Form dort an.

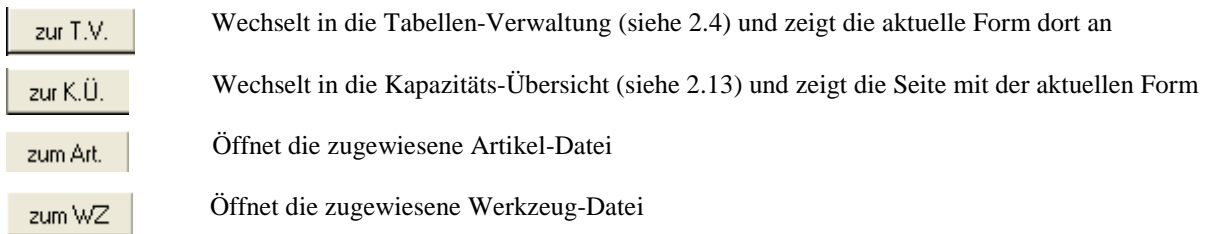

Mit den Drop-Down-Feldern können Sie auswählen, was im Such-Ergebnis angezeigt werden soll.

Mit dem Befehl "Benutzer-Definition" können Sie Benutzer-Definitionen abspeichern und wieder laden.

Sie kommen in folgendes Unter-Formular:

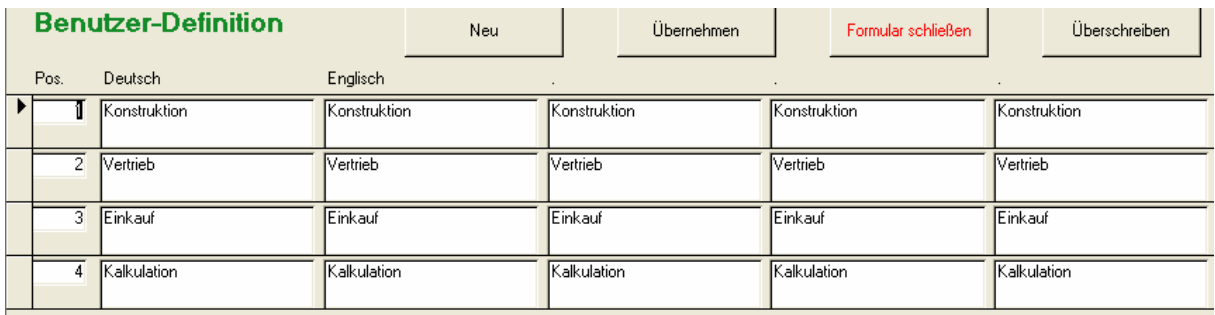

Die Befehle haben folgende Bedeutung:

#### **Neu**

Nach Eingabe einer Positionsnummer und einer Bemerkung wird die aktuell im Suchergebnis eingestellte Spalten-Definition neu abgelegt.

#### **Übernehmen**

Übernimmt die angewählte Spalten-Definition im Suchergebnis

#### **Formular schließen**

Schließt das Formular und kehrt zum Suchergebnis zurück.

#### **Überschreiben**

Überschreibt die gewählte Spalten-Definition mit den aktuellen Einstellungen des Suchergebnises.

#### **2.5.5 Formular schließen**

Hiermit schließen Sie das Formular zum Suchen von Formen und Sie kehren zum Hauptmenü zurück.

#### **2.6 Adressen-Verwaltung**

Hier können Sie Ihre Adressen eingeben und verwalten.

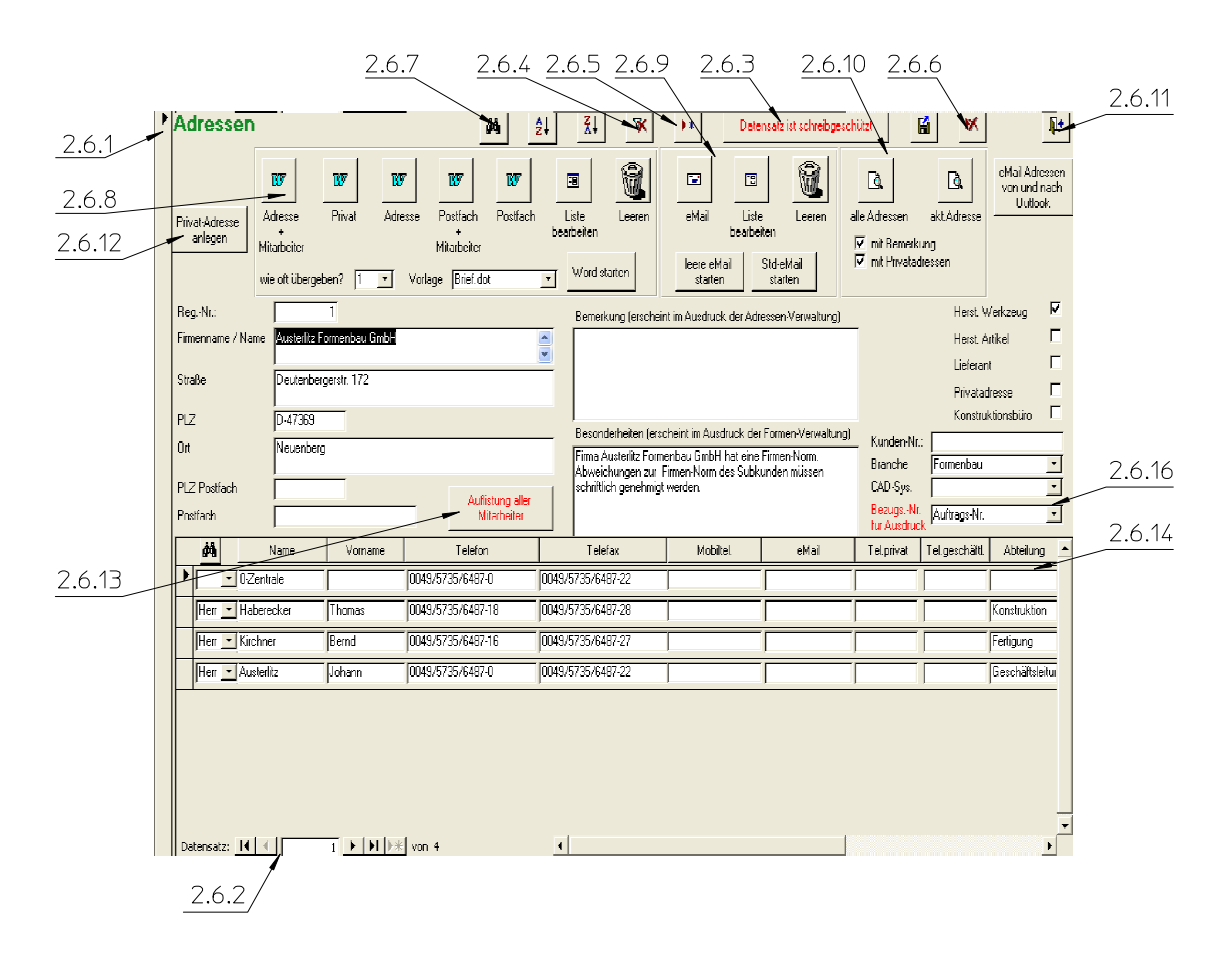

Viele der Drop-Down-Felder sind "selbstlernend", d.h. Tätigkeit, Branche usw. die einmal eingegeben wurden, stehen das nächste mal im Drop-Down-Feld als Vorschlag zur Verfügung und können durch einfaches Anklicken übernommen werden.

#### **2.6.1 Aktueller Datensatz**

Durch Anklicken eines Datensatzes in der Tabelle wird dieser zum aktuellen Datensatz. Der vorherige aktuelle Datensatz wird dann automatisch (wenn Änderungen vorgenommen wurden) gespeichert.

#### **2.6.2 Datensatznavigation**

Ganz unten im Formular sind die so genannten Navigationsschaltflächen. Diese haben folgende Bedeutungen:

- **EXECUTE:** springt zum ersten Datensatz
- springt zum vorherigen Datensatz
- springt zum nächsten Datensatz
- springt zum letzten Datensatz
- **Example 21 springt zu einem neuen Datensatz**

## **2.6.3 Schreibschutz aufheben**

Wenn Sie zu einem Datensatz springen, so ist dieser immer zuerst schreibgeschützt. Erst durch Anklicken dieser Schaltfläche wird der Schreibschutz aufgehoben und Sie können Daten eingeben bzw. ändern.

#### **2.6.4 Filter entfernen**

Bei einigen internen Befehlen, oder auch wenn Sie selbst einen Filter setzen (nur in Access Vollversion), werden nicht mehr alle Datensätze angezeigt, sondern nur noch diejenigen, die Ihrem Filter entsprechen. Durch Anklicken dieses Befehls wird der Filter aufgehoben und es werden wieder alle Daten angezeigt.

#### **2.6.5 Neuer Datensatz**

Mit diesem Befehl wird eine neue Adresse angelegt.

#### **2.6.6 Datensatz löschen**

Mit diesem Befehl wird die aktuelle Adresse gelöscht. Wurde die Adresse als Hersteller eines Werkzeugs oder eines Artikels in der Formenverwaltung eingetragen, erscheint eine entsprechende Fehlermeldung. In diesem Fall müssen Sie die Verweise in der Formenverwaltung zuerst entfernen.

## **2.6.7 Abfragen**

Durch Anklicken dieses Befehls, können Sie durch Eingabe von Suchkriterien Adressen Suchen.

Die Felder A-Z bzw. Z-A sortieren aufwärts bzw. abwärts. Es wird nach dem Feld sortiert, in dem Sie sich gerade befinden.

## **2.6.8 Seriendruck**

Mit diesen Befehlen können Sie Adressen für Serienbriefe "sammeln". Es wird jeweils der aktuelle Datensatz im entsprechenden Format in eine Zwischenablage-Tabelle kopiert. Auf diese greift später der Serienbrief zu.

Die Schaltflächen haben folgende Bedeutung:

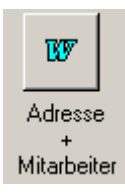

Dieser Befehl übergibt folgende Felder in die Zwischentabelle:

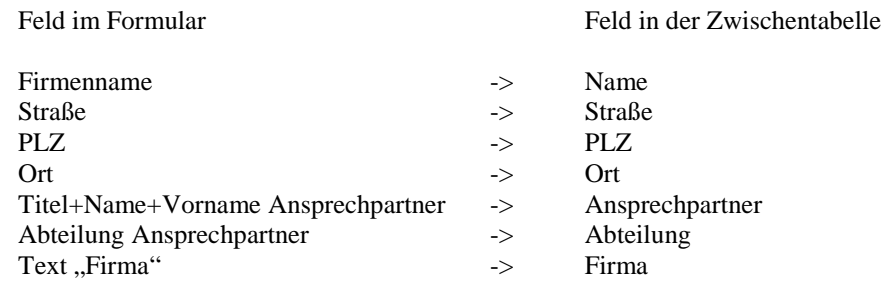

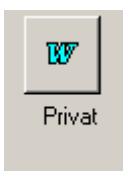

Dieser Befehl übergibt folgende Felder in die Zwischentabelle:

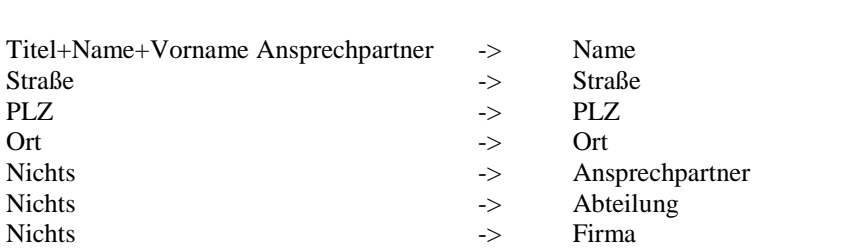

Feld im Formular Feld in der Zwischentabelle

Dieser Befehl übergibt folgende Felder in die Zwischentabelle:

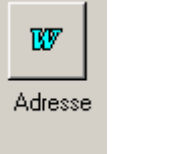

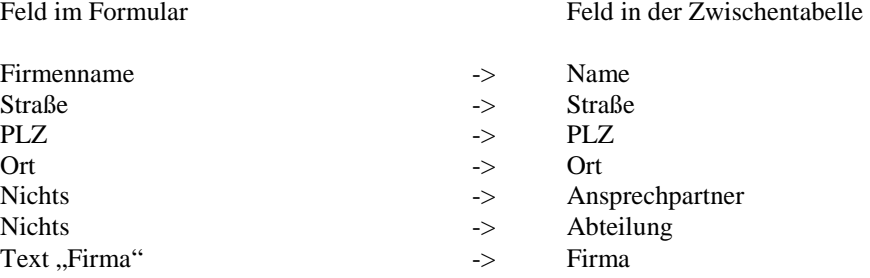

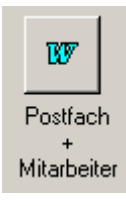

Dieser Befehl übergibt folgende Felder in die Zwischentabelle:

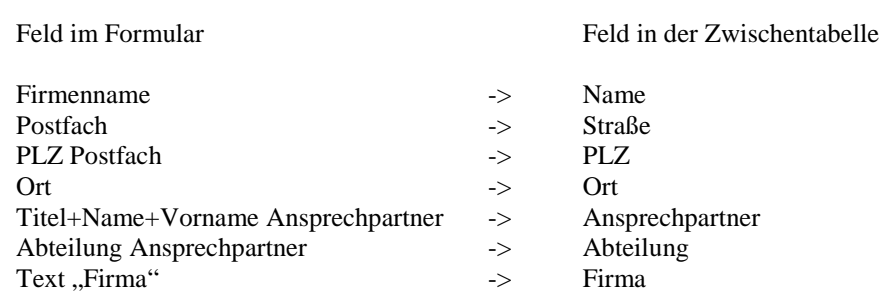

w Postfach Dieser Befehl übergibt folgende Felder in die Zwischentabelle:

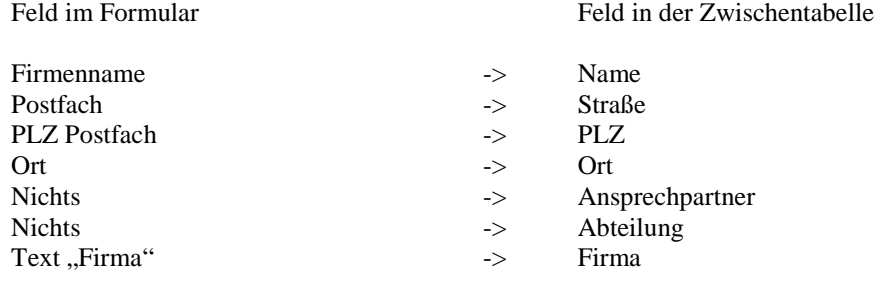

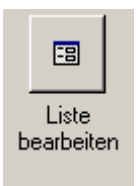

Hiermit gelangen Sie in ein Unterformular, in dem Sie die aktuell gewählten Datensätze anzeigen, bearbeiten und evtl. löschen können.

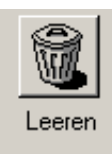

Dieser Befehl löscht alle in der Zwischentabelle abgelegten Datensätze.

Das ist insbesondere sinnvoll, wenn eine neue Serienbrief-Aktion gestartet wird.

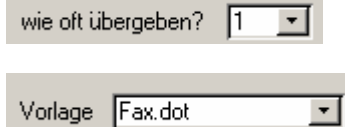

Hier können Sie eingeben, wie oft ein Datensatz in die Zwischentabelle geschrieben werden soll. (In der Regel 1 mal)

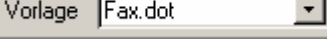

Hier wählen Sie die Vorlage, die gestartet werden soll.

Word starten

startet Word mit der gewählen Vorlage

### **2.6.8.1 Vorhandene Word-Vorlage anpassen**

Um vorhandene Word-Vorlagen anzupassen, gehen Sie bitte wie folgt vor:

- Word öffnen
- Auf -> Datei -> öffnen
- Unten als Dokumententyp "Dokumentenvorlagen (\*.dot)" wählen

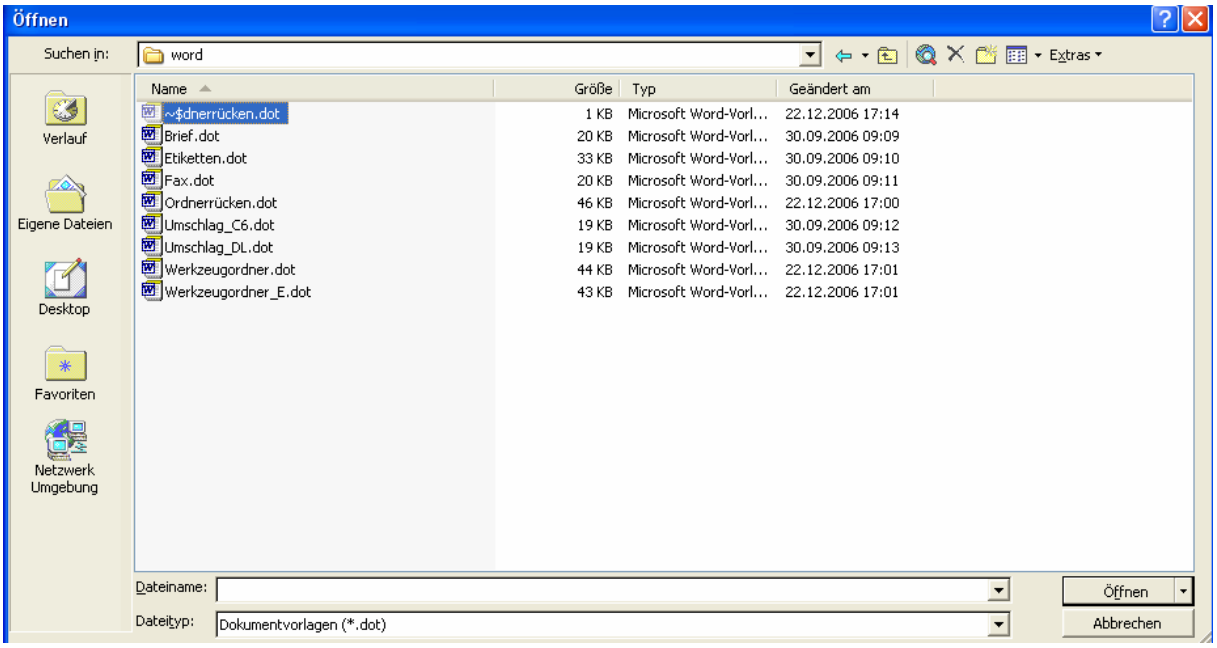

- ins Word-Verzeichnis von TOOL4TOOL wechseln (in der Regel c:\programme\tool4tool\word)
- die gewünschte Vorlage mit Doppelklick öffnen
- Sie können nun die gewünschten Änderungen vornehmen. Verwenden Sie dazu die Funktionen, die Sie von Word gewohnt sind.
- Um zusätzliche Felder aus TOOL4TOOL einzufügen, platzieren Sie Ihren Cursor im Text, wo das neue Feld platziert werden soll. Dann tippen Sie in der Serienbrief-Funktionsleiste auf "Seriendruckfelder einfügen"

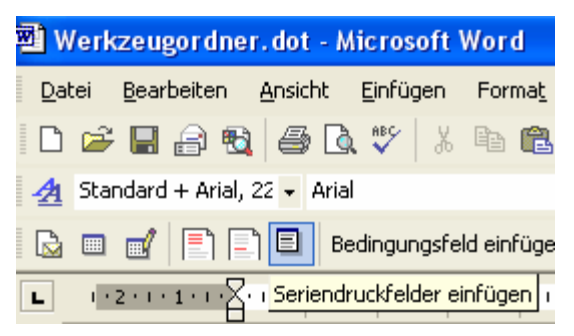

In der Liste, die daraufhin erscheint, wählen Sie das gewünschte Feld und tippen dann auf "Einfügen".

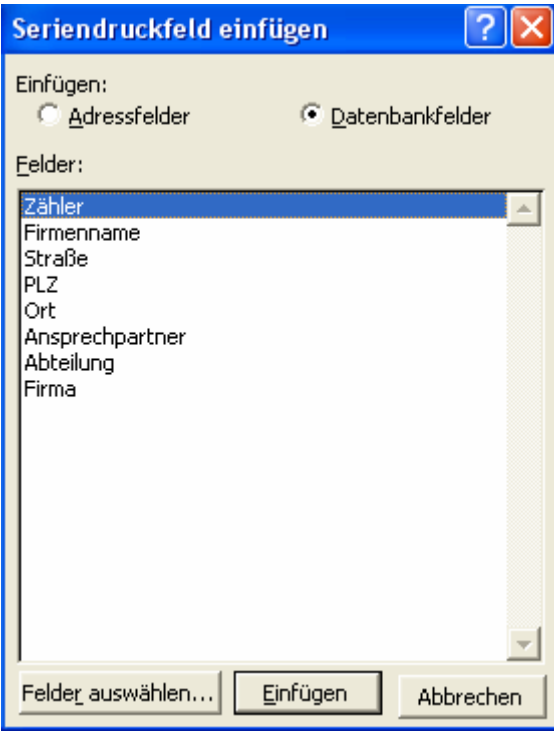

Fügen Sie so viele Felder ein, wie gewünscht.

- Wenn Sie mit dem Anpassen fertig sind, speichern Sie die Dokumentenvorlage mit -> Datei -> Speichern oder mit -> Datei -> Speichern unter
- Beim nächsten Aufruf der Adressen-Verwaltung steht das geänderte Formular zur Verfügung.

### **2.6.8.2 Neue Word-Vorlage erstellen**

Um eine neue Word-Vorlage zu erstellen, gehen Sie bitte wie folgt vor:

- Word öffnen
- Auf -> Extras -> Briefe und Sendungen -> Seriendruck-Assistent
- Dokumententyp "Briefe" wählen und auf "Weiter Dokument wird gestartet"
- "Aktuelles Dokument verwenden" wählen und auf "Weiter: Empfänger wählen"
- im folgenden Dialog auf "Durchsuchen tippen"

#### Empfänger wählen

- Vorhandene Liste verwenden
- Von Outlook-Kontakten wählen
- O Neue Liste eingeben

#### Vorhandene Liste verwenden

Namen und Adressen von einer Datei oder Datenbank verwenden.

图 Durchsuchen...

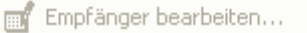

- im folgen Dialog Dateityp "Access-Datenbanken" einstellen und ins Verzeichnis von TOOL4TOOL wechseln (in der Regel C.\Programme\tool4tool)

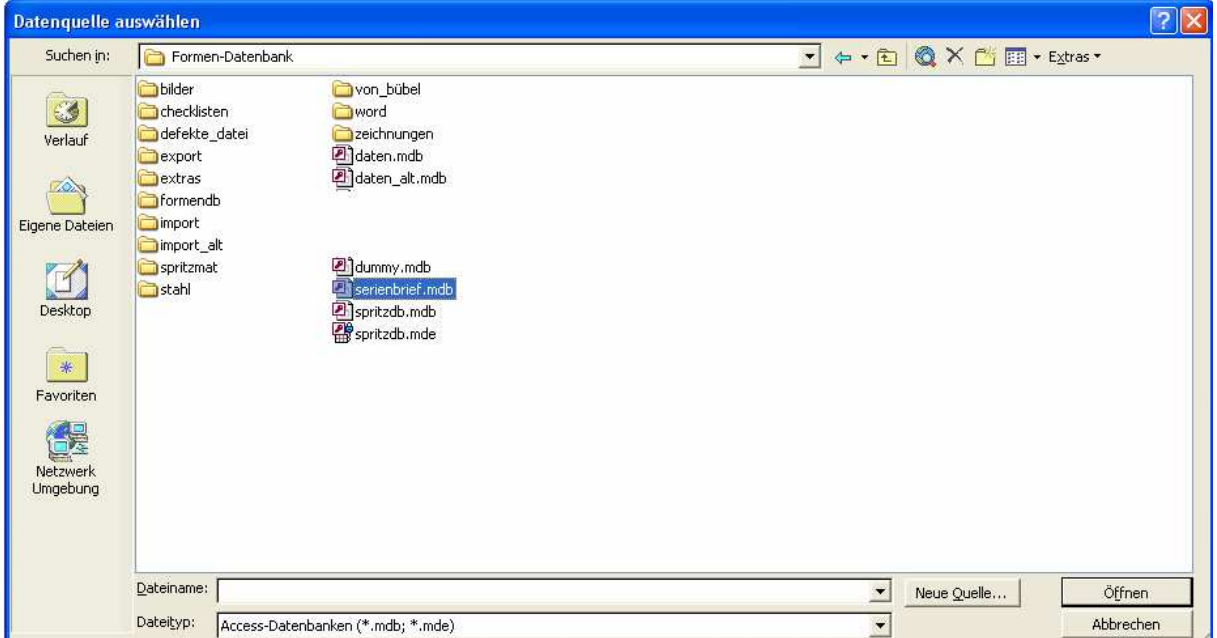

dort die Datei serienbrief.mdb mit Doppelklick wählen und im folgenden Dialog die Tabelle "adressen\_für\_word" wählen

Bei der Auswahl der Seriendruck-Empfänger einfach auf "OK" tippen.

- Nun im rechten Dialogfenster auf "Weiter: Schreiben Sie Ihren Brief"
- Auf "Weiter: Vorschau auf Ihre Briefe"
- Und auf "Weiter: Seriendruck beenden"
- Ihr Dokument ist nun für das Einfügen von Seriendruck-Feldern vorbereitet. Um diese Felder aus TOOL4TOOL einzufügen, platzieren Sie Ihren Cursor im Text, wo das neue Feld platziert werden soll. Dann tippen Sie in der Serienbrief-Funktionsleiste auf "Seriendruckfelder einfügen"

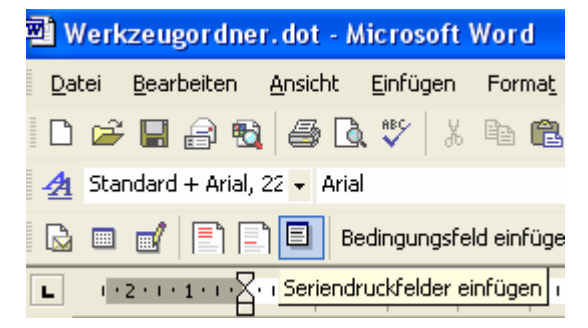

In der Liste, die daraufhin erscheint, wählen Sie das gewünschte Feld und tippen dann auf "Einfügen".

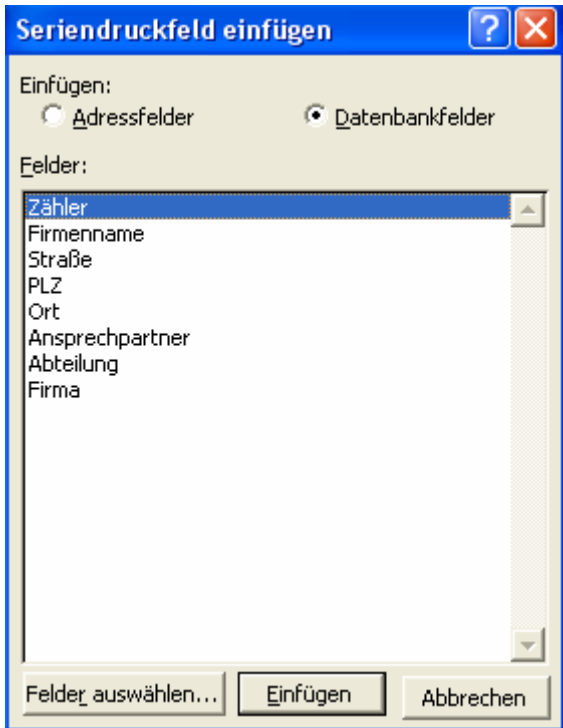

Fügen Sie so viele Felder ein, wie gewünscht.

- Wenn Sie mit dem Anpassen fertig sind, speichern Sie die Dokumentenvorlage mit -> Datei -> Speichern oder mit -> Datei -> Speichern unter
- Beim nächsten Aufruf der Formen-Verwaltung steht das neue Formular zur Verfügung

## **2.6.9 eMail**

Mit diesen Befehlen können Sie Adressen für eMails "sammeln". Es wird jeweils die aktuelle eMail-Adresse in eine Zwischenablage-Tabelle kopiert. Auf diese greift später das eMail-Programm zu.

Die Schaltflächen haben folgende Bedeutung:

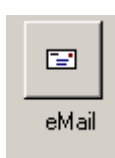

Dieser Befehl übergibt die aktuelle eMail-Adresse in die Zwischen-Tabelle

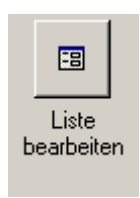

Hiermit gelangen Sie in ein Unterformular, in dem Sie die aktuell gewählten Datensätze anzeigen, bearbeiten und evtl. löschen können.

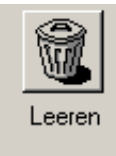

Dieser Befehl löscht alle in der Zwischentabelle abgelegten Datensätze.

Das ist insbesondere sinnvoll, wenn eine neue eMail gestartet wird.

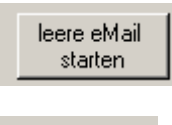

Hiermit wird Outlook gestartet, eine leere eMail geöffnet und die gewählten Adressen werden als Empfänger eingetragen.

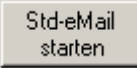

Mit diesem Befehl kommen Sie in ein Unterformular, in dem Sie eine eMail zusammenstellen und versenden können.

In diesem Unterformular können Sie Betreff, Kopf-, Haupt- und Fußtexte eingeben, bzw. einfach auswählen. Nachdem Sie das getan haben, klicken Sie auf "eMail starten" und die aktuellen Texte und Adressen werden an Outlook übergeben.

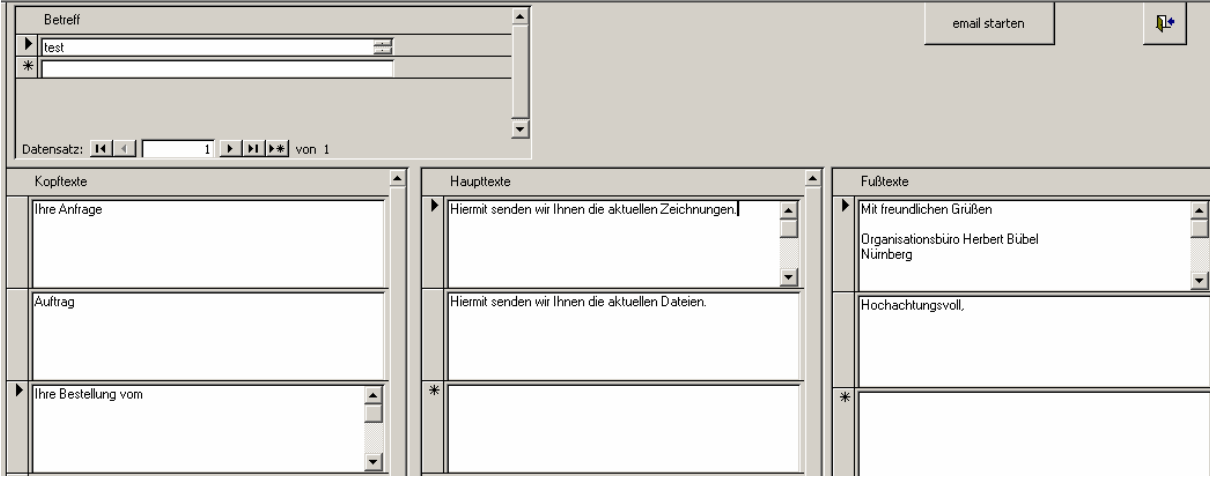

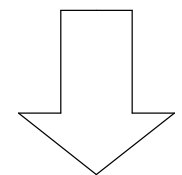

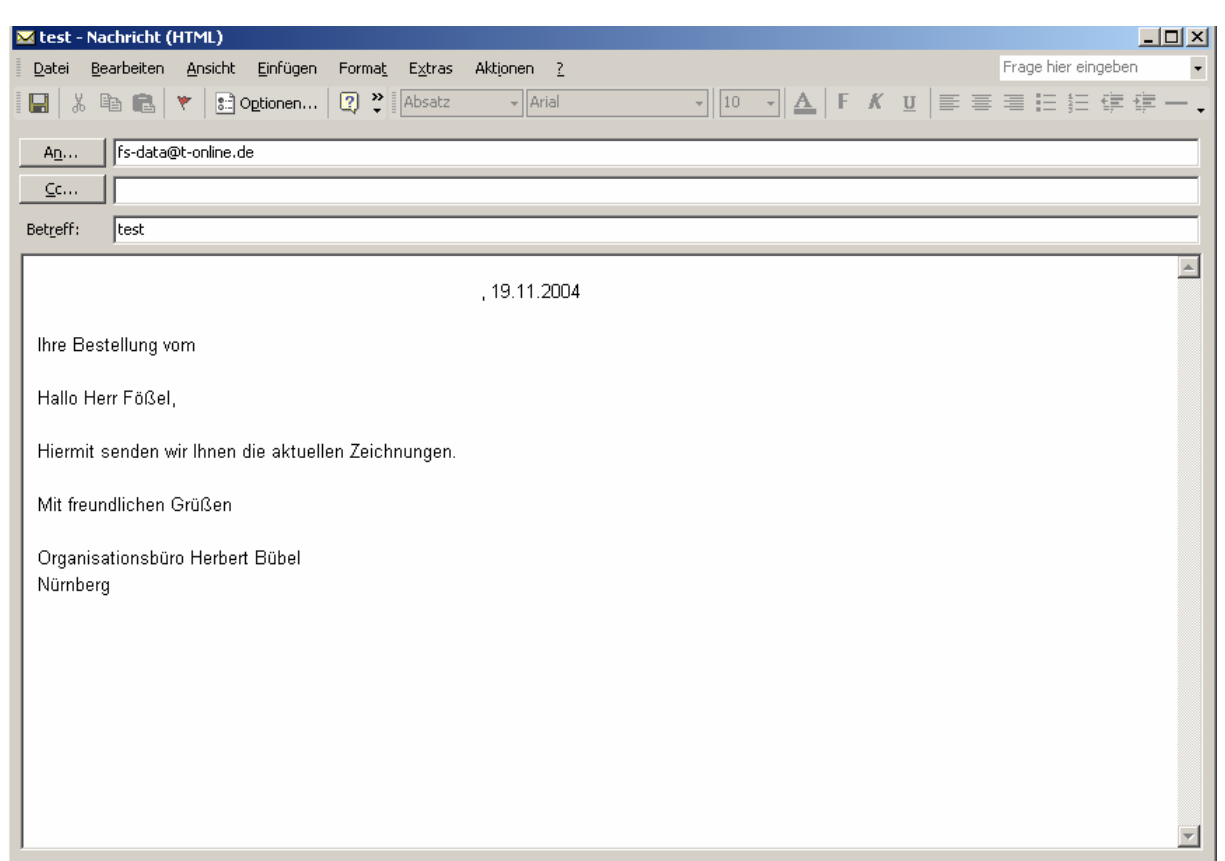

### **2.6.10 Adressen drucken**

Hiermit können Sie die Daten der aktuellen Adresse, bzw. aller Adressen ausdrucken. Mit den Felder "mit Privatadresse" und "mit Bemerkung" können Sie steuern, ob jeweils die zugehörigen Privatadressen bzw. Bemerkungen gedruckt werden sollen, oder nicht.

### **2.6.11 Formular schließen**

Mit diesem Befehl schließen Sie dieses Formular und kehren zum Hauptmenü zurück.

#### **2.6.12 Zur Privatadresse**

Wenn Sie für einen Mitarbeiter auch dessen Privatadresse anlegen wollen, bzw. schon angelegt haben, können Sie hiermit zu dieser Adresse wechseln.

Falls noch keine Privatadresse angelegt wurde, wird abgefragt, ob eine angelegt werden soll. Wenn ja, wird der Name usw. kopiert und es wird gleich zur neuen Adresse gesprungen. Diese können Sie nun wie gewohnt ergänzen.

#### **2.6.13 Alle Mitarbeiter**

Für die Suche über alle eingegebenen Ansprechpartner gelangen Sie hiermit in ein Unterformular.

Hier können Sie durch Anklicken des Fernrohr-Symbols z.B. nach Namen oder Vornamen suchen. Durch Anklicken der Überschriften-Zeilen wird nach den entsprechenden Feldern sortiert.

Die Schaltfläche "ohne Zentralen" blendet alle Mitarbeiter mit der Bezeichnung "0-Zentrale" aus.

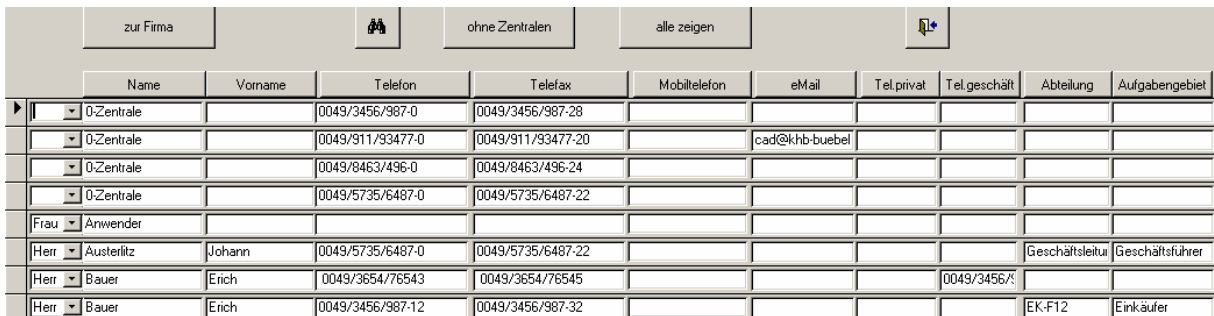

Mit dem Befehl "zur Firma" wird dieses Formular wieder geschlossen und im Adressen-Formular die Firma des zuletzt angetippten Ansprechpartners angezeigt.

# **2.6.14 Termine**

Hiermit gelangen Sie in ein Unterformular, in dem Sie Termine für den jeweiligen Ansprechpartner eingeben können.

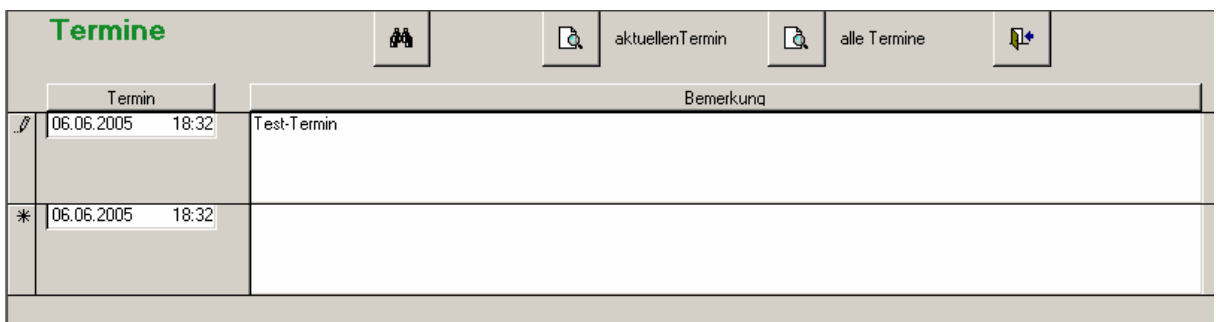

Dabei können Sie z.B. Notizen zu einem gerade geführten Telefonat, wie auch für die Zukunft geplante Termine eintragen.

Mit dem Fernrohr können Sie innerhalb der Termine nach einer Zeichenfolge suchen.

Es ist hier auch möglich, den aktuellen Termin, bzw. alle Termine dieses Ansprechpartners ausdrucken zu lassen.

## **2.6.15 Bilder**

Hiermit gelangen Sie in ein Unterformular, in dem Sie evtl. vorhandene Bilder des Ansprechpartners ablegen können.

Zuerst ist der Bereich für das Foto mit einem "Platzhalter" ausgefüllt. Mit dem Befehl "Bild auswählen" kommen Sie in ein Unterformular, in dem Sie alle Bilder aus dem Unterverzeichnis "Bilder" (siehe 1.3) angezeigt bekommen. Blättern Sie mit den Navigationsschaltflächen zu dem gewünschten Bild und klicken Sie dann auf "übernehmen"

Alle Bilder für die Mitarbeiter müssen in diesem Verzeichnis gespeichert sein!

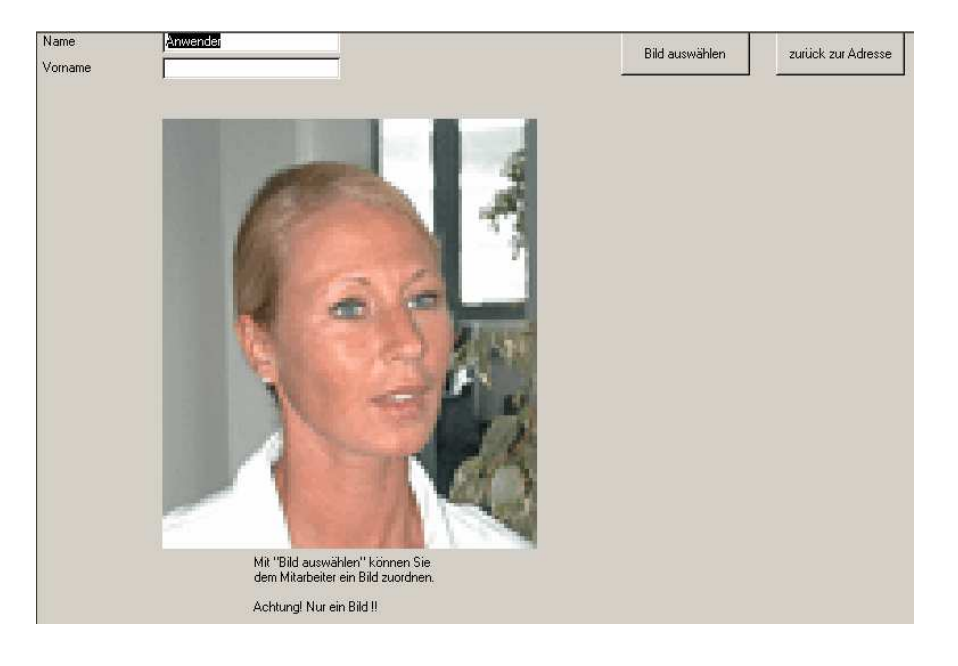

# **2.6.16 Bezugs-Nummer für Ausdruck**

Bei Adressen, in denen eines der Felder "Herst. Werkzeug", "Herst. Artikel" oder "Konstruktionsbüro" angehakt ist, müssen Sie festlegen, welche Nummer für diese Adresse die entscheidende ist. Die Nummer, die Sie hier festlegen, wird bei den Ausdrucken in der Suchfunktion verwendet.

# **2.7 Sprachen-Verwaltung**

Hier können Sie die verwendeten Texte ändern.

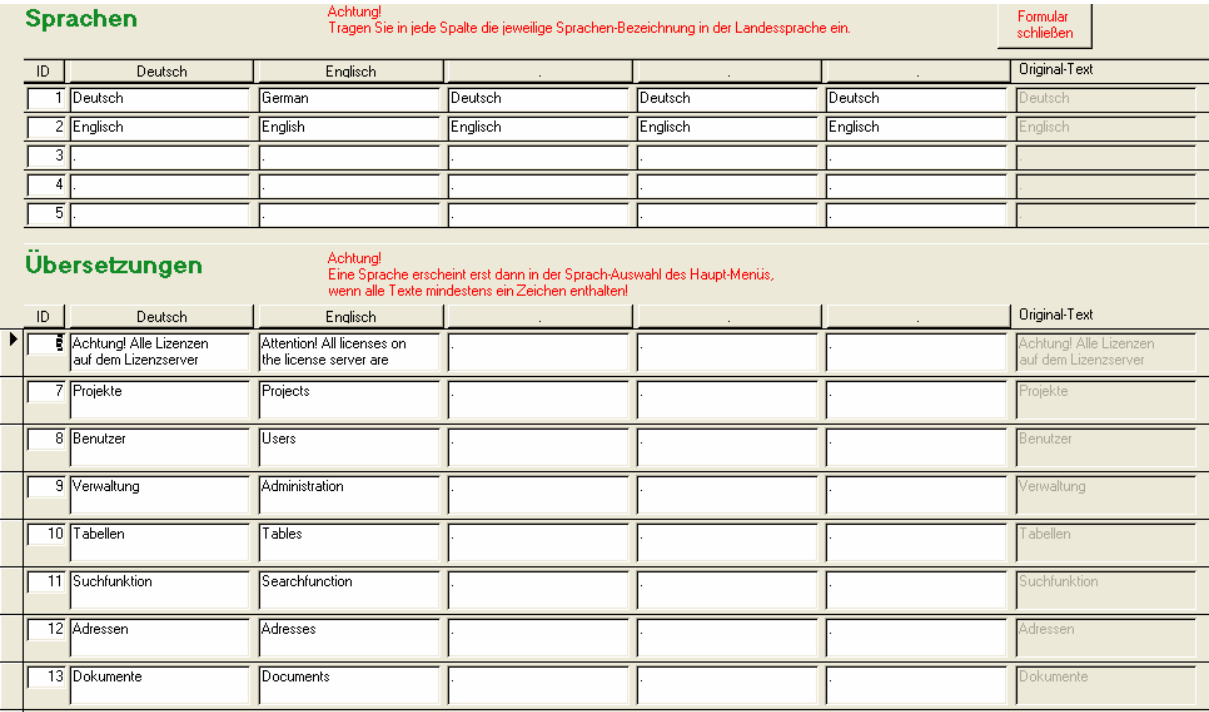

Die Spalten für Fremdsprachen werden nur angezeigt, wenn Sie das optionale Fremdsprachen-Modul erworben haben.

Um die Überschriften der Zusatzfelder (Formen-Verwaltung unter "allgemein" zu ändern, gehen Sie zu den IDs 1119 bis 1127 und ändern die Texte ab.

Sie können das Formular immer sortieren, indem Sie auf die Spalten-Überschrift tippen.

## **2.8 Dokumenten-Verwaltung**

Hier können Sie Ihre Formen und die zugehörigen Dokumente eingeben und verwalten.

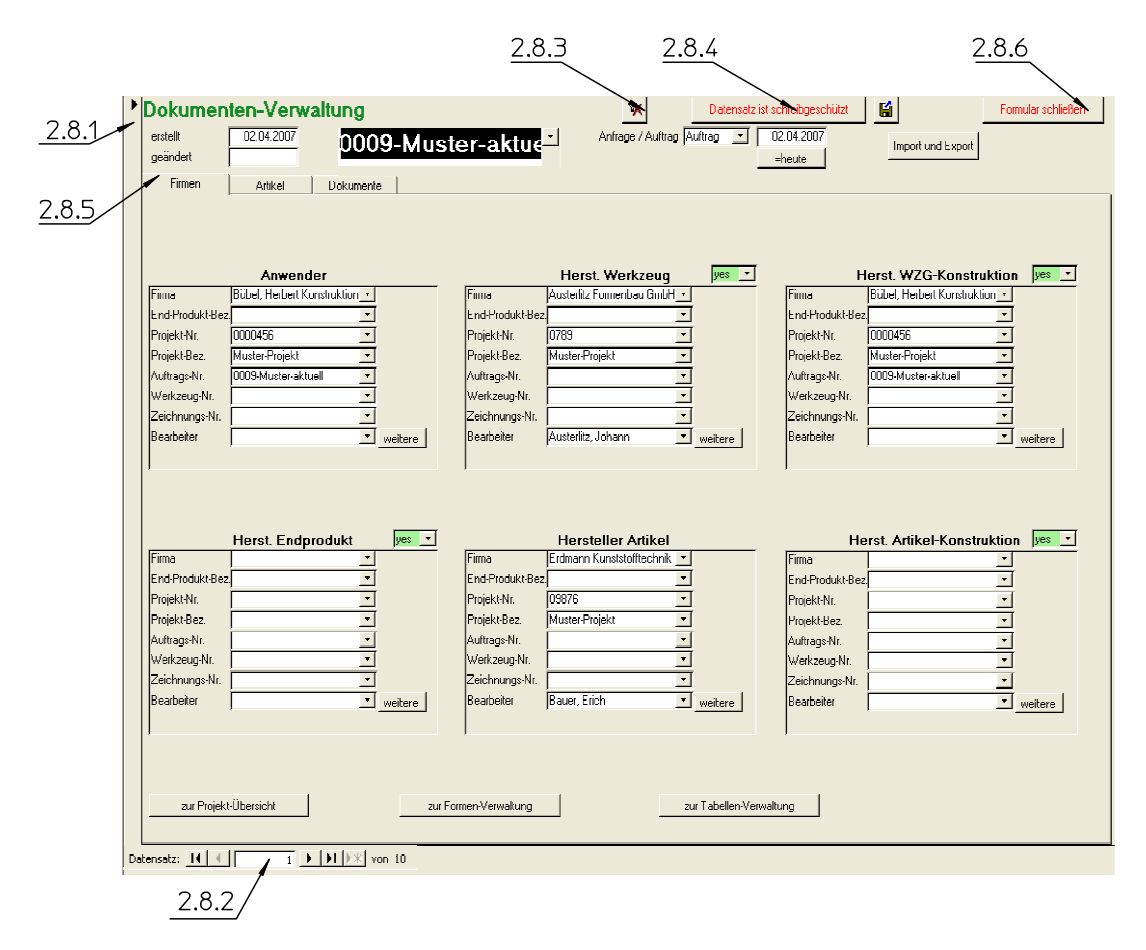

#### **2.8.1 Aktueller Datensatz**

Durch Anklicken eines Datensatzes in der Tabelle wird dieser zum aktuellen Datensatz. Der vorherige aktuelle Datensatz wird dann automatisch (wenn Änderungen vorgenommen wurden) gespeichert.

#### **2.8.2 Datensatznavigation**

Ganz unten im Formular sind die so genannten Navigationsschaltflächen. Diese haben folgende Bedeutungen:

- springt zum ersten Datensatz
- springt zum vorherigen Datensatz
- **E** springt zum nächsten Datensatz
- springt zum letzten Datensatz
- **EXECUTE:** springt zu einem neuen Datensatz (nur in Unterformularen aktiv)

#### **2.8.3 Filter entfernen**

Bei einigen internen Befehlen, oder auch wenn Sie selbst einen Filter setzen (nur in Access Vollversion), werden nicht mehr alle Datensätze angezeigt, sondern nur noch diejenigen, die Ihrem Filter entsprechen. Durch Anklicken dieses Befehls wird der Filter aufgehoben und es werden wieder alle Daten angezeigt.

#### **2.8.4 Schreibschutz aufheben**

Wenn Sie zu einem Datensatz springen, so ist dieser immer zuerst schreibgeschützt. Erst durch Anklicken dieser Schaltfläche wird der Schreibschutz aufgehoben und Sie können Daten eingeben bzw. ändern.

#### **2.8.5 Register**

Aufgrund der vielen Felder, die für die Erfassung einer Form notwenig sind, wurden diese in Kategorien zusammengefasst. Durch Klicken auf die Überschriften kann man zwischen den verschiedenen Registern wechseln. Die ersten 2 Kategorien sind Kopien der ersten 2 aus der Formen-Verwaltung.

ACHTUNG! Innerhalb der Zeichnungsverwaltung dienen die Register "Kunde", und "Artikel" nur zur **Information und es können darin keine Änderungen vorgenommen werden.** 

#### **2.8.5.1 Firmen**

In der ersten Kategorie können Sie für den Hersteller des Werkzeugs, den Hersteller des Artikels und sich selbst als Anwender Auftragsnummern usw. eingeben.

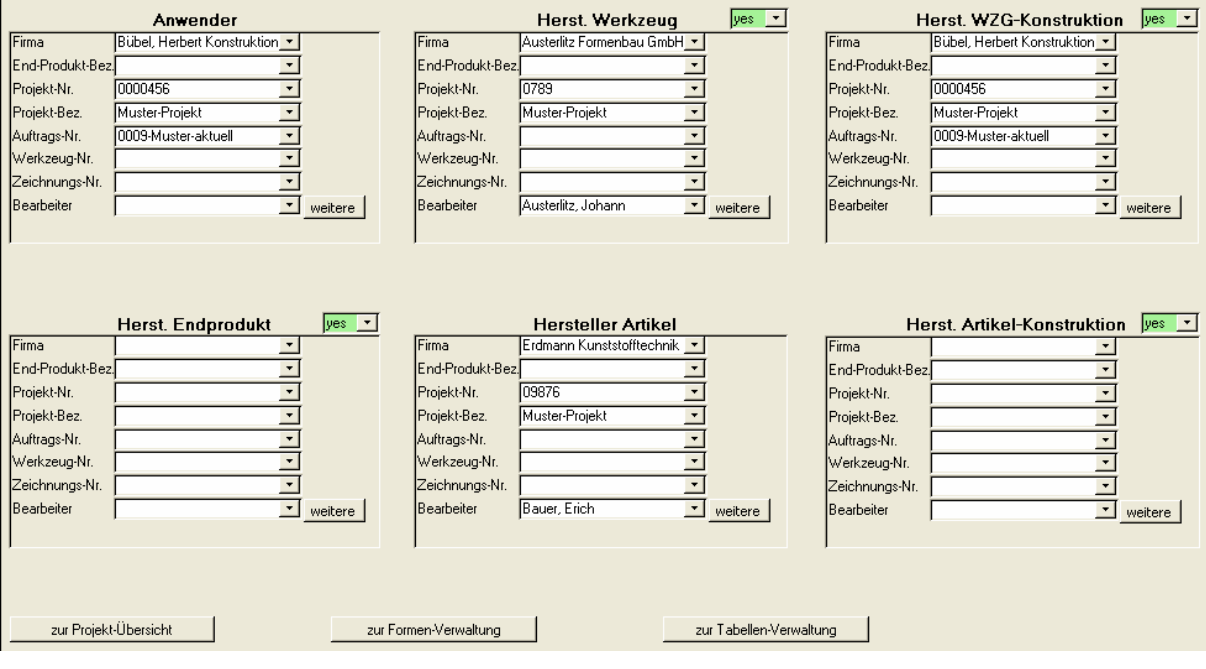

## **2.8.5.2 Artikel**

Bei den Artikeln handelt es sich um ein verschachteltes Unterformular. Es kann mehrere Artikel geben und jeder kann aus mehreren Komponenten bestehen.

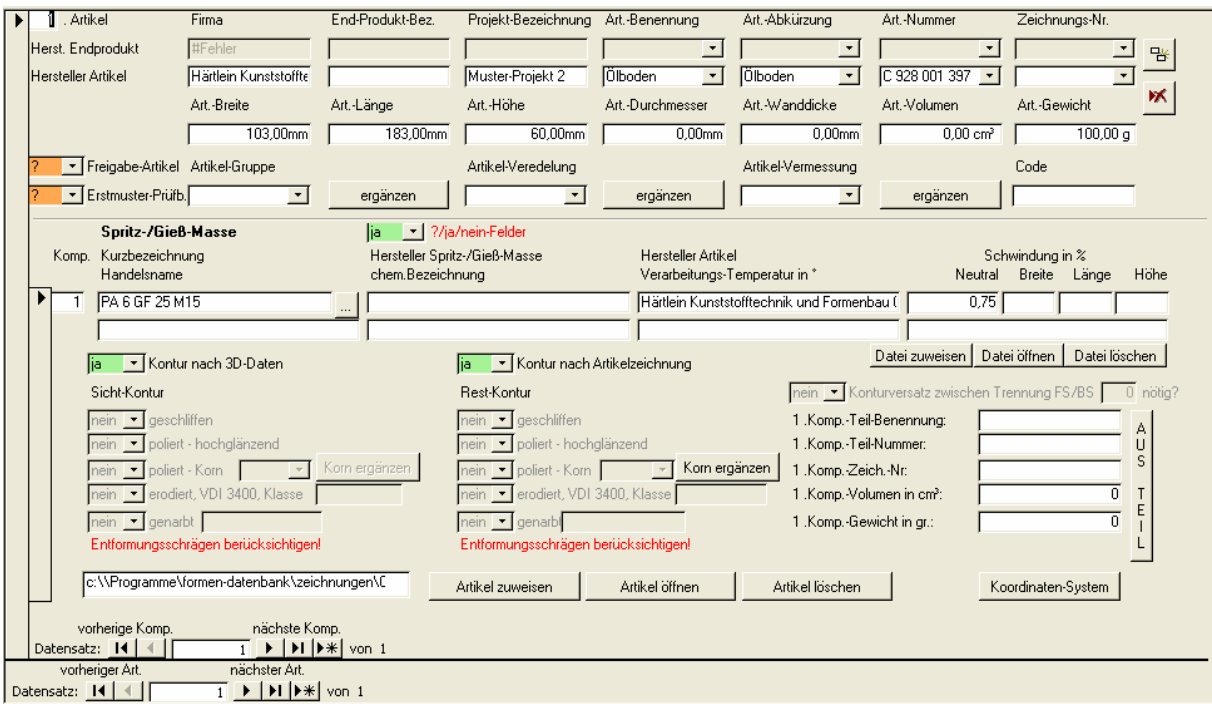

# **2.8.5.3 Dokumente**

Hier können Sie Ihre Zeichnungen und andere Dateien, die irgendwo im Dateisystem abgelegt sind, der Form zuordnen.

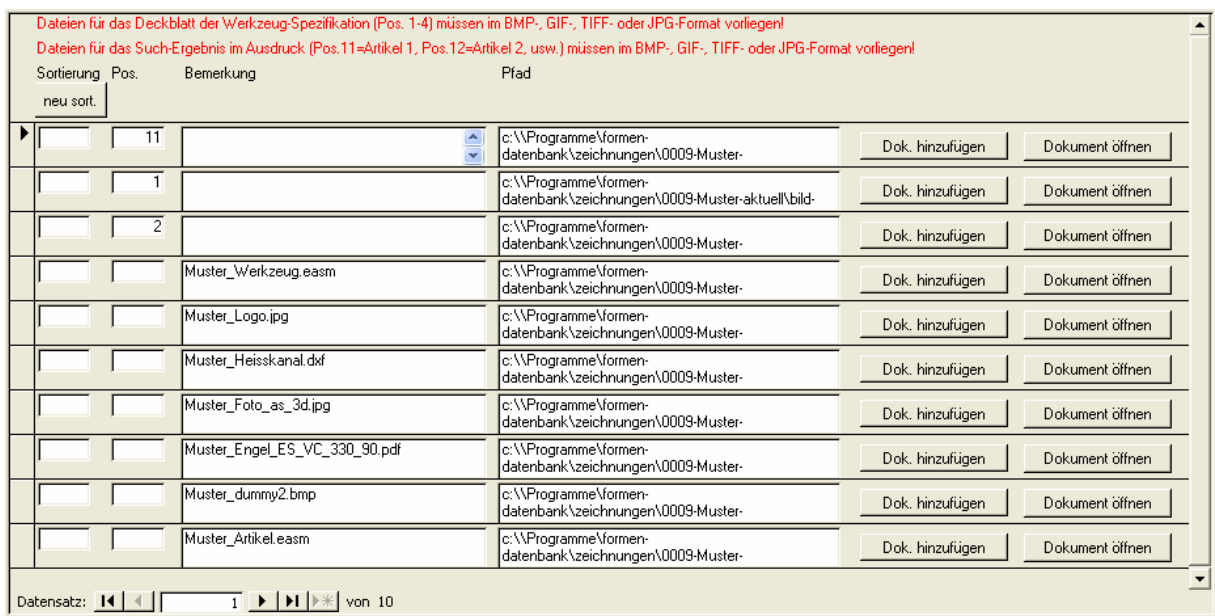

In der Spalte "Pos" können Sie Dateien für die 1. Seite des Ausdrucks und für die Bilder in Suchfunktion und Projekt-Verwaltung festlegen.

"Dokument öffnen" entspricht einem Doppelklick im Windows-Explorer auf die entsprechende Datei. Sie können die Dateien also in beliebigen Formaten ablegen. Damit sie aber mit "Dokument öffnen" angezeigt werden können, muss die entsprechende Anwendung auch auf Ihrem Rechner installiert sein.

Mit "Dokument hinzufügen" können Sie über ein Unterformular eine Datei auswählen.

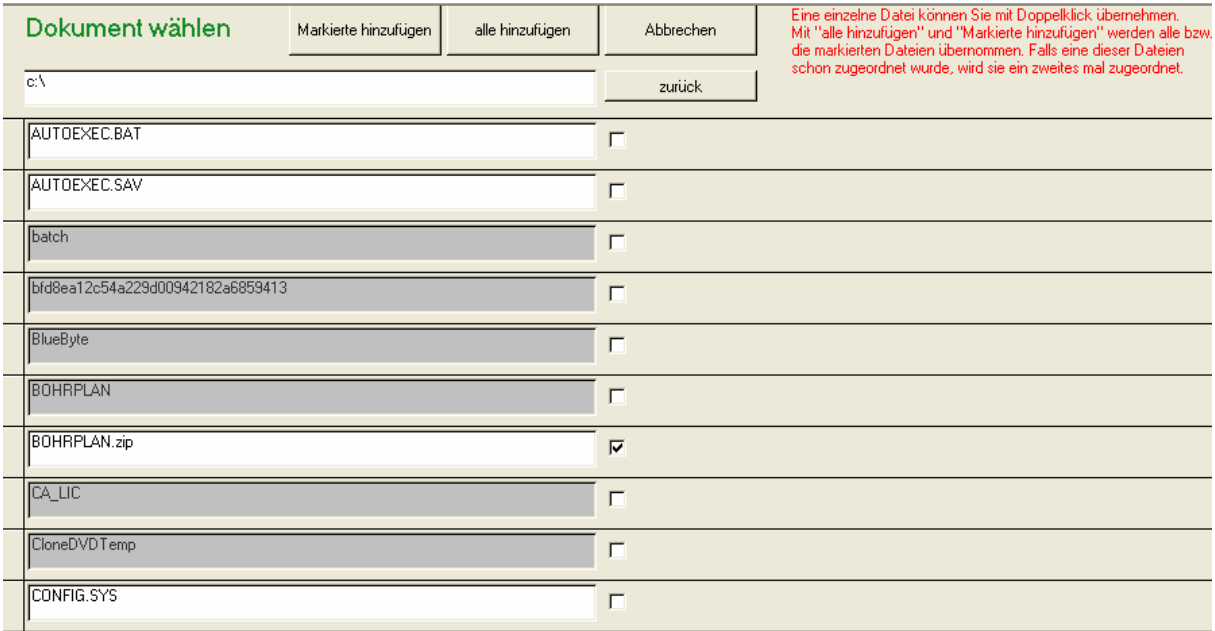

- Durch Doppelklick auf ein Verzeichnis gelangen Sie in dieses.

- Mit "Zurück" gelangen Sie eine Stufe in der Verzeichnisstruktur zurück.
- Durch Eingabe eines Verzeichnisses bzw. einer Datei in der obersten Zeile, wählen Sie dieses aus.
- Durch Doppellkick auf eine Datei wird diese übernommen.

Mit dem Befehl "alle hinzufügen" werden alle Dateien im aktuellen Verzeichnis übernommen.

Mit "Markierte hinzufügen" werden alle Dateien, bei denen Sie ein Häkchen gesetzt haben, übernommen.

## **2.8.6 Formular schließen**

Mit diesem Befehl schließen Sie dieses Formular und kehren zum Hauptmenü zurück.

## **2.9 Termin-Verwaltung**

Hier können Sie Termine über einen bestimmten Zeitraum anzeigen lassen. Die Termine müssen in der Adress-Verwaltung (siehe 2.6.14) eingegeben worden sein.

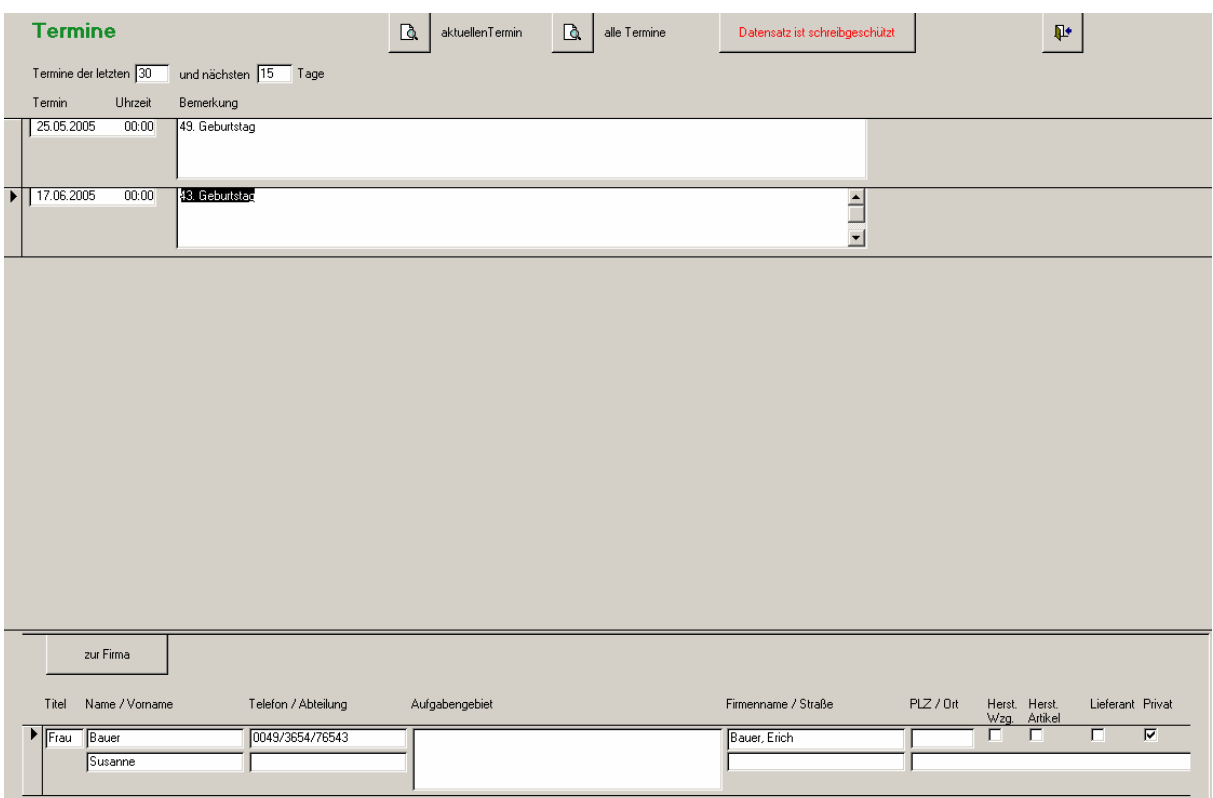

In der obersten Zeile können Sie eingeben, aus welchem Zeitraum die Termine angezeigt werden sollen.

Durch Anklicken eines Termins werden Ihnen im unteren Formular der Ansprechpartner und die Firma für diesen Termin angezeigt.

Mit Anklicken des Befehls "zu Firma" wird die Adress-Verwaltung geöffnet und die entsprechende Firma angezeigt.

Mit den beiden Druckbefehlen können Sie wahlweise alle angezeigten Termine, oder den aktuellen Termin ausdrucken lassen.

Um die Texte der Termine bearbeiten zu können, müssen Sie zuerst den Schreibschutz aufheben. Klicken Sie dazu auf die Schaltfläche "Datensatz ist schreibgeschützt". Diese schaltet dann auf "Datensatz wird bearbeitet" um.

#### **2.10 Hilfe**

Dieser Befehl öffnet dieses Formular mit dem Acrobat Reader.

## **2.11 Wünsche**

Wenn Sie beim Arbeiten mit TOOL4TOOL Funktionen vermissen, die Sie für wichtig halten, oder wenn eine Fehlermeldung auftaucht, dann können Sie dies über dieses Formular notieren.

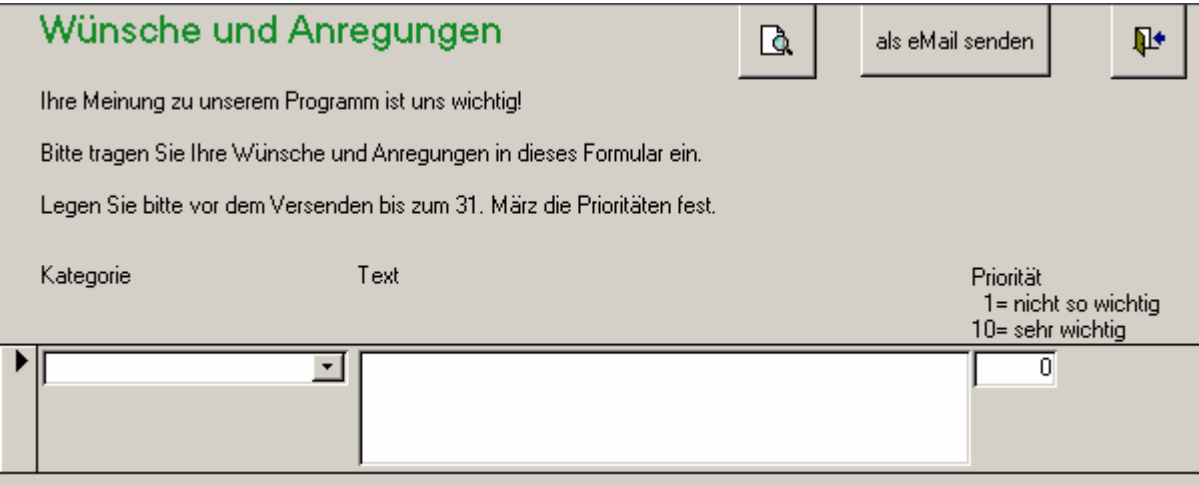

Wählen Sie bitte die Kategorie, auf die sich Ihr Wunsch bezieht und geben Sie neben einer aussagekräftigen Beschreibung auch ein, für wie wichtig Sie eine Realisierung Ihres Wunsches halten.

Sie können Ihre Wünsche und Anregungen dann ausdrucken, oder über den entsprechenden Befehl als eMail versenden. Bitte sammeln Sie Ihre Anregungen, wenn es nicht gerade brandeilig ist, und lassen sie sie uns gesammelt zukommen.

# **2.12 Formen-Übersicht**

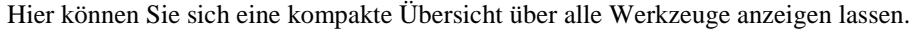

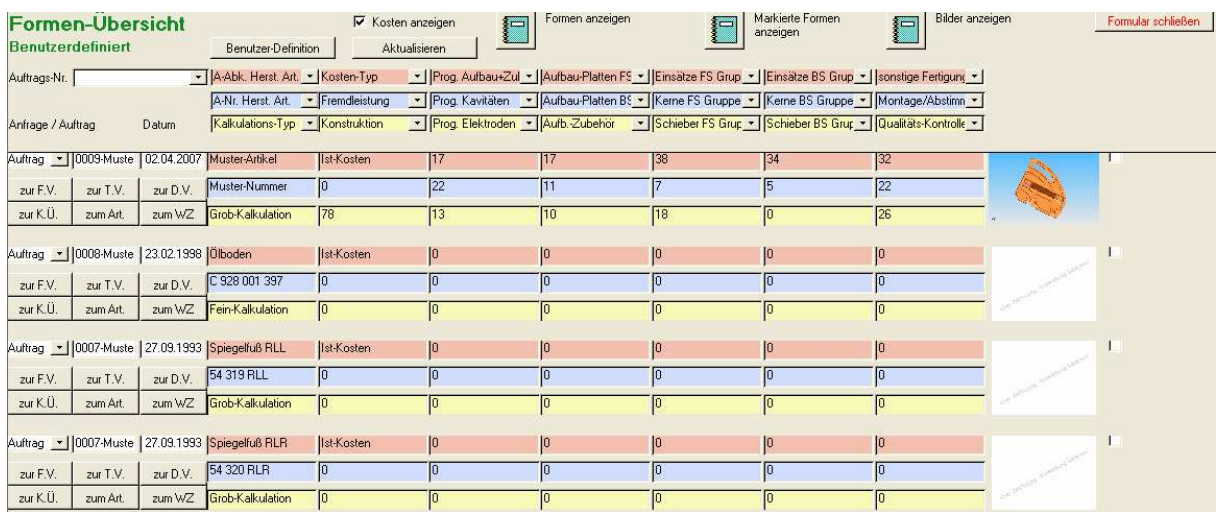

Die Schaltflächen haben folgende Bedeutung:

Zeigt die Druckvorschau eine Übersichtstabelle mit allen Formen ab einer gewünschten Summe der Bewertungs-Faktoren. Die Übersicht kann dann über -> Datei -> Drucken ausgegeben werden.

Zeigt die Bilder aller Formen ab einer gewünschten Summe der Bewertungs-Faktoren. Diese können dann gedruckt werden.

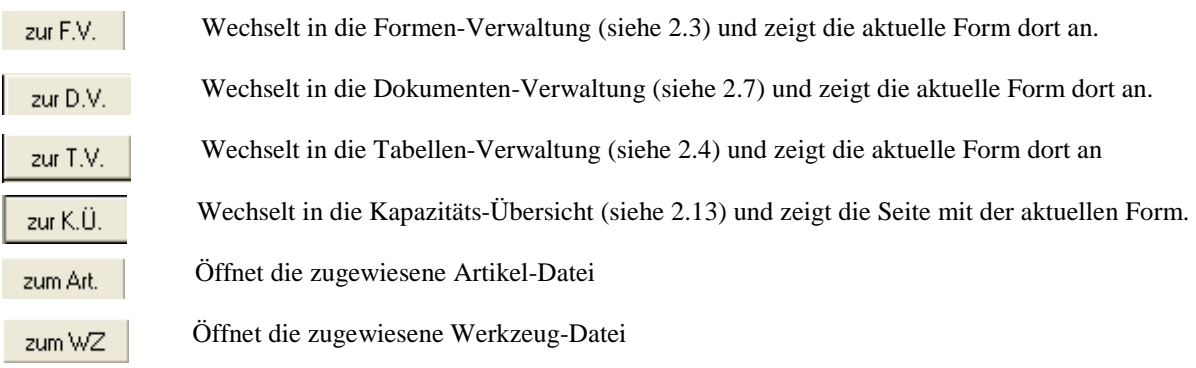

Mit den Drop-Down-Feldern können Sie auswählen, was im Such-Ergebnis angezeigt werden soll.

Mit dem Befehl "Benutzer-Definition" können Sie Benutzer-Definitionen abspeichern und wieder laden.

#### Sie kommen in folgendes Unter-Formular:

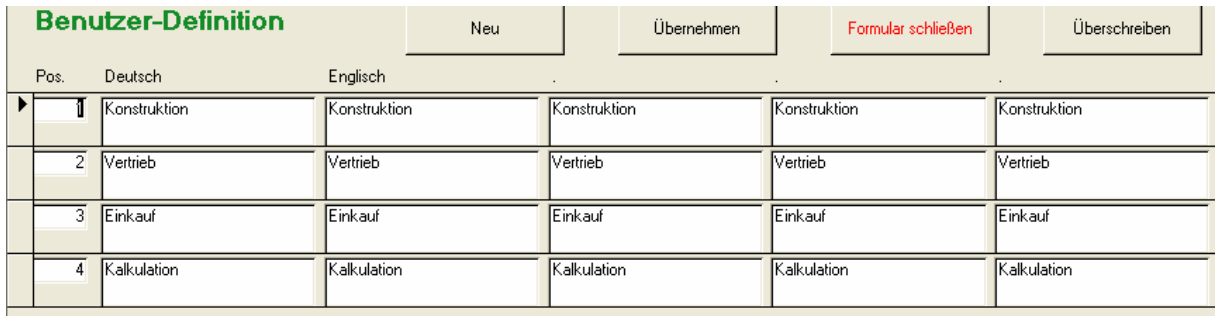

Die Befehle haben folgende Bedeutung:

#### **Neu**

Nach Eingabe einer Positionsnummer und einer Bemerkung wird die aktuell im Suchergebnis eingestellte Spalten-Definition neu abgelegt.

#### **Übernehmen**

Übernimmt die angewählte Spalten-Definition im Suchergebnis

#### **Formular schließen**

Schließt das Formular und kehrt zum Suchergebnis zurück.

#### **Überschreiben**

Überschreibt die gewählte Spalten-Definition mit den aktuellen Einstellungen des Suchergebnises.

# **2.13 Kapazitäts-Übersicht**

Hier können Sie sich eine kompakte Übersicht über alle Werkzeuge anzeigen lassen.

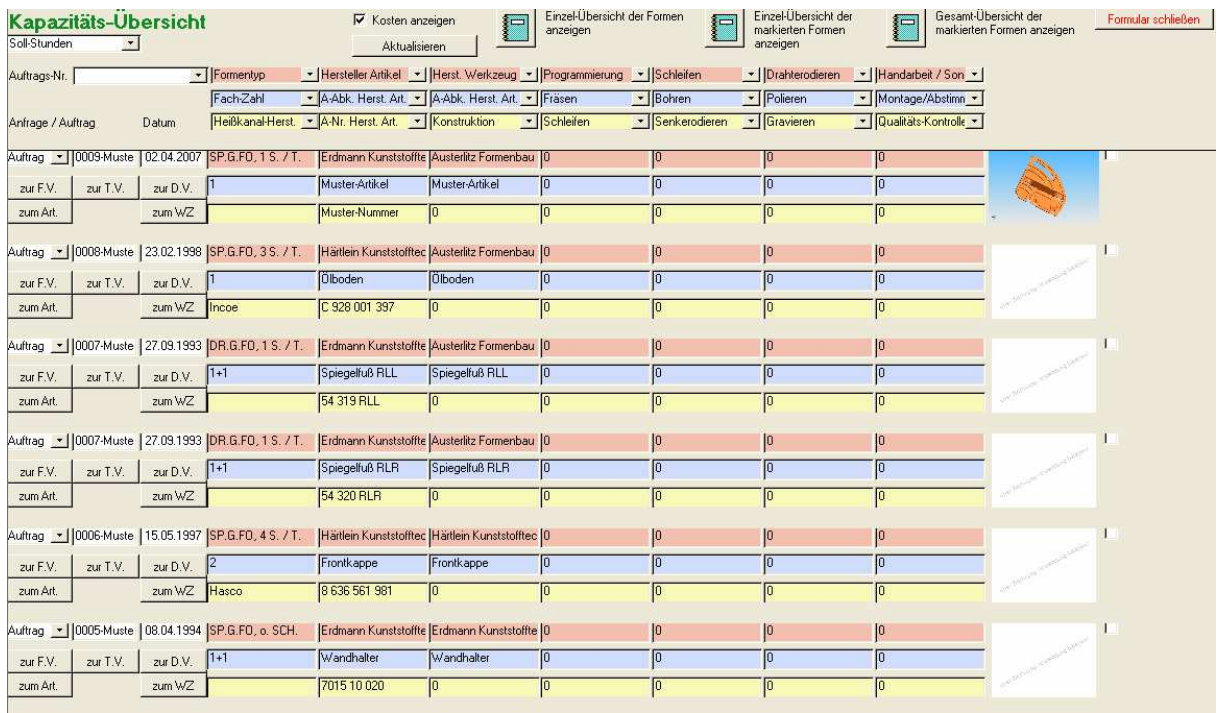

Die Schaltflächen haben folgende Bedeutung:

Hier können Sie einstellen, ob Sie die Soll- oder die Ist-Stunden angezeigt bekommen.  $\overline{ }$ Soll-Stunden

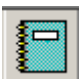

Zeigt die Druckvorschau eine Übersichtstabelle mit allen Formen.

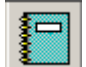

Zeigt die Druckvorschau eine Übersichtstabelle mit allen Formen, die Sie mit einem Haken markiert haben.

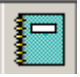

Zeigt Gesamt-Übersicht mit den Summen aus allen Formen, die Sie mit einem Haken markiert haben.

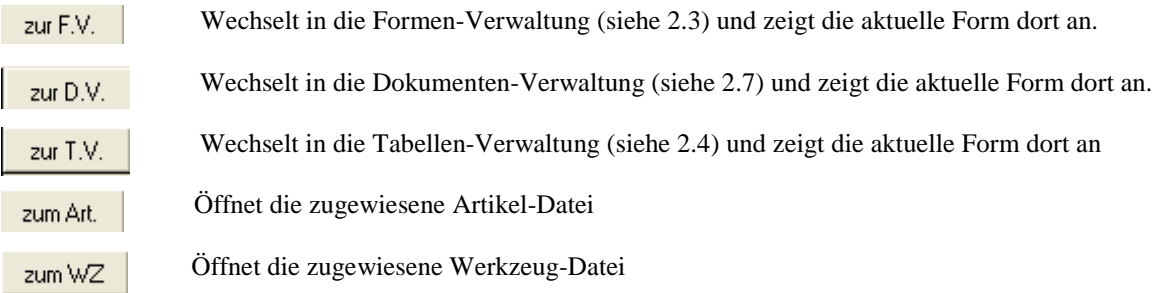